# **ESCUELA POLITÉCNICA NACIONAL**

# **ESCUELA DE FORMACIÓN DE TECNÓLOGOS**

# **DESARROLLO DE SISTEMA ECOMMERCE PARA LA VENTA DE EQUIPOS COMPUTACIONALES DESARROLLO DE UN** *FRONTEND*

**TRABAJO DE INTEGRACIÓN CURRICULAR PRESENTADO COMO REQUISITO PARA LA OBTENCIÓN DEL TÍTULO DE TECNÓLOGO SUPERIOR EN DESARROLLO DE SOFTWARE**

**STEVEN FERNANDO GUAÑUNA CEPEDA**

**DIRECTOR: ING. YADIRA FRANCO .**

**DMQ, Marzo 2023**

# **CERTIFICACIONES**

<span id="page-1-0"></span>Yo, STEVEN FERNANDO GUAÑUNA CEPEDA declaro que el trabajo de integración curricular aquí descrito es de mi autoría; que no ha sido previamente presentado para ningún grado o calificación profesional; y, que he consultado las referencias bibliográficas que se incluyen en este documento.

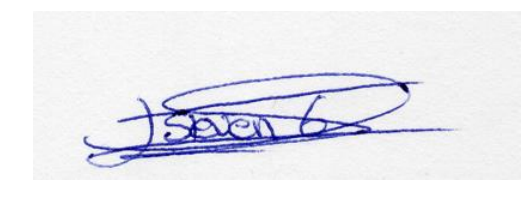

# **STEVEN FERNANDO GUAÑUNA CEPEDA**

**steven.guanuna@epn.edu.ec**

**stevenfgc@hotmail.com**

Certifico que el presente trabajo de integración curricular fue desarrollado por STEVEN FERNANDO GUAÑUNA CEPEDA, bajo mi supervisión.

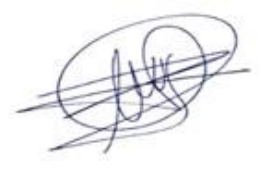

**ING. YADIRA GUISSELA FRANCO ROCHA. DIRECTOR**

**yadira.franco@epn.edu.ec**

# **DECLARACIÓN DE AUTORÍA**

<span id="page-2-0"></span>A través de la presente declaración, afirmamos que el trabajo de integración curricular aquí descrito, así como el (los) producto(s) resultante(s) del mismo, son públicos y estarán a disposición de la comunidad a través del repositorio institucional de la Escuela Politécnica Nacional; sin embargo, la titularidad de los derechos patrimoniales nos corresponde a los autores que hemos contribuido en el desarrollo del presente trabajo; observando para el efecto las disposiciones establecidas por el órgano competente en propiedad intelectual, la normativa interna y demás normas.

STEVEN FERNANDO GUAÑUNA CEPEDA

# **DEDICATORIA**

<span id="page-3-0"></span>Este trabajo de tesis está dedicado a mis padres que me apoyaron mucho durante todo mi proceso de formación en especial a mi madre que siempre me ha apoyado en todos mis deseos e ideas y por siempre escucharme, a mis abuelos que siempre estuvieron ahí en las buenas y en las malas y a los demás de miembros de mi familia mis tíos que de alguna u otra manera me ayudaron.

# **STEVEN FERNANDO GUAÑUNA CEPEDA**

# **AGRADECIMIENTO**

<span id="page-4-0"></span>Mi más profundo agradecimiento a la Escuela Politécnica Nacional y en especial a todos los maestros que formaron parte de mi proceso de formación, agradezco su gran dedicación a la hora de enseñar y compartir sus conocimientos además agradecer todo al apoyo que me han brindado durante toda esta etapa.

# **STEVEN FERNANDO GUAÑUNA CEPEDA**

# ÍNDICE DE CONTENIDO

<span id="page-5-0"></span>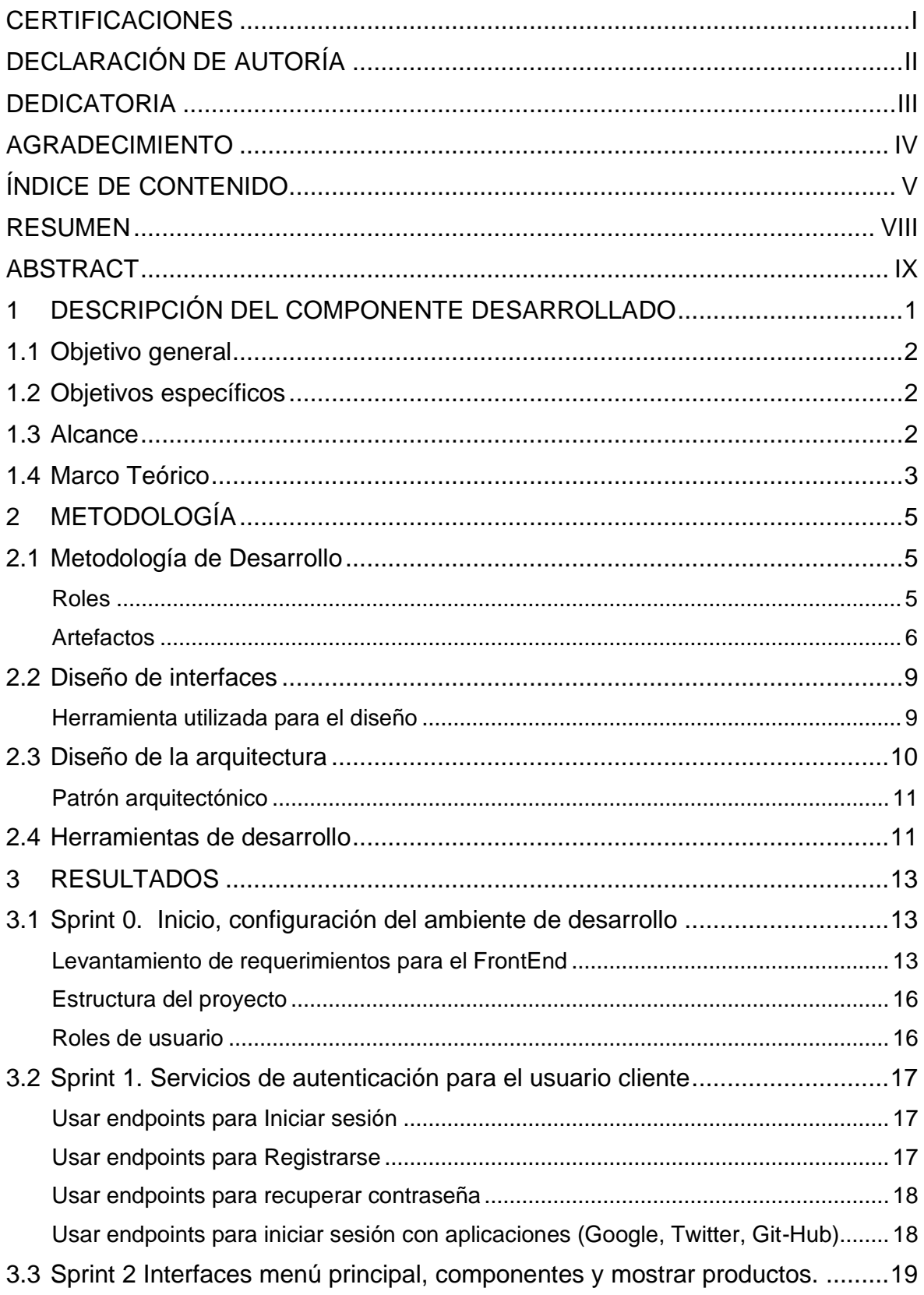

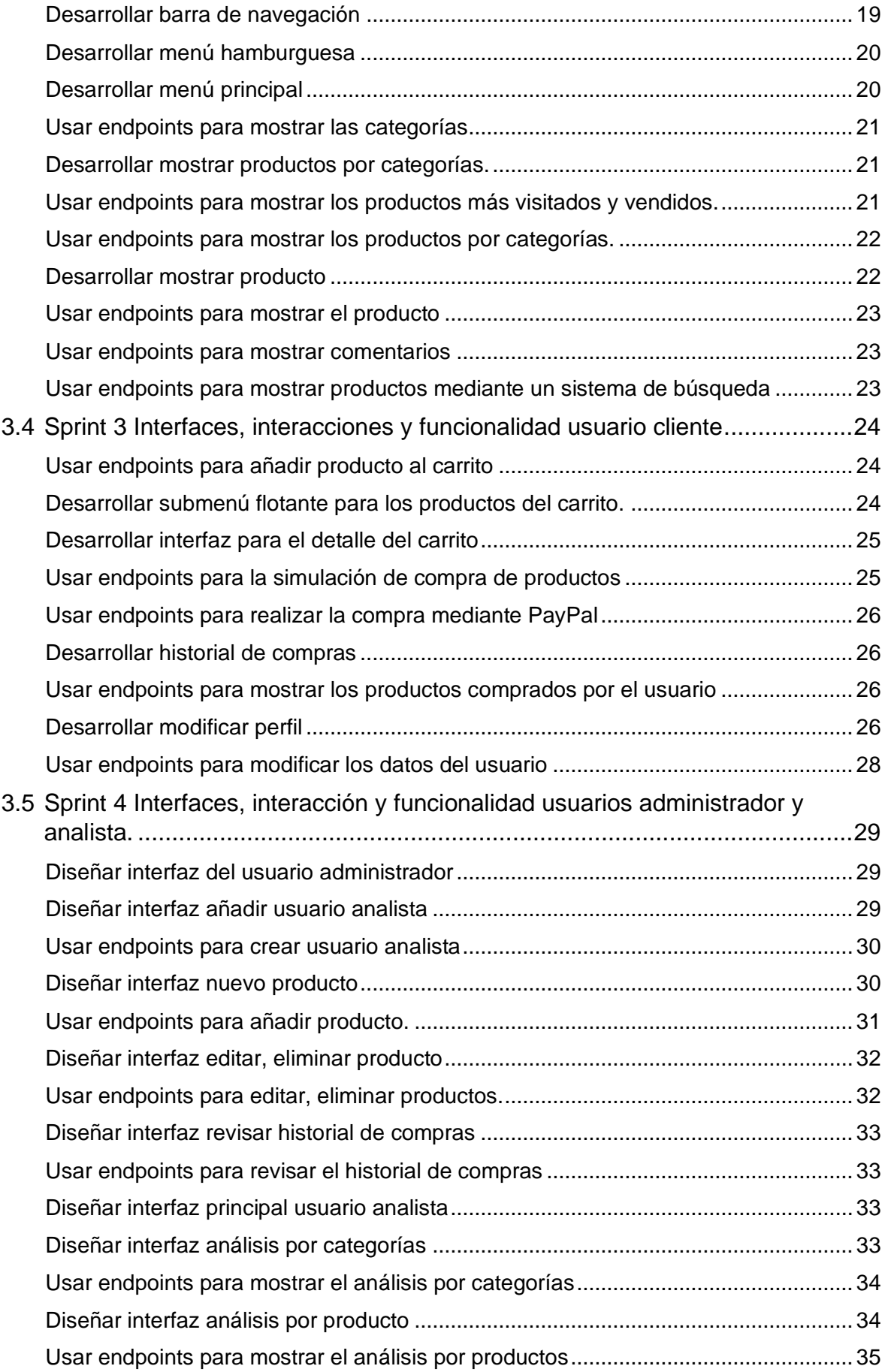

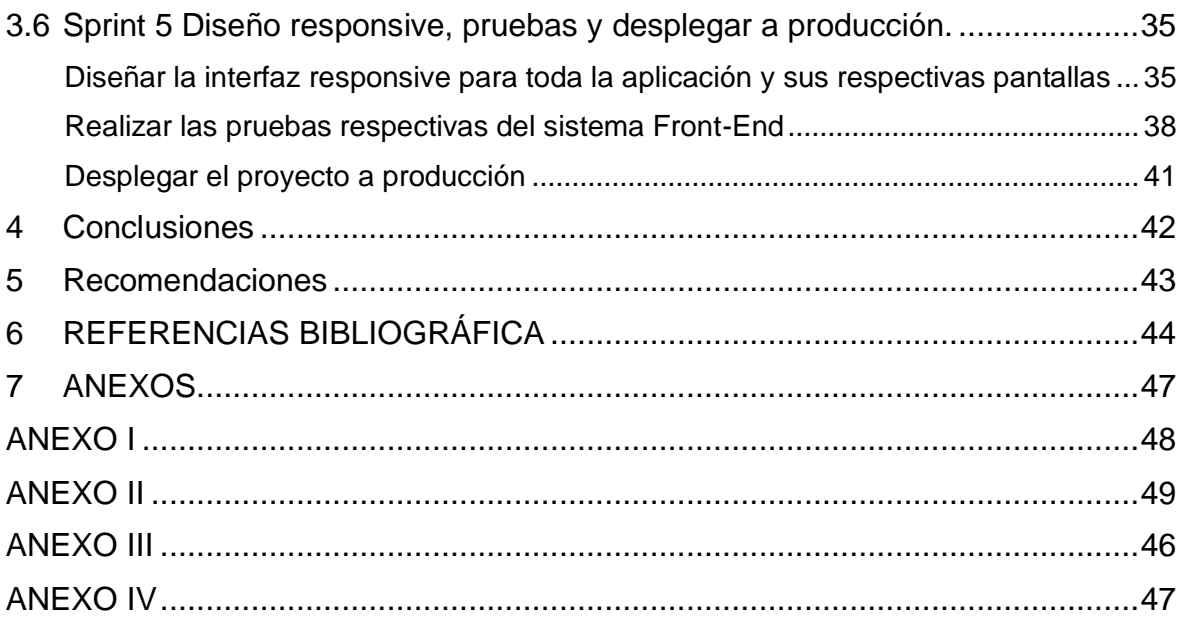

# **RESUMEN**

<span id="page-8-0"></span>En la actualidad, las herramientas informáticas han tenido un desarrollo exponencial en los últimos años, brindando más comodidades a los usuarios y facilitando su vida. Con la reciente pandemia de COVID-19 en el año 2020, este tipo de comercio electrónico tomó aún más fuerza y demostró lo necesario y fundamental que puede llegar a ser en el futuro.

Una de las ventajas que propone el comercio electrónico frente al comercio físico es el ahorro de tiempo, permitiendo a los usuarios realizar compras de los productos que deseen desde su dispositivo, solo requiere una conexión a internet.

En el Ecuador aun es escaso el mercado de comercios electrónicos si lo compara con otros países solo pocas empresas reconocidas puede tener un *E-commerce*, además en el ámbito de dispositivos electrónicos es aún más pequeño el mercado es por este motivo que este proyecto de Integración Curricular presenta el desarrollo de un *FrontEnd* de un *Ecommerce* para la venta de productos computacionales nombrado "UpWorld" el nombre es un simple juego de palabras entre *Upgrade* que en español significa Mejorar y la palabra *World* que significa Mundo, por lo tanto el nombre UpWorld hacer referencia a el concepto "Mejorar el mundo" centrado en los equipo computacionales ya que en este campo siempre se están viendo mejoras continuamente.

El actual documento está constituido de un total de cinco capítulos, organizados de la siguiente manera descripción del componente desarrollado, metodología, resultados, conclusiones y por último recomendaciones además de añadir una sección para las referencias bibliográficas y respectivos anexos

**PALABRAS CLAVE:** FrontEnd, E-commerce, React, Firebase, Equipo Computacionales, Métodos.

# **ABSTRACT**

<span id="page-9-0"></span>Currently, computer tools have had an exponential development in recent years, providing more conveniences to users and making their lives easier. With the recent COVID-19 pandemic in 2020, this type of e-commerce gained more strength and demonstrated how necessary and fundamental it can be for the future. One of the advantages proposed by ecommerce over physical commerce is the saving of time, allowing users to make purchases of desired products only from their device with just an internet connection.

In Ecuador, the e-commerce market is still scarce compared to other countries. Only a few recognized companies have an e-commerce presence. Additionally, the market for electronic devices is even smaller, which is why this Curricular Integration project presents the development of an E-commerce Frontend for the sale of computational products named "UpWorld." The name is a simple wordplay between "Upgrade," meaning to improve in Spanish, and "World," meaning the world. Therefore, the name UpWorld refers to the concept of "Improving the world" focused on computer equipment, as improvements are constantly being seen in this field.

The current document consists of a total of five chapters, organized as follows: description of the developed component, methodology, results, conclusions, and finally, recommendations, in addition to adding a section for bibliographic references and respective appendices.

**KEYWORDS:** FrontEnd, Ecommerce, React, Firebase, Computational Products, Methods.

# <span id="page-10-0"></span>**1 DESCRIPCIÓN DEL COMPONENTE DESARROLLADO**

Cada vez es más común que las personas busquen formas de facilitar o automatizar las tareas y actividades que realizan en su día a día, desde las más simples hasta las más complejas. Con el gran avance de la tecnología que se ha presentado en el último siglo, algunas actividades como la compra de artículos han cambiado de manera drástica en comparación con el pasado. De acuerdo con Haver, "Los jóvenes compradores no van a desperdiciar dinero valioso ni gasolina en ir a una tienda en busca del artículo correcto. Ellos compran en línea cuando pueden" [1].

El comercio electrónico o también conocido como *E-commerce* es un concepto que viene desde hace un tiempo, en 1920 en Estados Unidos aparece por primera vez la venta por catálogo, la primera vez que se compró un producto sin verlo físicamente antes. Para el año de 1995 nacen los primeros portales web de *E-commerce* como *Ebay* y *Amazon* [2].

Con el pasar del tiempo se desarrolló tipos de *E-commerce* para poder clasificarlos dependiendo de quien y para quien está dirigido la venta de productos. Entre los más conocidos están: *Business to Business* (B2B), *Business to Consumer* (B2C), *Business to Employee* (B2E), *Consumer to Business* (C2B), *Consumer to Consumer* (C2C) y *Government to Consumer* (G2C) [3].

El tipo de *E-commerce* B2C es considerado el tipo de ventas al por menor, es un modelo de negocios que implica ventas por medio de negocios en línea y consumidores. El mayor ejemplo de este tipo es la plataforma "*Amazon*". El proceso ventas de productos sucede mayormente en internet, desde el momento de búsqueda del producto, excluyendo el embarcamiento y el proceso de envío, ofreciendo a sus consumidores la entera libertad de realizar transacciones en cualquier momento y desde cualquier lugar [4]. Cabe destacar que el rápido aumento de este tipo de ventas ha hecho que el *E-commerce* B2c sea uno de los sectores que más rápido ha crecido en la economía global, además se estima que para el año de 2024 se hará alrededor de 6.3 trillos de dólares en ventas globales, y para el año 2026 este valor sería un aproximado de 8.1 trillones. [5]

De acuerdo con lo citado anteriormente, el presente proyecto de integración curricular se propone desplegar un *E-commerce* para la venta de productos computacionales, mediante el desarrollo de un *FrontEnd*, para ofrecer una herramienta capaz de satisfacer las necesidades de un cliente a la hora de comprar algún componente computacional y todo esto, mediante una aplicación para que el usuario/cliente pueda adquirirlo en cualquier momento y cualquier lugar dentro de Ecuador. Además de ofrecer una experiencia de usuario sencilla para todas las personas relacionadas al menos un poco al mundo de la

tecnología. De igual manera la aplicación contara con 3 roles principales: Cliente, Administrador Analista

# <span id="page-11-0"></span>**1.1 Objetivo general**

Desarrollar un *E-commerce* para la venta de equipos computacionales mediante un sistema *web* centrado en el *FrontEnd*.

# <span id="page-11-1"></span>**1.2 Objetivos específicos**

- 1. Definir los requerimientos necesarios para el desarrollo del *FrontEnd*.
- 2. Diseñar el boceto inicial para la interfaz de la aplicación
- 3. Definir los módulos y funcionalidades de la aplicación.
- 4. Programar la aplicación y todos los módulos necesarios
- 5. Evaluar el funcionamiento de la aplicación y sus respectivos módulos.
- 6. Desplegar la aplicación a producción para que se usada por el público en general

# <span id="page-11-2"></span>**1.3 Alcance**

Con el exponente aumento de ventas que el *E-commerce* ha mostrado en los últimos años, el presente componente tiene el objetivo de desarrollar una *Aplicación web* centrada en el *FrontEnd* con una interfaz *responsive* de usuario fácil y sencilla de entender para la mayoría de los clientes, con un diseño moderno y una paleta de colores agradable. Además del desarrollo de la lógica que seguirá el sistema con una estructura básica, pero lo suficientemente funcional para que el usuario sea capaz de interactuar con la aplicación sin ningún inconveniente. La aplicación contara con 3 roles principales:

**Cliente**: El usuario cliente puede visualizar todos los productos en la página, añadir productos al carrito, comprar productos, dejar reseñas de un producto, crear, editar y eliminar su perfil.

**Administrador:** El usuario administrador es el encargado de gestionar los productos, añadir, eliminar, editar productos, además de gestionar los perfiles Administrador y Analista.

**Analista**: El usuario analista tiene una pantalla donde puede visualizar las ventas de un producto, o una categoría de productos en específico, mediante gráficos estadísticos.

Limitaciones:

- El periodo de tiempo de implementación del proyecto serán 10 semanas
- No se podrá realizar compras con dinero real, solo simular las compras

- El proyecto no contara con un *BackEnd*, pero se utilizarán herramientas y servicios ya creados para la simulación de este

- La base de datos para almacenar la información será una base no relacional

# <span id="page-12-0"></span>**1.4 Marco Teórico**

El desarrollo de software orientado a objetos permite aplicar los conceptos de herencia, polimorfismo y encapsulación a los objetos que son una representación de la realidad. Se implementará una arquitectura similar al modelo vista controlador (MVC), de tal manera que el proyecto tendrá un modelo y la vista-controlador se verán fusionados para una mayor facilidad. Este es un patrón de diseño que separa la interfaz del usuario y lógica de control del manejo de datos y conexiones en distintos componentes [6]. Aplicado en el proyecto, la interfaz de usuario y la lógica del control estarán en el dispositivo mientras que los datos estarán del lado servidor.

La arquitectura de software es la estructura de los componentes de un programa o sistema, sus interrelaciones, principios y directrices que rigen su diseño y evolución en el tiempo. La compatibilidad es la habilidad de dos o más sistemas para realizar sus funciones mientras comparten el mismo *hardware* o *software*. Una base de datos es una colección de datos interrelacionados almacenados en archivos computarizados. Un diseño orientado a objetos es una técnica de desarrollo de *software* donde un sistema o componente es expresado en término de objetos y conexiones entre ellos [7]. A continuación, se presenta las herramientas, lenguajes de programación y *Frameworks* que se utilizaran para el desarrollo del componente:

#### **React**

*React* nace de la librería React.js que funciona bajo JavaScript, por lo que es de código abierto, permitiendo no solo trabajar del lado de cliente, sino también del lado del servidor.

De tal manera que facilita el trabajo a la hora de realizar páginas web, además de poder desarrollar estas aplicaciones para dispositivos Android y IOS [8]. Esta librería cuenta con una gran extensión de módulos, librerías y herramientas externas que facilitan el desarrollo de aplicaciones.

En comparación a otros *Frameworks* o librerías tales como Jquery o Angular, React permite tener un código mucho más organizado, mantenible, realizar un desarrollo ágil y una arquitectura centrada en los componentes, pero a pesar de estas ventajas a React le faltan ciertas funcionalidades para considerarse un *Framework* completo, esto debido a que en React no se maneja una Arquitectura definida, por ejemplo en Angular se maneja la Arquitectura MVC, pero React solo maneja la vista y el controlador, dependiendo de cómo se defina la estructura antes de iniciar la aplicación. [9]

#### **UX**

En la actualidad la mayoría de las personas invierte una gran parte de su tiempo en redes sociales y navegando por la web, es por eso por lo que el diseño y el atractivo visual que puede tener una aplicación es un punto muy importante para tomar en cuenta si se desea mantener al usuario más tiempo en la aplicación. Mediante la creación de un diseño atractivo y sobre todo una funcionalidad fácil e intuitiva a la hora de usar son los aspectos de mayor importancia, además de tomar en cuenta conceptos muy importantes como la accesibilidad y la paleta de colores [10].

Una herramienta muy potente a la hora del desarrollo de diseños y más importante logos es Adobe Illustrator, en principio es muy similar a Adobe Photoshop pero lo que lo diferencia y lo hace tan importante para el desarrollo es que Illustrator maneja vectores, el termino correcto es dibujo vectorial y es el que permite crear imágenes a partir de vectores y a diferencia de una imagen normal en formato png o jpg, por otro lado las imágenes vectoriales sin importar el acercamiento que se le haga jamás saldrán estos pixeles, y esto es algo muy importante a la hora de desarrollar una aplicación, ya sea tanto móvil como web. Una gran desventaja de utilizar esta herramienta es que es de pago y es mediante un sistema de suscripción, por lo que se debe pagar cada mes en el caso que se dese utilizar seguido. [11]

Por último, para cumplir con todos los objetivos planteados de una manera adecuada se recurre al proceso de acción que permite describir las actividades que se llevan a cabo para implementar y alcanzar los objetivos de un proyecto, y consiste en planificar, diseñar, implementar, ejecutar pruebas y finalmente distribuir el producto o servicio resultante [12] que son todos los pasos para seguir en este documento.

# <span id="page-14-0"></span>**2 METODOLOGÍA**

La metodología de estudio de casos es una herramienta que permite explorar a fondo un tema específico desde diversas perspectivas. Este enfoque implica un análisis detallado que utiliza una variedad de métodos, como entrevistas, encuestas y sitios web, con el fin de obtener información real y precisa. El objetivo es utilizar esta información para desarrollar un proyecto que pueda obtener resultados satisfactorios [13].

Dentro del desarrollo de software las metodologías son un pilar fundamental a la hora de desarrollar un proyecto, estas son un grupo de técnicas y métodos que permiten gestionar una solución, además de esto cuando se trabaja con una metodología, todo el trabajo va a tener una mejor organización, además de un mejor control en el flujo de desarrollo. Entre las metodologías más conocidas en el desarrollo de software están: Cascada, Incremental, Espiral, Prototipado, Rad entre otras. En adición a estas existe una pseudo subcategoría conocido como metodologías agiles, que no es más que las metodologías más actuales y usadas en los proyectos de software, estas están basadas en la metodología Incremental y una gran ventaja que ofrece estas nuevas metodologías es el hecho que permite tener equipos de trabajo autosuficientes e intendentes, con reuniones y cambios constantes. Entre algunas de las principales metodologías existen: Kanaban, Scrum, Lean y XP [14].

A pesar de que cada tipo de metodología ágil tiene sus ventajas y desventajas, para este proyecto se utilizara la metodología SCRUM, debido al corto tiempo de ejecución del proyecto esta metodología es la adecuada para adaptarse a tiempos cortos, realizando un *sprint* semanal, además de un *daily* que son reuniones cortas cada día para reportar los avances y o problemas y por último realizar el *planning* al inicio de la semana, permite corregir cambios en muy poco tiempo, así como aumentar funcionalidades para cumplir con el tiempo establecido. [15]

# <span id="page-14-1"></span>**2.1 Metodología de Desarrollo**

#### **Roles**

<span id="page-14-2"></span>Dentro de la metodología *SCRUM* existen 3 roles principales y generalmente están conformado por un grupo de 3 o más personas. Cada rol tiene responsabilidades y actividades diferentes que atender, el conjunto de todos estos roles y actividades es lo que conforma un *SCRUM*. [16]

5

#### *Product Owner*

Es el responsable de optimizar y maximizar el valor del producto final, además de ser el interlocutor entre los *stakeholders* y auspiciantes del proyecto y ser el vocero de las peticiones y requerimientos que los clientes presenten durante el proceso de desarrollo.

#### *Scrum Master*

El S*crum Máster* tiene 2 actividades fundamentales, es el encargado de gestionar el proceso *Scrum* es decir es el principal responsable en hacer que el proceso *Scrum* se realice sin inconvenientes. La segunda actividad fundamental es el eliminar los impedimentos que se pueden surgir en la organización y que afecten directamente al rendimiento y la integridad de la metodología. [17]

#### *Development Team*

Son los encargados de programar, desarrollar el producto y entregarlo en el tiempo estimado, además de auto organizarse y auto gestionarse para conseguir un incremento de software [17]. En la **[TABLA I](#page-15-1)** se puede visualizar los miembros y roles del proyecto.

<span id="page-15-1"></span>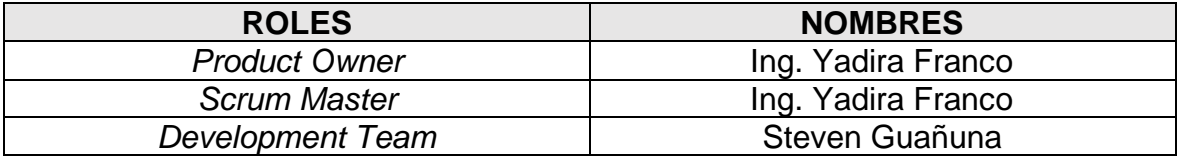

**TABLA I:** Roles y miembros del proyecto

### **Artefactos**

<span id="page-15-0"></span>Los artefactos permiten tener una mejor organización cuando se trabaja con la metodología SCRUM. Detallando todo lo que necesitan tanto el *Scrum Master* y el *development team* definiendo los roles, tareas y acciones que se realizaran durante el proyecto como por ejemplos los *Product Backlog*, *Sprint Backlog* y el *Sprint*. [18]

#### **Recopilación de Requerimientos**

Esta etapa permite identificar las necesidades exactas que tiene el proyecto y es un proceso que se extiende desde el inicio hasta el final de este. Esto se realiza mediante *planings* en donde el *Product Owner* presenta todas las necesidades en el software a desarrollar [19]. En la **[TABLA II](#page-16-0)** se presenta un ejemplo de Recopilación de requerimientos, la información detalla de los requerimientos se encuentra en el [ANEXO II](#page-58-0)**.**

## **TABLA II:** Recopilación de requerimientos formato.

<span id="page-16-0"></span>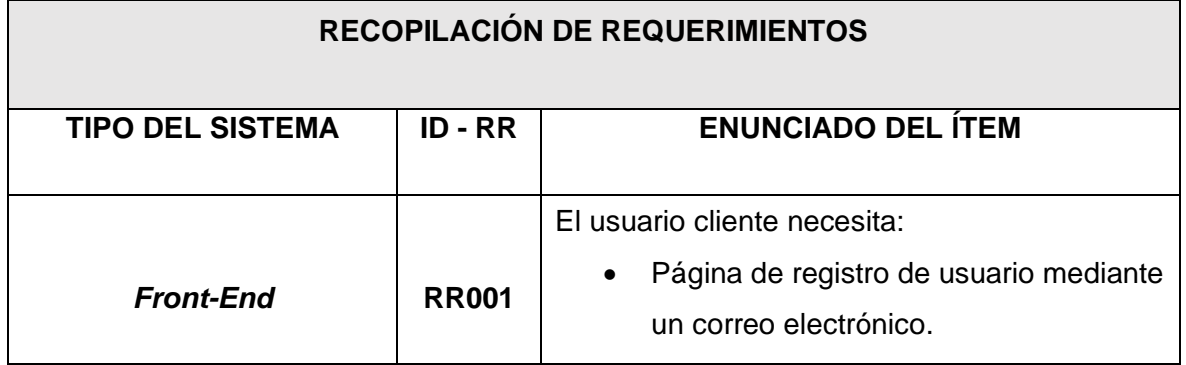

### **Historias de Usuario**

Las historias de usuario son tablas que se describen de manera corta las características y necesidades de un software o módulos en específico, pero desde el punto de vista del usuario, permitiendo ajustar las expectativas, planificar, priorizar y no cometer errores a futuro [20]. En la **[TABLA III](#page-16-1)** se presenta un ejemplo de historias de usuario, la información detalla de las historias de usuario se encuentra en el **[ANEXO II.](#page-58-0)**

**TABLA III:** Historias de usuario formato.

<span id="page-16-1"></span>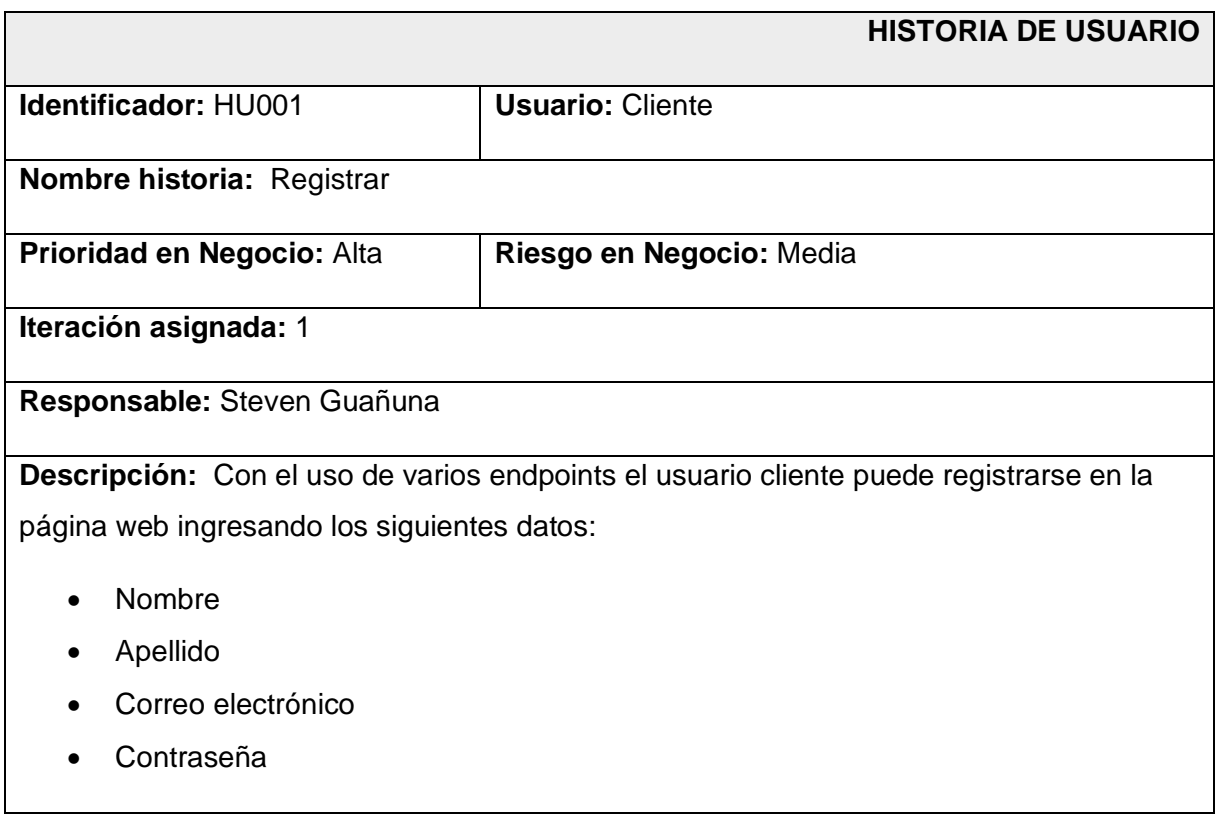

**Observación:** Para los usuarios administrador y analista el registro no es necesario ya que el soporte técnico proporcionara una cuenta al administrador y este último puede generar cuentas para el rol analista.

No es necesario registrarse para interactuar con la web y visualizar los productos, en el caso que el usuario cliente desee añadir un producto al carrito se lo redirigirá a la página de inicio de sesión.

#### **Product Backlog**

El *product backlog* se utiliza principalmente para la recopilación de requerimientos, tareas y funcionalidades para el desarrollo del proyecto, con el fin de ordenarlos según las prioridades para cumplir con los objetivos establecidos [21]. En la **[TABLA IV](#page-17-0)** se presenta un ejemplo de *Product Backlog*, la información detalla de las historias de usuario se encuentra en el **[ANEXO II](#page-58-0)**.

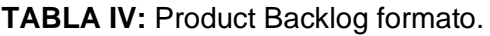

<span id="page-17-0"></span>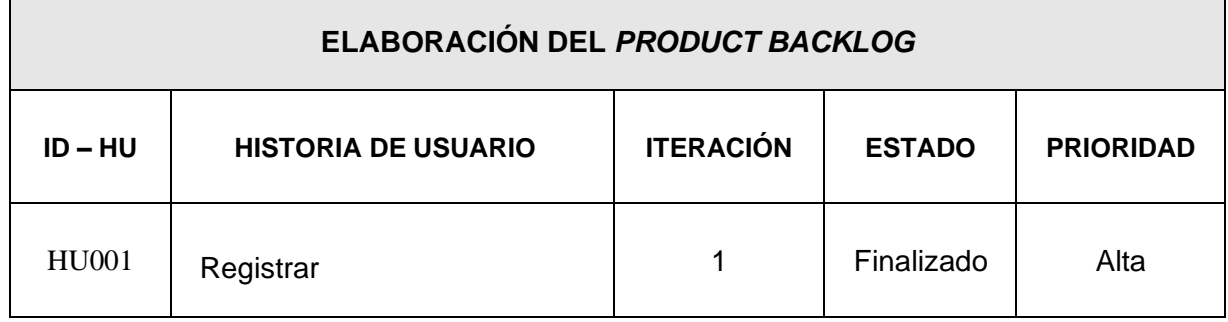

### **Sprint Backlog**

El S*print Backlog* es la recopilación de el objetivo del *sprint*, los elementos del *Product Backlog* que fueron escogidos para el sprint, por consecuencia este se crear durante el desarrollo del *Sprint* y se compone de los elementos más prioritarios del *Product Backlog* que se consideran necesarios para cumplir el objetivo del *Sprint* [22]. En la **[TABLA V](#page-18-2)** se presenta un ejemplo de *Product Backlog*, la información detalla de las historias de usuario se encuentra en el **[ANEXO II.](#page-58-0)**

<span id="page-18-2"></span>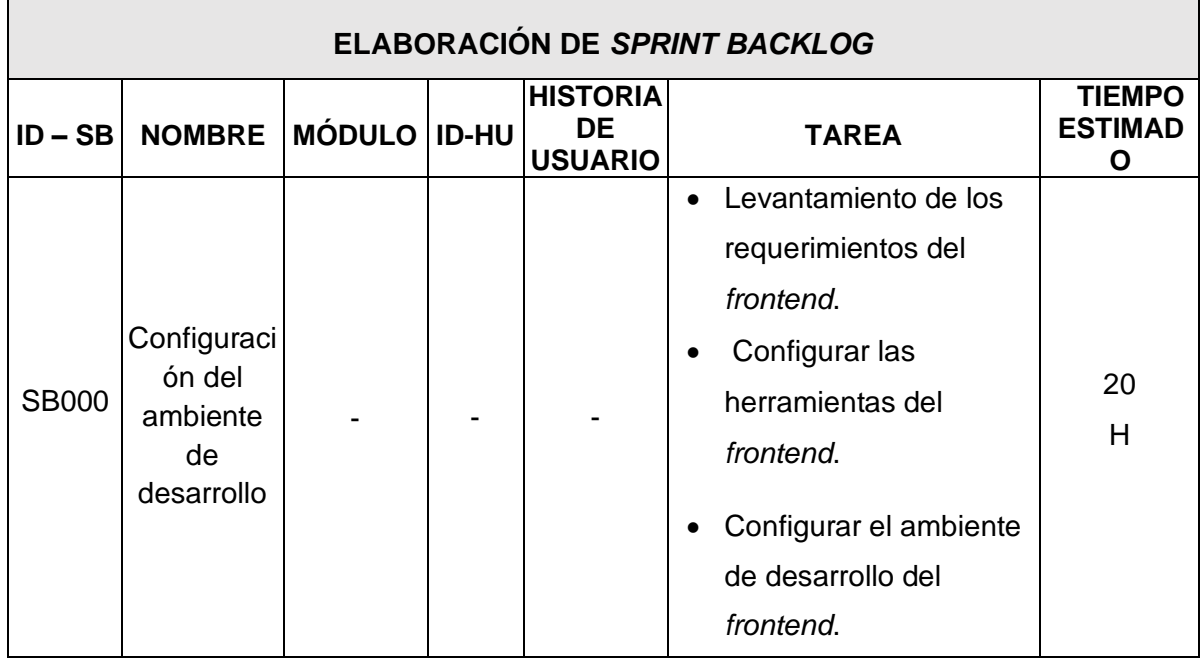

## **TABLA V:** Sprint Backlog formato.

# <span id="page-18-0"></span>**2.2 Diseño de interfaces**

## **Mockups**

Los *mockups* o también traducido del inglés como bosquejo, es un diseño inicial y básico que el equipo de trabajo presenta al diseñador gráfico y en base a esto el diseñador trabajara y presentara sus propias propuestas al cliente. Los *mockups* son muy usados a la hora de diseño web en donde se coloca las principales funciones generalmente en blanco y negro para darle la mayor libertad al diseñador [23]

# **Herramienta utilizada para el diseño**

<span id="page-18-1"></span>Adobe Illustrator es un programa de diseño basado en el diseño vectorial, técnicamente es un software que utiliza un algoritmo matemático para crear formas a partir de ecuaciones, permitiendo crear formas y figuras mediante el dibujo o también ser más preciso y crearlas mediante datos numéricos. Al trabajar con vectores permite la manipulación de archivos svg que son muy importantes en el desarrollo web ya que comúnmente todos los iconos usados en webs son de formato svg y este programa permite crearlos desde 0 o manipular algunos ya hechos [24] En la **[Fig. 1](#page-19-1)** se puede visualizar el diseño de la página principal.

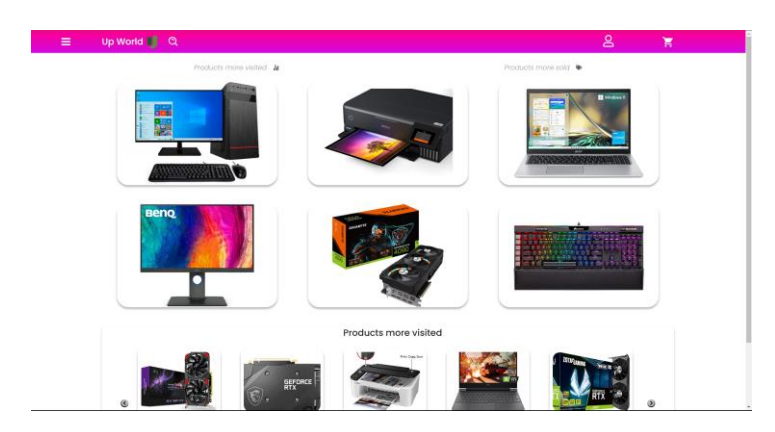

**Fig. 1** Diseño página principal

# <span id="page-19-1"></span>**Sistema Web**

Mediante la herramienta Illustrator se crearon los *mockups* necesarios para el bosquejo inicial del proyecto. A continuación, en la **[Fig. 2](#page-19-2)** se presenta un ejemplo de *mockup*, para información más detallada de todos los mockups se encuentran especificados en el **[ANEXO II.](#page-58-0)**

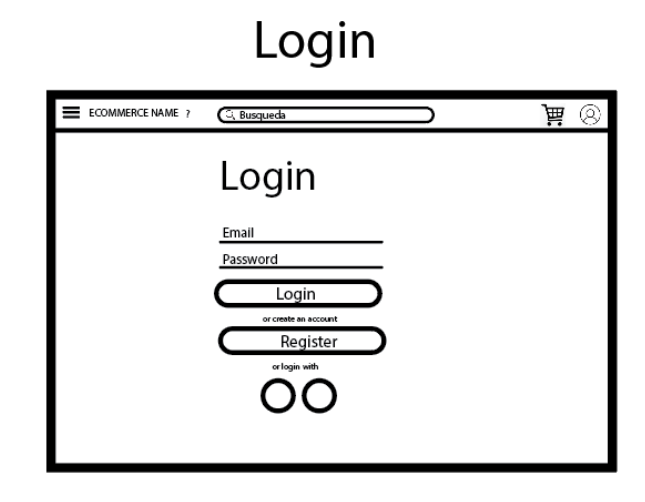

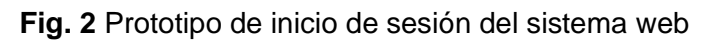

# <span id="page-19-2"></span><span id="page-19-0"></span>**2.3 Diseño de la arquitectura**

El diseño de arquitectura de un software este compuesto por más arquitecturas anidadas entre sí es por esto por lo que un buen diseño de arquitectura debe ser escalable y sobre todo sepa adecuarse a las nuevas necesidades del sistema [25].

# **Patrón arquitectónico**

<span id="page-20-0"></span>El patrón arquitectónico para usar es una variación de MVC permitiendo tener un desarrollo más simple de aplicaciones complejas, al igual que mucho más manejable. El modelo, vista, controlador (MVC) permite dividir el código en *FrontEnd* y *BackEnd* de maneras separadas haciendo mucho más fácil el administrar y realizar cambios ya sea en el *FrontEnd* o *BackEnd* [26].

En el proyecto se utiliza una unión entre la Vista que es la encargada de mostrar la interfaz gráfica al usuario (*FrontEnd*) y el Controlador que es el encargado de controlar como se muestran los datos, por otro lado, el Modelo representa un *BackEnd* que será el encargado de guardar y extraer los datos de la base de datos mediante el consumo de métodos. En la **[Fig. 3](#page-20-2)** se puede visualizar el patrón arquitectónico.

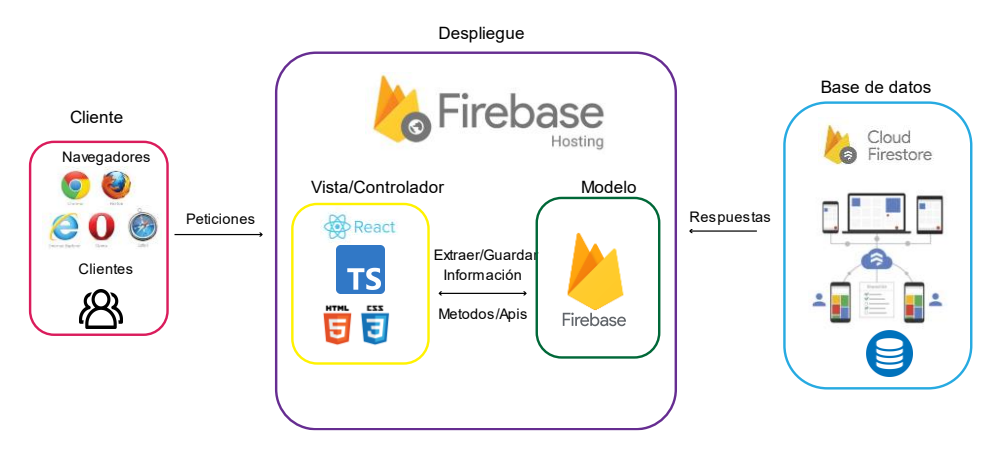

**Fig. 3** Patrón arquitectónico

# <span id="page-20-2"></span><span id="page-20-1"></span>**2.4 Herramientas de desarrollo**

En la **[TABLA VI](#page-20-3)** se especifica las herramientas usadas en el proyecto y su respectiva justificación

<span id="page-20-3"></span>

| <b>HERRAMIENTA</b> | <b>JUSTIFICACION</b>                                         |
|--------------------|--------------------------------------------------------------|
|                    | Es fácil y rápido de aprender que permite hacer aplicaciones |
| React              | web de parte del servidor, además de ser muy popular y       |
|                    | contar con una gran cantidad de librerías.                   |

**TABLA VI:** Herramientas de desarrollo

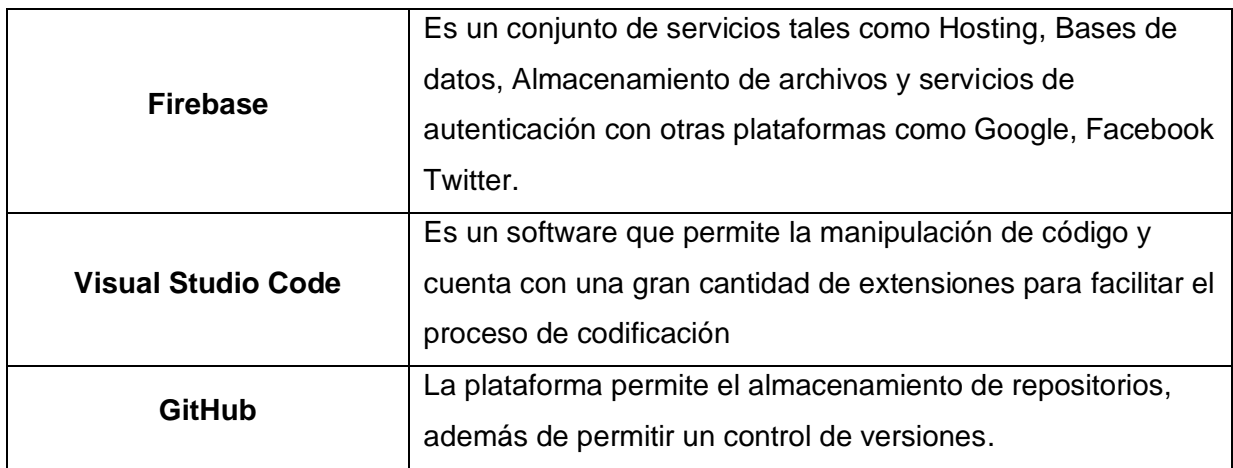

En la **[TABLA VII](#page-21-0)** se especifica las librerías usadas en el proyecto y su respectiva justificación, para revisar el detalle completo revisar el **[ANEXO II](#page-58-0)**

<span id="page-21-0"></span>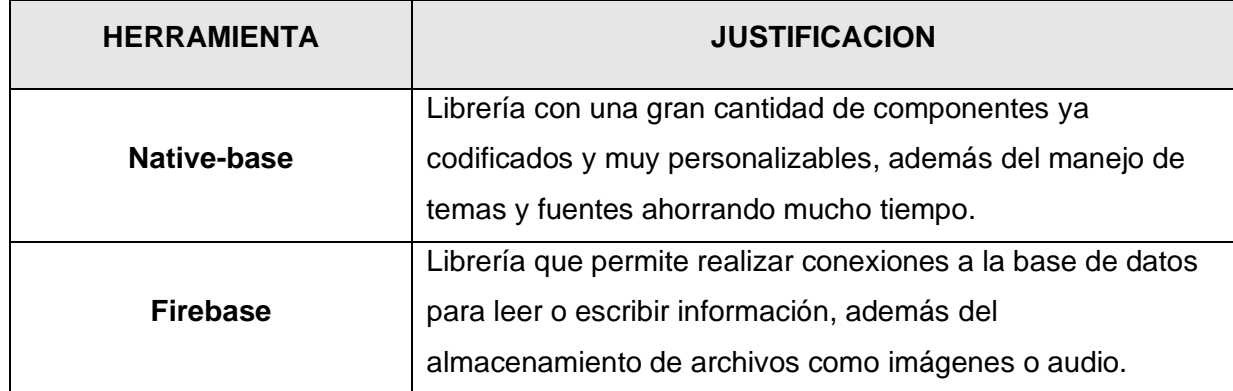

### **TABLA VII:** Librerías utilizadas

# <span id="page-22-0"></span>**3 RESULTADOS**

En el siguiente apartado se muestran los resultados obtenidos a partir de cada módulo del *FrontEnd*, además de adjuntar las pruebas necesarias y el respectivo despliegue a producción. Cada resultado se presenta mediante *Sprints* para llevar un mejor control y organización del proceso en general.

# <span id="page-22-1"></span>**3.1 Sprint 0. Inicio, configuración del ambiente de desarrollo**

Las actividades definidas a cumplir en el *Sprint* 0 son las siguientes:

- Levantamiento de requerimientos para el *FrontEnd*
- Estructura del proyecto
- Roles de usuario

# **Levantamiento de requerimientos para el FrontEnd**

#### <span id="page-22-2"></span>**Visualizar Pagina inicial**

El usuario cliente puede ver una página principal al abrir la aplicación web por primera vez sin necesidad de un registro o inicio de sesión previo, esta página contara con 3 secciones principales: barra de navegación, contenido principal y por último el pie de página.

En la barra de navegación existen las siguientes opciones:

- Un menú desplegable (Menú hamburguesa)
- Nombre y logo de la web
- Barra de búsqueda
- Icono de usuario
- Icono carrito de compras

El contenido principal se muestra las categorías, los productos más vendidos entre otros.

El pie de página contiene todos los derechos de autor y de propiedad intelectual además de información extra de la web.

El usuario no necesita registrarse o iniciar sesión para interactuar con la pantalla principal.

#### **Consumir métodos para el registro.**

Mediante el uso de métodos el usuario cliente es capaz de registrarse en la página web rellenando un formulario con su información personal, correo electrónico y contraseña para después iniciar sesión en la respectiva página para este proceso.

#### **Consumir métodos para iniciar sesión, recuperar contraseña.**

Mediante el uso de métodos los usuarios cliente, administrador y analista son capaces de realizar todas las operaciones básicas de autenticación tales como: Iniciar sesión con correo electrónico, recuperar su contraseña en caso de pérdida mediante un correo de verificación. Además, solo el usuario cliente será capaz de iniciar sesión con Google, Twitter o Git-Hub sin necesidad de dirigirse a la página de registro y completar el formulario. Si el usuario cliente desea, después de iniciar sesión será capaz de modificar los datos que en el caso de Google son extraídos mediante *métodos* que provee Firebase y *Oauth* 2.0 que es un protocolo estandarizado que permite el acceso a datos y recursos alojados en otras webs permitiendo que el usuario acceda a compartir su información protegida con la nueva aplicación sin la necesidad de proveer sus credenciales. [27]

#### **Crear cuentas con diferentes roles.**

Para el usuario administrador, el equipo de desarrollo proporciona la primera cuenta con las respectivas credenciales especificadas por el usuario administrador.

El usuario administrador es capaz de modificar estas credenciales desde la gestión de perfil por motivos de seguridad. Además, es el cargado de generar cuentas para el usuario analista llenando un formulario de registro con los nombres y correos y la web es la encargada de generar la contraseña temporal que el usuario analista puede cambiar a futuro o conservarla.

#### **Consumir métodos para gestionar el perfil.**

Con el uso de diferentes métodos los usuarios: cliente, administrador y analista son capaces de modificar y completar su perfil, cambiando información personal, nombres, ocupación, avatar entre otros. Además, los usuarios serán capaces de modificar sus credenciales de inicio de sesión, es decir el correo y la clave registrada. Los usuarios no podrán modificar el rol que se les ha asignado con anterioridad.

Para realizar estos cambios los usuarios administrador y analista debe haber iniciado sesión anteriormente, y el usuario cliente debe haberse registrarse previamente a iniciar sesión.

#### **Consumir métodos para presentar productos.**

Mediante el uso de métodos el usuario *cliente* puede visualizar los productos almacenados en la web, ya sea ordenados por categoría u ordenados por *tag* en específico, además tiene una vista mucho más detalla de un producto seleccionado por el usuario cliente. Para interactuar con los productos, no es necesario que el usuario inicies sesión.

#### **Comentarios y calificación de productos.**

Con el uso de varios métodos el usuario cliente puede escribir un comentario acerca de un producto en específico y de igual manera calificarlo con un total de 5 estrella, además de visualizar comentarios de otros usuarios y un promedio de calificación del producto. Para realizar un comentario o calificar un producto el usuario cliente debe iniciar sesión anteriormente.

#### **Consumir métodos para comprar productos.**

Con el uso de varios métodos el usuario cliente puede añadir productos a su carrito de compras siempre y cuando el producto seleccionado tengo un stock mayor a 1 y el usuario haya iniciado sesión con anterioridad. Además, el usuario podrá visualizar todos los productos de su carrito de compras en una página más detalla y específica para esto en donde podrá realizar la simulación de compra o realizar una compra real mediante el uso del api de PayPal.

#### **Consumir métodos para añadir, editar y eliminar productos**

Por medio del uso de métodos el usuario administrador puede añadir, editar o eliminar productos.

Para añadir productos el administrador tiene una página especifica solo para añadir productos donde debe llenar campos tales como: nombre, imágenes, categoría, descripción entre otros.

Por otro lado, para editar o eliminar productos se utiliza la pantalla presentar productos y a la hora de escoger un producto en específico el administrador podrá modificarlo o en caso de ser necesario eliminarlo. Para realizar estas acciones el usuario administrar debe iniciar sesión.

#### **Consumir métodos para generar gráficos y estadísticas de productos**

Con el uso de métodos el usuario analista puede visualizar en una pantalla dedicada a el análisis las estadísticas de cada producto o una categoría de productos mediante gráficos como diagramas de pastel, diagramas de barras entre otros. Para acceder a estos gráficos el usuario administrador debe iniciar sesión.

### **Estructura del proyecto**

<span id="page-25-0"></span>Para el proyecto se usa el software Visual Studio Code como entorno de programación para el sistema *FrontEnd*, debido a que esta herramienta posee extensiones de terceros permite tener un mejor control y organización de la estructura de las carpetas con iconos que ayudan a diferenciar cada una de estas de una mejor manera. A continuación, en la **[Fig. 4](#page-25-2)** se presenta la estructura del proyecto.

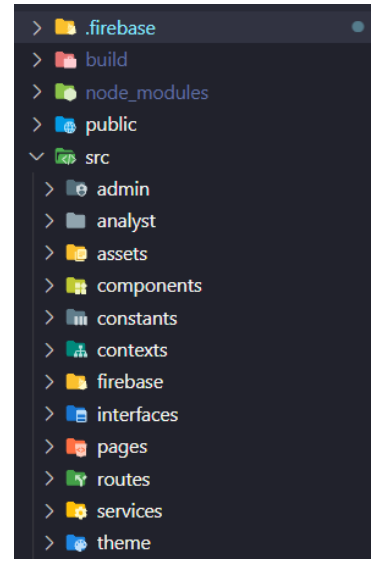

**Fig. 4** Estructura del proyecto.

## <span id="page-25-2"></span>**Roles de usuario**

<span id="page-25-1"></span>En el proyecto existen 3 roles de usuario: Cliente, Administrador y Analista. A continuación, en la **[Fig. 5](#page-26-3)** se presentan de manera detallada cada usuario y los módulos a los que puede acceder una vez que hayan iniciado sesión.

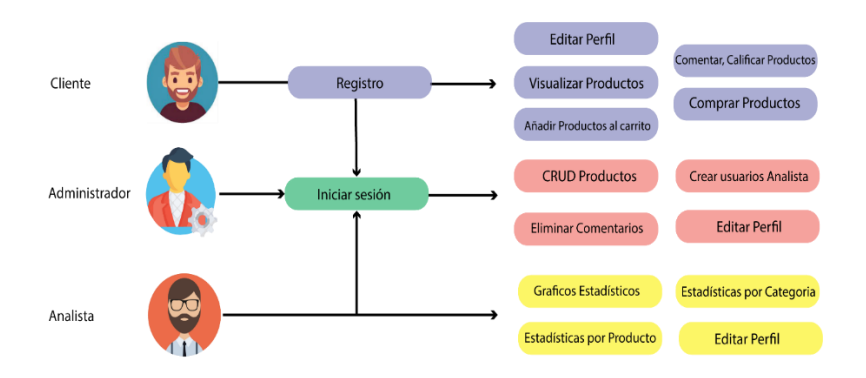

**Fig. 5** Roles de usuario Y funcionalidades

# <span id="page-26-3"></span><span id="page-26-0"></span>**3.2 Sprint 1. Servicios de autenticación para el usuario cliente**

El *Sprint 1* contempla las siguientes actividades:

- Usar métodos para Iniciar sesión
- Usar métodos para Registrarse
- Usar métodos para Recuperar contraseña
- Usar métodos para iniciar sesión con aplicaciones (Google, Twitter, Git-Hub)

### **Usar métodos para Iniciar sesión**

<span id="page-26-1"></span>El usuario cliente puede visualizar una pantalla de inicio de sesión en la que puede ingresar sus credenciales (correo electrónico / contraseña) en el campo de contraseña el usuario cuenta con un botón en el que puede mostrar y ocultar su contraseña como se puede observar en la **[Fig. 22.](#page-83-0)** Además de parte del *FrontEnd* se muestran mensajes de validación en los campos, al igual un mensaje de ingresar una contraseña de al menos 8 dígitos como se puede observar en la **[Fig. 23](#page-84-0)** . El usuario cliente puede enviar este formulario mediante un botón y dependiendo de la respuesta que envié el servicio de autenticación de Firebase se le mostrara el correspondiente mensaje al usuario mediante alertas flotantes en la parte inferior central. Entre los mensajes que el usuario puede recibir están "El usuario no existe" y "Contraseña o correo electrónico incorrecto" como se puede observar en la [Fig. 24](#page-84-1). Si el inicio de sesión es exitoso se redirige al usuario a la pantalla principal.

### **Usar métodos para Registrarse**

<span id="page-26-2"></span>En la pantalla de inicio de sesión el usuario tiene una opción en la que puede dar clic y lo llevara a la pantalla de registro, en esta pantalla el usuario debe completar un formulario como se puede observar en la **[Fig. 25](#page-85-0)** con los siguientes campos: correo electrónico, nombre, apellido, contraseña.

Los campos del formulario están validados y mostrar un mensaje de error en el caso que estén vacíos, además en el caso de la contraseña se mostrar un mensaje adicional especificando que la contraseña debe ser al menos de 8 caracteres como se puede observar en la figura **[Fig. 26.](#page-85-1)**

El usuario tiene un botón en el que puede enviar los datos de este formulario y el servicio de autenticación de Firebase enviara una respuesta, esta es presentada al usuario mediante una alerta y con un mensaje dependiendo de la respuesta que Firebase haya enviado, en el caso de ser un error este se mostrara de una forma amigable al usuario y tendrá que repetir el proceso, por otro lado si la respuesta es correcta se muestra el mensaje "Usuario registrado con éxito" como se puede ver en la **[Fig. 27](#page-86-0)** y el usuario será redirigido a la pestaña principal he iniciara sesión automáticamente.

#### **Usar métodos para recuperar contraseña**

<span id="page-27-0"></span>En la pantalla de inicio de sesión debajo del formulario de ingreso de credenciales existe un texto para recuperar su contraseña en el caso que la haya olvidado el usuario puede dar clic en este texto y a continuación se desplegara un modal en el que se debe introducir el correo electrónico asociado a su cuenta y donde se enviara el correo para restablecer su contraseña como se puede observar en la **[Fig. 28](#page-86-1)**. Mediante el servicio de autenticación de Firebase si el correo introducido existe en la base de datos se envía un correo al usuario en el que contendrá la siguiente mostrada en la **[Fig. 29.](#page-87-0)** En la nueva pantalla abierta el usuario tiene un formulario donde debe introducir su nueva contraseña y un botón para guardar los cambios como se puede observar en la **[Fig. 30](#page-87-1)**.

# <span id="page-27-1"></span>**Usar métodos para iniciar sesión con aplicaciones (Google, Twitter, Git-Hub)**

En la pantalla de inicio de sesión debajo de la sección de "Registrarse aquí" se encuentra los iconos de las aplicaciones Google, Twitter y Git-Hub como se puede observar en la **[Fig.](#page-87-2)  [31,](#page-87-2)** el usuario puede dar clic en cualquier icono y a continuación mediante el servicio de autenticación de Firebase con aplicaciones mediante el uso del protocolo *Oauth2*, ,se abrirá una nueva ventana emergente en la que el usuario debe iniciar sesión en la aplicación escogida en caso que no lo haya hecho anteriormente en ese navegador como se puede observar en la **[Fig. 32](#page-88-0)** o directamente el proceso se completara y se mostrara una alerta con el mensaje "Inicio de sesión exitoso".

En el caso de Twitter y Git-Hub el usuario requiere un paso adicional después de iniciar sesión en la ventana emergerte, el usuario deberá aceptar que la aplicación UpWorld-Ecommerce acceda a sus datos y el inicio de sesión se completará como se puede observar en la **[Fig. 33](#page-88-1)** y **[Fig. 34](#page-89-0)**. Si rechaza o cierra la nueva ventana saltara una alerta con el mensaje de error. Al finalizar este proceso si el inicio de sesión es exitoso el usuario será redirigido a la pantalla principal.

# <span id="page-28-0"></span>**3.3 Sprint 2 Interfaces menú principal, componentes y mostrar productos.**

En el *Sprint 2* se contempla las siguientes actividades:

- Desarrollar barra de navegación
- Desarrollar menú hamburguesa
- Desarrollar menú principal
- Usar métodos para mostrar las categorías
- Desarrollar mostrar productos por categorías
- Usar métodos para mostrar los productos más visitados y vendidos
- Usar métodos para mostrar los productos por categorías
- Desarrollar mostrar producto
- Usar métodos para mostrar el producto
- Usar métodos para mostrar comentarios
- Usar métodos para mostrar productos mediante un sistema de búsqueda

#### **Desarrollar barra de navegación**

<span id="page-28-1"></span>En la pantalla principal y las demás a excepción de la pantalla iniciar sesión hay una barra de navegación como se puede observar en la **[Fig. 35](#page-89-1)** con los siguientes elementos: menú desplegable, nombre e icono de la aplicación, icono de búsqueda / barra de búsqueda, icono perfil de usuario, icono carrito

El menú desplegable abre un submenú a la izquierda con diferentes opciones.

El nombre e icono de la aplicación redirige a la pantalla principal al darle clic

El icono de búsqueda abre el componente para introducir la búsqueda

El icono perfil de usuario al darle clic y el usuario no ha iniciado sesión lo redirigirá a la pantalla de inicio de sesión, si el usuario ha iniciado sesión con anterioridad lo redirigirá a su perfil. El icono carrito abre un submenú a la derecha que muestra el carrito.

### **Desarrollar menú hamburguesa**

<span id="page-29-0"></span>El menú hamburguesa puede ser abierto desde la barra de navegación dando clic en el icono de 3 líneas, este menú se ubicará en el lazo izquierdo de la pantalla y se sobrepondrá a todo el contenido como se puede observar en la **[Fig. 36](#page-90-0)** , dentro de este se muestra la siguiente información: nombre e icono de la tienda, imagen y nombre de usuario, idioma, historial de compras , categorías.

Si el usuario ha iniciado sesión puede visualizar su avatar y su nombre, al dar clic en el nombre o imagen el usuario es redirigido a la pantalla para editar el perfil.

En la sección de idioma el usuario puede dar clic en la bandera de Gran Bretaña que simboliza el idioma inglés o la bandera de España que simboliza el idioma español, esta acción cambiara el idioma de la página, pero solo cambiara los textos quemados, es decir no cambiara el idioma de las categorías, ni los nombres o descripciones de los productos.

El botón historial de compras el usuario puede dar clic y será redirigido a la pestaña de historial de compras, este botón solo se muestra si el usuario inicio sesión previamente.

La sección categorías mostrará de forma vertical todas las categorías y al dar clic en una de ellas, redirige al usuario a la pestaña respectiva de categorías.

### **Desarrollar menú principal**

<span id="page-29-1"></span>El menú principal es la pantalla de inicio y la principal de todas las acciones, es la primera en mostrarse al abrir la página por primera vez y es igual sin importar si el usuario ha iniciado sesión o no como se puede observar en la **[Fig. 37](#page-90-1)**. Esta página tendrá los siguientes contenidos: productos más visitados/vendidos (Enlace), categorías, carrusel productos más visitados, carrusel productos más vendidos.

Los productos más visitados/vendidos es un enlace respectivo para redirigir al usuario a la pantalla y mostrar la categoría especial seleccionada

En la sección categorías el usuario puede visualizar todas las categorías con su respectiva imagen y al pasar el cursor sobre una se muestra el nombre de esta en medio de la imagen además de efectos visuales.

El componente carrusel es una sección en donde se muestra los productos y automáticamente se van moviendo cada 2500 ms, además en la parte izquierda y derecha existen flechas para mover los productos en la dirección indicada, este componente es usado en el carrusel productos más visitados y carrusel productos más vendidos. Deben existir al menos 5 productos en el carrusel para que este se muestre y en el carrusel solo se muestra un total de 10 productos.

Carrusel productos más visitados y productos más vendidos, en esta sección se utiliza el componente carrusel explicado anteriormente y se muestran los productos, el usuario puede dar clic en un producto y será redirigido a la vista del producto.

#### **Usar métodos para mostrar las categorías**

<span id="page-30-0"></span>Mediante el uso de métodos el usuario es capaz de visualizar los datos de las categorías que están almacenados en la base de datos "FireStore" de Firebase. Los datos son filtrados y ordenados alfabéticamente por el nombre este proceso es automático.

#### **Desarrollar mostrar productos por categorías.**

<span id="page-30-1"></span>La página mostrar productos por categorías muestra todos los productos de la categoría especificada en tarjetas, el usuario puede dar clic en un producto y lo redirige a mostrar producto. Esta página es la principal para mostrar los productos ya sean por categorías, categorías especiales en las que entran productos más vistos y comprados y también para mostrar los productos cuando se utiliza la barra de búsqueda. Esta página tendrá lo siguiente: menú navegación categorías, cartas productos

El menú de navegación de categorías presenta los nombres de todas las categorías en la parte izquierda de la pantalla como se puede observar en la **[Fig. 38](#page-91-0)** y el usuario puede navegar entre estas categorías para redirigirse a la pantalla con los productos deseados

Cartas productos, estos son presentados en la parte restante de la pantalla, la información mostrada en cada una de estas cartas están el nombre, imagen, precio y descripción como se puede observar en la **[Fig. 39](#page-91-1)**. El usuario puede hacer clic en un producto y se redirige a la pantalla mostrar producto con el producto escogido.

#### <span id="page-30-2"></span>**Usar métodos para mostrar los productos más visitados y vendidos.**

Utilizando la misma estructura que en la pantalla mostrar productos por categorías el usuario puede visualizar los productos más visitados como se puede observar en la **[Fig.](#page-92-0)  [40](#page-92-0)**, estos productos son obtenidos de la base de datos FireStore de Firebase y son filtrados, para esto el filtro escoge todos los productos que tengan el atributo "*views*" y cumplan el requerimiento ser mayor a 100, después de filtrar se ordenar estos datos me mayor a menor en función a las vistas. Y después se muestran en la pantalla en forma de cartas con los atributos indispensables. Asimismo, los productos más vendidos son extraídos de la base de datos, pero el filtro en este caso identifica a los productos que tienen el atributo "*buy*" y este es mayor a 100 y los datos son ordenados de mayor a menor.

#### **Usar métodos para mostrar los productos por categorías.**

<span id="page-31-0"></span>En la pantalla mostrar productos por categorías el usuario puede ver todos los productos que entre sus atributos tienen la categoría seleccionada, los datos son recuperado de la base de datos y son filtrados de tal manera que se escoge todos los productos que tengan el atributo "categoryUid" y sean iguales al atributo de la categoría seleccionada, además los datos son ordenados alfabéticamente basados en el nombre.

#### **Desarrollar mostrar producto**

<span id="page-31-1"></span>El usuario tiene una pantalla específica para visualizar toda la información relacionada con el producto escogido como se puede observar en la **[Fig. 41](#page-92-1)**, además de una sección de comentarios y calificaciones en la parte inferior. Esta pantalla cuenta con los siguientes apartados: menú navegación categorías, nombre del producto, carrusel de imágenes, descripción, precio, stock, Añadir al carrito, características, cantidad, tags, añadir comentario, comentarios.

El usuario puede visualizar información básica del producto como son el nombre, descripción, precio *stock*, características y *tags*, de una manera amigable para el usuario.

El carrusel de imágenes se presenta al lado izquierdo de la información básica y el usuario puede navegar entre las imágenes que puede tener el producto, en la parte inferior están las imágenes pequeñas el usuario puede hacer clic en una y esta se mostrara más grande en la parte superior, de igual manera el usuario puede arrastrar la imagen hacia la derecha o izquierda para cambiar a la siguiente, este componente tiene una animación fluida y es interactivo con el usuario.

El botón añadir al carrito se muestra solo si el usuario ha iniciado sesión anteriormente, de lo contrario se muestra el siguiente mensaje "Debe iniciar sesión primero para agregar este producto a su carrito"

22

La sección de características muestra más a detalle las características y los componentes principales que el producto puede contener.

El usuario puede escoger la cantidad de ese producto para añadir a su carrito, este campo no es editable por el usuario y por defecto está configurado para 1 producto, el usuario es capaz de añadir más mediante el icono "+" siempre y cuando haya stock suficiente, además mediante el icono "-" puede disminuir la cantidad de uno en uno hasta llegar al límite 1. El icono "+" aparece por defecto al abrir la página, pero una vez llegado al límite de productos desaparece y por otro lado el icono "-"no aparece al abrir la página y aparece siempre y cuando la cantidad sea mayor a 1.

La sección añadir comentarios es una entrada de texto en el que el usuario puede añadir un comentario sobre el producto que está visualizando al igual que calificar el producto mediante un sistema de estrellas con 5 niveles. Esta sección está disponible solo si el usuario ha iniciado sesión anteriormente, de lo contrario solo se mostrará un mensaje indicando que el usuario debe iniciar sesión para añadir un comentario.

El usuario puede visualizar los comentarios del producto, así como el avatar y nombre de la persona que realizo el comentario, la fecha del comentario y la calificación del producto, para visualizar estos comentarios no es necesario que el usuario inicie sesión.

### **Usar métodos para mostrar el producto**

<span id="page-32-0"></span>El usuario puede visualizar la información respectiva del producto escogido en una pantalla dedicada a esto, los datos del producto son extraídos desde la base de datos Firestore mediante el uid del producto para presentar estos contenidos de manera visual al usuario y este sea capaz de interactuar con el producto.

#### **Usar métodos para mostrar comentarios**

<span id="page-32-1"></span>En la pantalla dedicada para mostrar los datos del producto el usuario puede visualizar los comentarios relacionados con el producto como se puede observar en la **[Fig. 42](#page-93-0)**, esta información es extraída de la base de datos Firestore con la misma uid del producto, la información es filtrada y ordenada de acuerdo con la fecha en la que el comentario fue añadido.

# <span id="page-32-2"></span>**Usar métodos para mostrar productos mediante un sistema de búsqueda**

Mediante el uso de el icono de búsqueda situado en la barra de navegación el usuario puede buscar productos mediante el nombre como se puede observar en la **[Fig. 43](#page-93-1)**, el sistema de búsqueda soporta la búsqueda con mayúsculas o minúsculas. Para ejecutar este proceso se extraen todos los productos desde la base de datos "FireStore" sin excepción alguna, después se filtra el dato de búsqueda ingresado por el usuario con el nombre de los productos, si existen coincidencias se muestran los productos que cumplan estos requerimientos, de lo contrario el usuario puede ver un mensaje especificando que no se encontraron resultados.

# <span id="page-33-0"></span>**3.4 Sprint 3 Interfaces, interacciones y funcionalidad usuario cliente**

En el *Sprint 3* se contemplan las siguientes actividades:

- Usar métodos para añadir producto al carrito
- Desarrollar submenú flotante para los productos del carrito
- Desarrollar interfaz para el detalle del carrito
- Usar métodos para simular la comprar de productos
- Usar métodos para realizar la compra mediante PayPal
- Desarrollar Historial de compras
- Usar métodos para mostrar los productos comprados por el usuario
- Desarrollar modificar perfil
- Usar métodos para modificar los datos del usuario.

#### **Usar métodos para añadir producto al carrito**

<span id="page-33-1"></span>Siempre que el usuario haya iniciado sesión anteriormente y el producto tenga un *stock* mayor a 1 puede añadir el producto a su carrito mediante un botón como se puede observar en la **[Fig. 44](#page-94-0)**, al hacerlo el atributo *addedToCart* del producto se incrementa en 1 y este producto se almacena en la base de datos en la tabla del usuario con la cantidad especificada y un nuevo *uid*, además en la tabla productos se actualizan los respectivos datos de este.

#### **Desarrollar submenú flotante para los productos del carrito.**

<span id="page-33-2"></span>El usuario puede visualizar un submenú flotante en la parte derecha de la pantalla haciendo clic en el icono de carrito ubicado en la barra de navegación como se puede observar en la **[Fig. 45,](#page-94-1)** este submenú contiene la siguiente información: titulo, productos, ver detalles.

En la sección de productos el usuario puede visualizar los productos que haya añadido a su carrito anteriormente se muestra la imagen principal del producto en la parte izquierda y en la derecha el nombre, la categoría y el precio del producto, si el usuario no ha añadido ningún producto se mostrara el mensaje "Tu carrito está vacío"

La sección Ver detalles es un botón con el texto "Detalles" que redirige a la página ver los detalles del carrito, este botón solo aparece si existe al menos un producto en el carrito, caso contrario no es visible para el usuario.

# **Desarrollar interfaz para el detalle del carrito**

<span id="page-34-0"></span>El usuario puede visualizar el detalle del carrito antes de finalizar su compra como se puede observar en la **[Fig. 46](#page-94-2)**, esta página tiene los siguientes contenidos: productos del carrito, total, confirmar compra.

En la sección Productos del carrito el usuario puede visualizar todos los productos que ha añadido a su carrito, cada producto muestra la imagen principal, el nombre la cantidad, el precio y un icono con una x para eliminar el producto en caso de que lo desee, además el usuario puede añadir y disminuir la cantidad del producto añadido al carrito siempre y cuando haya *stock* suficiente.

En la sección del total el usuario puede visualizar los siguientes textos, Subtotal es la sumatoria de todos los productos multiplicados por la cantidad de cada producto, Descuento si algún producto posee un descuento se multiplica el descuento por la cantidad y se suma si existe otro producto con descuento, Total es la sustracción entre el subtotal y el descuento.

En la sección confirmar compra el usuario puede visualizar un botón con el texto "Confirmar", esto desatara la acción simular comprar productos y redirige al usuario a la pantalla *checkout* para mostrar una animación especificando que la compra fue exitosa como se puede observar en la **[Fig. 47.](#page-95-0)** O también puede realizar la compra mediante el api de PayPal introduciendo su cuenta y confirmando la compra y el valor, si el usuario realiza este proceso con exitoso será redirigido a la pantalla *checkout*.

### **Usar métodos para la simulación de compra de productos**

<span id="page-34-1"></span>Mediante el uso de métodos el usuario puede simular la compra de los productos añadidos a su carrito después de confirmar el valor total y la cantidad de cada producto. Para esta acción todos los productos del carrito del usuario son guardados en la tabla "*shopping history*" dentro de la propia tabla del usuario de la base de datos FireBase, además la información de cada producto es actualizada de la siguiente manera: el atributo *buy* es incrementado en valor 1 y se reduce el stock del producto restando el stock actual del producto y la cantidad comprada por el usuario a continuación estos nuevos datos son actualizados y almacenados en la tabla productos.

#### **Usar métodos para realizar la compra mediante PayPal**

<span id="page-35-0"></span>PayPal es una plataforma de pago que permite realizar transferencias de dinero en línea siendo una forma alternativa para realizar compras y recibir y enviar dinero, PayPal permite realizar pagos con una cuenta de banco de estados unidos o mediante la tarjeta de crédito la información de cuentas o tarjetas ocultas del vendedor [28] . Con el uso de Apis de la aplicación PayPal el usuario puede efectuar la compra usando su cuenta de PayPal y pagar con su saldo o su tarjeta de crédito vinculada a su cuenta el monto a cargar es el mismo que en el detalle de carrito de la página web como se puede observar en la **[Fig. 48](#page-95-1)** , la api se encuentra en modo desarrollador y se puede realizar compras ilimitadas mediante la cuenta de *sandbox* especificada en el **[ANEXO IV.](#page-123-0)**

### **Desarrollar historial de compras**

<span id="page-35-1"></span>El usuario puede visualizar un historial completo de todas las compras que ha realizado desde que creo su cuenta y realizo su primera compra. Para esto el usuario puede dar clic en el menú de hamburguesa ubicado en la barra de navegación en la parte izquierda, en este submenú si le usuario ha iniciado sesión puede ver la opción "Historial de compras" y al dar clic lo redirige a la pantalla de historial de compras. El usuario es capaz de dar clic en un producto y lo redirige a la pantalla de mostrar producto, además el usuario puede visualizar el número total de productos comprados, así como el monto total gastado en los productos como se puede observar en la **[Fig. 49](#page-96-0)**.

Cada producto muestra la imagen principal de este, el nombre, la cantidad el precio el total y la fecha en que fue comprado.

### **Usar métodos para mostrar los productos comprados por el usuario**

<span id="page-35-2"></span>Si el usuario ha iniciado sesión anteriormente y ha comprado algún producto puede visualizar estos productos, para esto los datos son extraídos desde la base de datos "FireStore" de la tabla "*shoppingHistory*" para acceder a los datos se necesita el uid del usuario, este contenido a continuación es filtrado y ordenado por la fecha en que fue comprado de la más nueva a la más antigua.

### <span id="page-35-3"></span>**Desarrollar modificar perfil**
El usuario puede visualizar una pantalla dedicada para gestionar y modificar su perfil, para acceder a esta el usuario debe dirigirse al icono de usuario ubicado en la barra de navegación, si el usuario ha iniciado sesión previamente este icono al darle clic lo redirige a la pantalla para gestionar el perfil como se puede observar en la **[Fig. 50](#page-96-0)**, si no lo ha hecho el usuario es redirigido a la pantalla de Iniciar sesión.

La pantalla modificar perfil tiene los siguientes contenidos: imagen de perfil, información del usuario, editar perfil, formulario para modificar el perfil, formulario para actualizar el correo electrónico, formulario para actualizar contraseña, guardar / cancelar.

El usuario puede visualizar su imagen de perfil, al pasar el cursor sobre esta aparecerá un mensaje con el texto "Subir Imagen" como se puede observar en la [Fig. 51](#page-96-1) el usuario puede dar clic y a continuación se abre una ventana para escoger la imagen, los archivos aceptados son png, gif y jpg, al escoger la imagen esta se sube a la base de datos y si no se generó ningún error presenta en forma de alerta un mensaje de éxito, si ocurre un problema se presenta en forma de alerta el error.

En la sección información del usuario este puede visualizar su información básica tal como Nombre, apellido, correo electrónico y descripción.

El botón editar perfil permite mostrar un formulario para actualizar la información del usuario.

El formulario para modificar el perfil permite al usuario actualizar los siguientes datos: Nombre, Apellido y Descripción, al momento de mostrarse el formulario los datos del usuario están puesto él puede borrarlos y modificarlos a conveniencia como se puede observar en la **[Fig. 52](#page-97-0)**.

El formulario actualizar correo electrónico se muestra al dar clic en la opción "Actualizar correo" y dispone de los siguientes campos Correo electrónico y contraseña, el usuario debe ingresar su contraseña actual por motivos de seguridad y autenticación como se puede observar en la **[Fig. 53](#page-97-1)**.

El formulario actualizar contraseña se muestra al dar clic en la opción "Actualizar contraseña" y dispone de los siguientes campos: Contraseña anterior, Nueva contraseña y confirmar contraseña, el usuario debe ingresar su contraseña antigua por motivos de seguridad y autenticación, además debe confirmar su nueva contraseña por motivos de seguridad como se puede observar en la **[Fig. 54](#page-97-2)**

El usuario puede visualizar e interactuar con el grupo de botones, el botón cancelar descarta los cambios del perfil y cierra el formulario, por otro lado el botón guardar actualiza

27

todos los cambios hechos por el usuario es decir si modifico algún dato se actualiza en la tabla de usuario, si abrió la opción actualizar correo e ingreso su correcta contraseña actualiza el correo y si abrió la opción actualizar contraseña y sus datos son correctos su contraseña se actualiza, el botón guardar se usa para enviar los 3 formularios al mismo tiempo esto con la funcionalidad de no mostrar un botón guardar por cada formulario y no confundir al usuario y arruinar la experiencia de este, dependiendo de la respuesta que envié Firebase se mostrara una alerta indicando al usuario que los cambios se guardaron exitosamente o de lo contrario se mostrará una alerta de error indicando el error especifico.

#### **Usar métodos para modificar los datos del usuario**

El usuario puede actualizar sus datos, correo electrónico y contraseña desde la pestaña gestionar perfil.

Para cambiar la imagen de perfil el usuario puede subir un archivo en formato jgp, png y gift, esta imagen es subida al servicio de almacenamiento de archivos de Firebase y se recupera el enlace de la imagen para almacenar en la base de datos en la tabla usuario.

Cuando el usuario actualiza su información personal en los formularios y guarda esta información, solo los nuevos campos modificados son actualizados esto con el objetivo de no realizar tantas escrituras en la base de datos, estos nuevos contenidos son almacenados en la tabla usuario.

El usuario puede actualizar su correo electrónico, para realizar esta acción es requerido introducir su actual contraseña, esto es debido a que el servicio de autorización de Firebase proporciona un método para actualizar el correo electrónico del usuario, pero para esto el usuario necesita ser Re autenticado y por eso es necesario introducir su contraseña actual, si la contraseña es incorrecta la respuesta de Firebase será un error y esto se muestra en el *FrontEnd* mediante una alerta.

El usuario puede actualizar su contraseña, para esto el necesita ingresar su contraseña actual y al igual que en el proceso anterior de actualizar el correo electrónico el usuario necesita ser Re autenticado antes de cambiar su contraseña dependiendo de la respuesta que retorne Firebase esto se mostrara en el *FrontEnd* en forma de alertas con el respectivo mensaje.

# **3.5 Sprint 4 Interfaces, interacción y funcionalidad usuarios administrador y analista.**

En el sprint 4 se contempla las siguientes actividades:

- Diseñar interfaz principal del usuario administrador
- Diseñar interfaz añadir usuario analista
- Usar métodos para crear usuario analista
- Diseñar interfaz añadir un nuevo producto
- Usar métodos para añadir un nuevo producto
- Diseñar interfaz editar o eliminar un producto
- Usar métodos para editar o eliminar un producto
- Diseñar interfaz principal usuario analista
- Diseñar interfaz análisis por categoría
- Usar métodos para mostrar el análisis por categorías
- Diseñar interfaz análisis por producto
- Usar métodos para mostrar el análisis de un producto

# **Diseñar interfaz del usuario administrador**

El usuario administrador puede visualizar una página principal en donde se encuentran las opciones principales que puede realizar, los contenidos de la página son: Añadir usuario analista, añadir nuevo producto y editar eliminar productos como se puede observar en la **[Fig. 55.](#page-97-3)**

Cada nueva opción es un botón que redirige al usuario administrador a la pantalla respectiva.

## **Diseñar interfaz añadir usuario analista**

En la sección añadir usuario analista el usuario puede agregar un nuevo usuario con el rol analista, para esto debe completar un formulario ingresando datos esenciales del nuevo usuario como Correo electrónico, nombre, apellido y clave, al dar clic en el botón "Crear una cuenta" como se puede observar en la **[Fig. 56](#page-98-0)**. Además, en la parte sección el usuario

puede manipular un submenú con los siguientes temas "Crear usuario" y "administrar usuarios", en la sección administrar usuario se puede visualizar una tabla con todos los usuarios creados hasta el momento con sus datos principales, el usuario administrador puede interactuar con esta tabla y filtrar los datos por algún campo en específico como se puede observar en la **[Fig. 57](#page-98-1)**.

#### **Usar endpoints para crear usuario analista**

El usuario administrador puede crear un nuevo usuario analista, para realizar esta acción se utiliza los métodos que provee Firebase en su servicio de autenticación en específico el método "*createUserWithEmailAndPassword*", los parámetros de este método son el correo electrónico, la contraseña y el servicio de autenticación de Firebase el comportamiento de este método permite escribir un nuevo usuario directamente en el servicio de autenticación de Firebase pero a su vez inicia sesión automáticamente con este nuevo usuario creado esto por defecto y expulsando al usuario que ha iniciado sesión antes y este comportamiento no puede ser modificado, por este motivo se optó copiar el usuario actual que ha iniciado sesión y en una ves el nuevo usuario es creado e inicia sesión expulsando al anterior se actualiza el actual usuario con la copia creada anteriormente, de esta manera la experiencia de usuario no se ve afectada y todas las operaciones son realizadas correctamente.

Además, en la opción gestionar usuario se extraen los datos de los usuarios analistas almacenados en la base de datos para después ser filtrados y mostrados al usuario administrador.

# **Diseñar interfaz nuevo producto**

El usuario administrador puede añadir un nuevo producto que va a ser mostrado a los demás usuarios, para esto debe llenar un formulario con diferentes campos como se puede observar en la **[Fig. 58](#page-99-0)** ,entre las principales características que puede añadir al producto están las siguientes: nombre, imágenes, categoría, descripción, precio, s*tock, tags, c*aracterísticas, subir producto.

En la sección nombre el usuario puede llenar el respectivo campo con texto, caracteres especiales o números.

En la sección Imágenes el usuario puede arrastras y soltar las imágenes que desee en el respectivo campo, de igual manera puede eliminar las que no desee y dar clic en el botón añadir archivos para subir más imágenes. Al terminar este proceso el usuario debe enviar las imágenes, si no lo hace el respectivo botón para subir el producto estará bloqueado.

En la sección categorías el usuario puede escoger un valor entre los nombres de las categorías, este campo no puede ser modificado por el usuario ni el usuario puede ingresar texto.

El administrador puede añadir una descripción de su producto especificando que hace y cómo funciona su producto el formulario permite introducir solo texto.

La sección precio y *stock* son dos campos que el usuario puede especificar, en estos solo se pueden ingresar números y no letras para evitar problemas

El usuario puede crear y reutilizar *tags*, en esta sección el administrador escribe los tags que quiere en el campo especificado y al dar enter se añade el *tag* este proceso lo puede repetir, de igual manera alado derecho de cada tag existe una equis en la que puede eliminar ese *tag* y también al final del campo esta una equis en la que p puede eliminar todos los *tags* además de una punta de flecha hacia abajo en donde el usuario pue de escoger algunos *tags* predefinidos.

En la sección características el administrador puede especificar a un más su producto, como más especificaciones técnicas u otros apartados al escribir su característica existe un botón al lado derecho con el signo "+" para añadir su característica si desea puede añadir más características y al lado derecho de cada característica añadida puede eliminarlas con el botón con signo "-".

En la sección subir producto el usuario puede añadir un producto después de llenar los campos anteriores del formulario este botón estará disponible solo si el usuario ha llenado los campos esenciales como nombre, precio, stock e imágenes si alguno de estos campos no está lleno el botón subir producto no estará disponible para subir, si no existe un error al subir el producto a la base de datos se mostrara una alerta indicando que el producto fue subido, de lo contrario ose mostrara una alerta con el error.

#### **Usar métodos para añadir producto.**

El usuario administrador puede añadir un producto llenando un formulario con los campos esenciales de un producto.

Para manejar las imágenes subidas por el usuario se toma el archivo o los archivos especificados por el usuario y se suben al servicio de almacenamiento de Firebase que permite guardar archivos de cualquier tipo además de poder recuperar el vínculo de la imagen subida, de esta manera se almacenar los datos del producto, en la base de datos se guarda el enlace de las imágenes subidas anteriormente además de los datos especificados por el usuario analista en el formulario, si el producto se subió no se generó ningún error se muestra un mensaje en forma de alerta al usuario indicando esto, de lo contrario si existe un error por parte de Firebase se muestra al usuario en forma de alerta con el mensaje del error dado.

#### **Diseñar interfaz editar, eliminar producto**

El usuario administrador puede editar o eliminar un producto en específico, para esto reutilizando la vista de mostrar productos por categoría el usuario puede escoger un producto dentro de una categoría al igual que moverse entre categorías para visitar otros productos, al momento de dar clic en un producto este redirige al usuario a la pantalla de crear nuevo producto, con la diferencia que los campos están llenos con los datos del nuevo producto, en la parte superior derecha debajo de la barra de navegación existe un botón rojo con el texto "Eliminar" y en la parte inferior de todo se reemplaza el botón crear producto por el botón actualizar producto como se puede observar en la **[Fig. 59](#page-100-0)**.

En esta ventana el usuario puede modificar los datos del producto, pero no puede eliminar las imágenes del producto, en el caso de necesitar hacerlo el usuario puede subir nuevas imágenes, pero todas las anteriores serán eliminadas y remplazadas por las nuevas.

El usuario puede eliminar el producto escogido, al momento de dar clic en el botón con el te to "eliminar" se muestra un modal indicando si el usuario está seguro eliminar ese producto y esto no se puede deshacer, el modal tiene dos opciones cancelar y aceptar si acepta el producto se eliminará si por otro lado cancela esto solo cerrara el modal.

En la sección inferior en el botón actualizar el producto el administrador puede guardar los cambios hechos por el producto, si no existe ningún problema se mostrar una alerta con el texto "Producto actualizado" si existe un error se muestra una alerta con el respectivo error.

#### **Usar métodos para editar, eliminar productos.**

El usuario administrador puede editar o eliminar un producto, al editar un producto los nuevos datos introducidos por el usuario son almacenados en la tabla producto de la base de datos y en el respectivo producto solo los datos que hayan cambiado se modifican. Para eliminar el producto se hace uso de un método especifico que provee Firestore para eliminar todo el documento relacionado a ese producto. Eliminar un producto puede generar varios inconvenientes con los demás usuarios, como por ejemplo eliminar un producto y al mismo otro usuario lo esté tratando de comprar o añadir a su carrito al ser una base de datos no relacional y estar continuamente sacando copias del documento producto si este se llega a eliminar solo se eliminara de la tabla principal pero las demás copias permanecerán intactas y esto puede llegar a generar muchos inconvenientes y

32

errores, por eso la mejor opción en vez de eliminar un producto es reducir su stock a 0, de esta manera no existirá errores al tratar de añadir al carrito o comprar porque directamente el usuario no podrá hacerlo.

# **Diseñar interfaz revisar historial de compras**

El usuario administrador puede visualizar el historial de un usuario en específico, para esto el visualiza todos los usuarios registrados en el sitio web y puede escoger un usuario y se redirigirá a la pantalla en donde se muestra el historial de compras del usuario como se puede observar en la **[Fig. 60](#page-101-0)**.

# **Usar métodos para revisar el historial de compras**

El usuario administrador puede visualizar el historial de compras de un usuario en específico, para realizar esta acción se extraen todos los usuarios de la base de datos Firestore mediante un *query* para extraer solo los usuarios que su rol es cliente para no extraer datos innecesarios, después para visualizar el historial del usuario escogido se envía el uid de este último para recuperar los datos de su historial de compras y mostrar esta información al usuario administrador final.

# **Diseñar interfaz principal usuario analista**

El usuario analista puede visualizar un menú principal donde se encuentran las opciones principales como se puede observar en la **[Fig. 61](#page-101-1)** y son las siguientes: análisis de productos por categoría, análisis de un producto.

La interfaz de usuario es similar a la interfaz mostrada para el usuario administrador, con botones en el centro e iconos para cada acción principal, al dar clic en una opción esta redirige al usuario a la respectiva pantalla para cumplir con esta acción. Para acceder a esta pantalla el usuario debe iniciar sesión previamente con las credenciales brindadas por un usuario administrador.

# **Diseñar interfaz análisis por categorías**

El usuario analista puede visualizar un análisis por categorías con graficas estadísticas los datos de los productos de toda esta categoría. Al iniciar por primera vez y acceder a esta página el usuario puede visualizar en el lado izquierda un submenú para escoger y navegar entre categorías y la derecha al iniciar aparece el texto "Seleccione una categoría para Empezar" como se puede observar en la **[Fig. 62](#page-101-2)** , el usuario puede escoger una categoría y se muestran los siguientes datos y gráficos: gráfico de barras, gráfico circular, estadísticas generales.

En la sección grafico de barras se presenta una barra por cada producto cada barra está construida con el número de vistas del producto, adema se muestra el número de vistas en cada barra y sobre esta el nombre del producto, este grafico se puede descargar como svg, png y csv al dar clic en las líneas en la parte superior derecha del gráfico.

En la sección grafico circular se muestra un gráfico con diferentes colores para cada característica que forma el grafico y con su respectivo porcentaje, entre los datos a analizar están los siguientes: número total de visitas, número total de veces añadido al carrito, número total de veces removido del carrito, número total de comentarios, número total de veces comprados.

Cada uno de estos datos resultan como la sumatoria del atributo especificado de cada producto entre todos los demás productos de esa categoría y de ese atributo en específico.

Por último, la sección estadística generales se muestra de una manera más grafica cada dato analizado con su respectiva valor y texto para tener un mejor análisis como se puede observar en la **[Fig. 63](#page-102-0)**.

#### **Usar métodos para mostrar el análisis por categorías**

El usuario puede visualizar un análisis de los productos de una categoría, para esto se recuperan los productos relacionados a la categoría especificado por el usuario de la base de datos y estos datos son filtrados y ordenados con el objetivo de recorrer cada producto y extraer los datos necesarios de este para después sumarlos entre todos los demás productos de esa categoría y por último poder mostrarlo al usuario final.

# **Diseñar interfaz análisis por producto**

El usuario analista puede visualizar un análisis por un producto en específico, para escoger el producto se presenta una pantalla similar a la usada para mostrar el producto por categorías con un submenú a la izquierda con las categorías en donde el usuario puede navegar entre estas y en la parte restante puede visualizar los productos relacionados a esta categoría, al dar clic en un producto el usuario es redirigido a la pantalla que contiene los siguientes datos: nombre del producto, creado en / actualizado en, imagen, gráfico circular, estadísticas generales.

En la sección creado en / actualizado en se presenta de forma precisa la fecha y la hora en la que el producto fue creado y también la última vez que fue actualizado, en el caso que el producto no haya sido actualizado tendrá la misma fecha que la fecha de creación.

El usuario analista puede visualizar la imagen principal del producto seleccionado.

El grafico circular recoge todas las estadísticas del producto, en este caso son: vistas, añadido al carrito, remover el carrito, veces comprado, comentarios. Cada característica tiene un color y se puede pasar el cursor sobre la opción para ver con más detalles.

En la sección de estadísticas generales se muestra de una manera más grafica las estadísticas tales como el número de vistas el rating promedio del producto, las interacciones totales, interacciones con el carrito y ganancias totales como se puede observar en la **[Fig. 64](#page-102-1)**.

## **Usar métodos para mostrar el análisis por productos**

EL usuario analista puede visualizar el análisis de un producto en específico, para esto la información del producto es extraída directamente de la base de datos de la tabla producto y este contenido es filtrado para después ser mostrado al usuario con una interfaz gráfica más amigable con el usuario

# **3.6 Sprint 5 Diseño responsive, pruebas y desplegar a producción.**

En el sprint 5 se contemplan las siguientes actividades:

- Diseñar la interfaz *responsive* para toda la aplicación y sus respectivas pantallas
- Realizar las pruebas respectivas del sistema Front-End
- Desplegar el proyecto a producción

# **Diseñar la interfaz responsive para toda la aplicación y sus respectivas pantallas**

El usuario cliente y el usuario que no ha iniciado sesión pueden visualizar las interfaces e interactuar con el sistema web desde dispositivos móviles. El diseño responsive está pensado para ajustarse a diferentes medidas del dispositivo, siendo el tamaño mínimo para que el diseño se vea correctamente es "350px". A partir de este tamaño el usuario puede interactuar sin ningún problema con la aplicación y dependiendo del tamaño se mostrarán ciertos componentes o no. A continuación, se detalla las medidas y los componentes/pantallas que se modifican:

*Smartphones (*350-480 px de ancho)

En la barra de navegación solo se mantiene el submenú de hamburguesa, el icono de la aplicación web, el icono de búsqueda, el formulario para la búsqueda y el icono de usuario.

En el menú principal se modifica la visualización de las categorías con un texto debajo indicando que categoría es y con imágenes en la parte superior, después de las categorías está el carrusel de las categorías especiales donde se muestra 1 producto a la vez y el usuario puede desplazarse entre los productos arrastrándolos hacia el lado derecho o izquierdo.

En las pantallas donde se muestran los productos por categorías desaparece el submenú a la izquierda para navegar entre categorías y solo se muestran los productos de esa categoría escogida.

En la pantalla para visualizar un producto y sus detalles se modifica el orden de los componentes, en la parte superior se visualiza el nombre del producto, debajo el carrusel de imágenes, debajo la información del producto y en la parte inferior la sección de comentarios

En la pantalla visualizar carrito se muestra todos los productos añadidos al carrito y sus respectivas opciones y características por producto y en la parte inferior de estos esta la sección de pago, donde el usuario puede visualizar el total de los productos y dos botones para ejecutar la compra, uno de la propia aplicación y otro para realizar un pago mediante PayPal

El submenú flotante en tamaño smartphone presenta un botón para acceder a los detalles del carrito, una sección para cambiar el idioma de la página, un botón para ir al historial de compras y por último una sección con todas las categorías.

En la pantalla para visualizar el perfil el usuario visualiza un icono que representa el cerrar sesión en la parte superior derecha debajo de la barra de navegación, debajo puede visualizar su imagen de perfil, sus nombres e información personal y por último la sección para editar perfil.

Por último, la pantalla para visualizar el historial de compras muestra los productos comprados solo, cada producto muestra la fecha que fue comprado, la imagen principal, la cantidad y el total del producto. La vista principal de la página web en diseño responsive se puede observar en la **[Fig. 65.](#page-103-0)**

*Tabletas/Laptops* (481 – 1165)

En la barra de navegación el principal cambio es el icono de carrito en la barra de navegación que despliega un submenú con los productos añadidos al carrito por el usuario,

En el menú principal se modifica además la sección categorías se cambia y solo se muestra una imagen del producto y por último la sección de categorías especiales el carrusel de imágenes se modifica y muestra 3 productos en la pantalla y mediante las flechas el usuario puede cambiar 1 producto a la vez.

La pantalla visualizar productos por categorías es similar a la misma pantalla en versión smartphone, el único cambio es que se aumenta el número de productos que caben en la pantalla.

La pantalla para visualizar un producto y su respectiva información se modifica y muestra un submenú en la parte izquierda de la pantalla con las categorías, en la sección restante se muestra el título del producto, debajo el Carrusel de imágenes del producto en el lado izquierdo y en el lado derecho la información del producto como descripción, precio, stock entre otros, por último, debajo de todos estos componentes se muestra la sección de comentarios

La pantalla para editar el perfil añade un botón con el texto cerrar sesión y el icono para cerrar sesión desaparece, la distribución de los datos también cambia, en el lado izquierdo se muestra la imagen de perfil del usuario y en la parte derecha la información del usuario y debajo de estos 2 la descripción del usuario y debajo de esta la sección para modificar el perfil

La pantalla para mostrar el detalle del carrito modifica la ubicación de los componentes, en la parte izquierda muestra los productos que el usuario ha añadido a su carrito y en la parte derecha la sección del total y los respectivos botones para realizar la compra.

La pantalla para mostrar el historial de compras del usuario modifica el estilo estético, mostrando los productos comprados por el usuario de forma horizontal llenando casi toda la pantalla y mostrando más información al respecto del producto. La vista principal de la página web en diseño responsive se puede observar en la **[Fig. 66.](#page-103-1)**

#### *Monitores y computadoras de escritorio* (1166 +)

En la barra de navegación se aumenta el nombre del *E-commerce* (UpWorld) alado izquierdo del icono de la página.

El único cambio en el menú principal es la cantidad de productos que se muestra en el carrusel de la categoría especial pasando de 3 a 4 y 5 productos respectivamente dependiendo de la longitud que llegue a tener la pantalla.

En la pantalla para visualizar los productos por categorías se añade un submenú en la parte izquierda con las categorías y en la sección derecha se muestran los productos.Las pantallas restantes iguales que para las tabletas. La vista principal de la página web en diseño responsive se puede observar en la **[Fig. 67.](#page-104-0)**

## **Realizar las pruebas respectivas del sistema Front-End**

**Prueba de carga:** mide el tiempo que toma a la página web para cargar todos los contenidos en la página principal mediante el uso de la herramienta "*network*" proporcionada por los navegadores e indican el tiempo en que el navegador carga todos los recursos, en la TABLA VIII [Prueba de carga Navegador Edge](#page-47-0)**[TABLA VIII](#page-47-0)** se puede observar la prueba de carga, para ver el detalle de las demás pruebas revisar el **[ANEXO](#page-58-0)  [II](#page-58-0)**.

<span id="page-47-0"></span>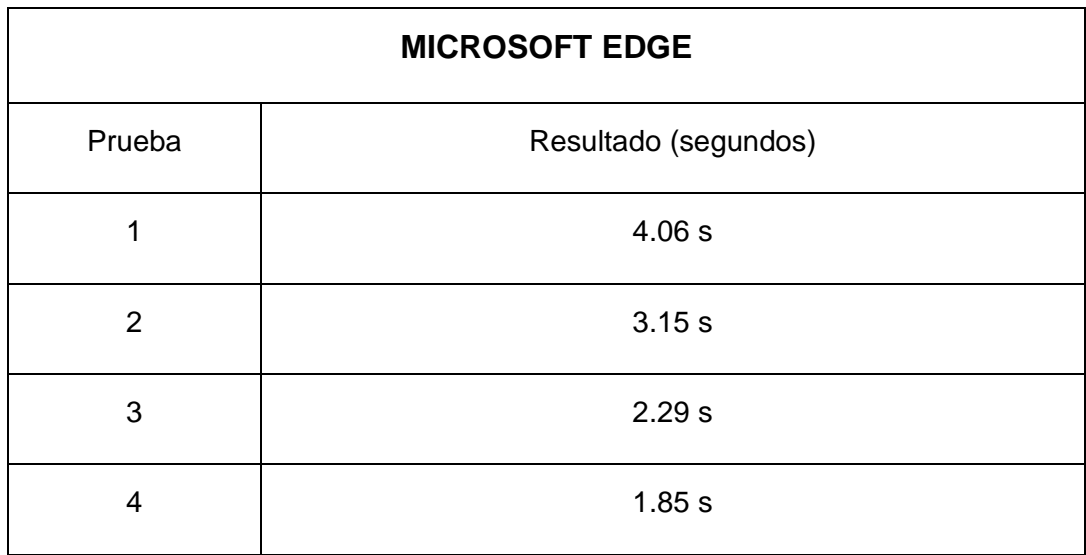

#### **TABLA VIII** Prueba de carga Navegador Edge

Ambiente de desarrollo: La prueba fue realizada en una laptop de marca Dell con una conexión a internet mediante cable LAN conectado directamente al *Router*, el proveedor de internet es la compañía CNT con una velocidad de 40 Mbps.

Prueba resultados: Con los datos expuestos y analizados en los cuatro navegadores de prueba, se puede determinar que la primera vez en cargar la página tarda un promedio de 3.63 segundos, siendo la más tardada en el navegador Microsoft Edge con un total de 4.06 segundos siendo el único navegador en tardar 4 segundos en cargar todos los contenidos.

Además, con los datos extraídos se puede visualizar que al recargar la página el tiempo de carga se va reduciendo conforme más veces se repita este proceso, llegando a tardar 1.77 segundos al cargar por cuarta vez en el navegador Brave.

**Prueba de compatibilidad:** comprueba si la página web se puede ejecutarse correctamente en diferentes navegadores, dispositivos y resoluciones de pantalla y comprobar que la aplicación es accesible para una amplia variedad de usuarios.

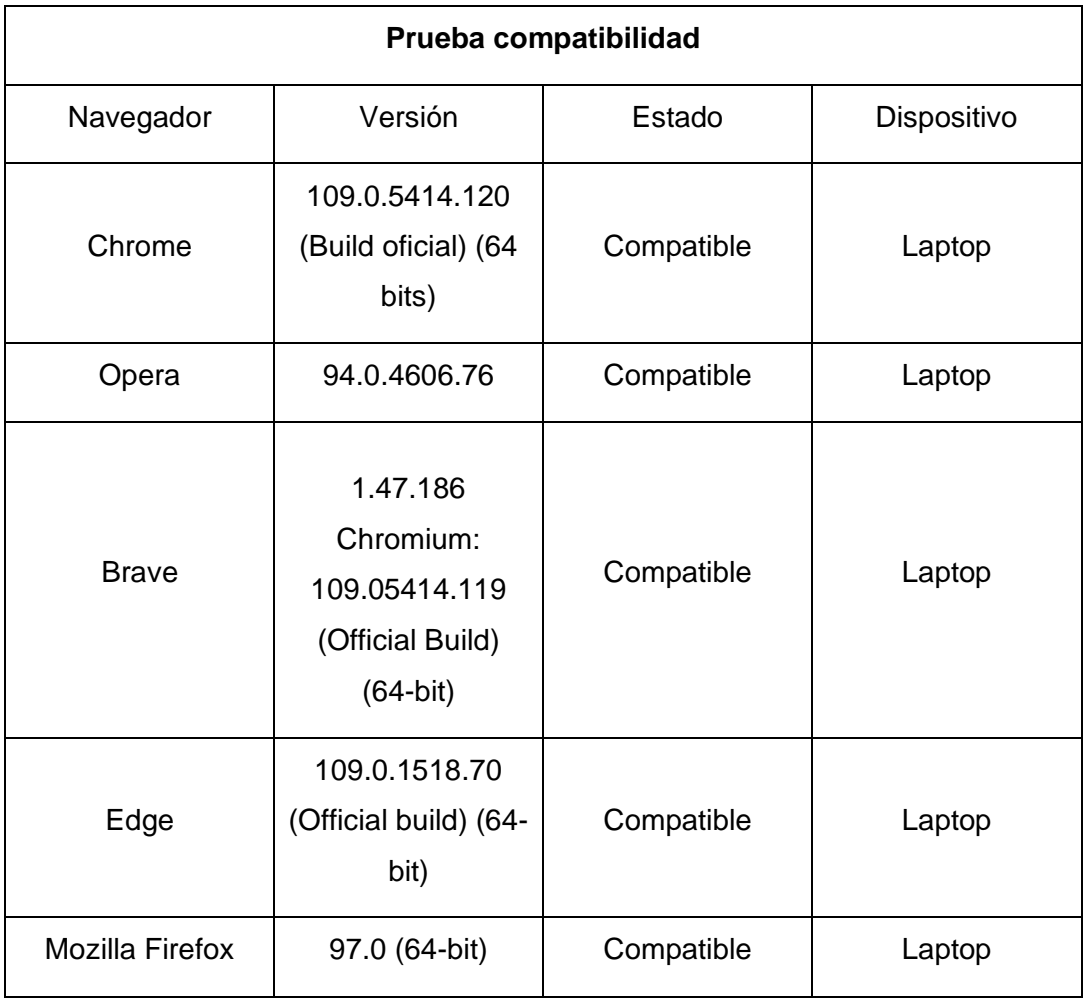

**TABLA IX** Prueba de compatibilidad

Prueba resultados: El componente menú hamburguesa después de cierta acción no encontrada no mostrar la información que debería, simplemente el fondo de la web se oscurece, pero no se muestra la información en la parte izquierda, esto se puede solucionar recargando la página web.

El componente carrusel de imágenes especiales presenta una modificación, las flechas en la parte izquierda y derecha del componente al pasar el ratón por primera vez sobre estas, se desplazan un poco hacia abajo donde su posición se quedará estática de nuevo. Esto puede resultar molesto para el usuario ya que puede que necesita mover un poco más abajo el ratón para interactuar con estas.

A excepción de los errores en los componentes mencionados anteriormente, las demás funciones, interacciones, componentes y librerías funcionan en todos los navegadores especificados.

**Pruebas unitarias**: Las pruebas unitarias permiten probar pequeñas porciones del programa que son esenciales para que este funcione correctamente. Firebase cuenta con un entorno de emuladores localmente para realizar simulaciones y pruebas entre sus diferentes servicios, mediante el uso de estos emuladores se realizaron las pruebas unitarias para probar el tiempo que tardan las peticiones en ser ejecutadas, además de condiciones funcionales para que el sistema funcione correctamente, este servicio de emuladores es ejecutado localmente por lo que el tiempo de respuesta de las peticiones puede ser mucho más rápido que en un despliegue normal. En la **[TABLA X](#page-49-0)** se puede observar el formato de la prueba unitaria además en la **[Fig. 6](#page-50-0)** se puede observar el código de la prueba, para visualizar a detalle las demás pruebas revisar el **[ANEXO II](#page-58-0)** .

<span id="page-49-0"></span>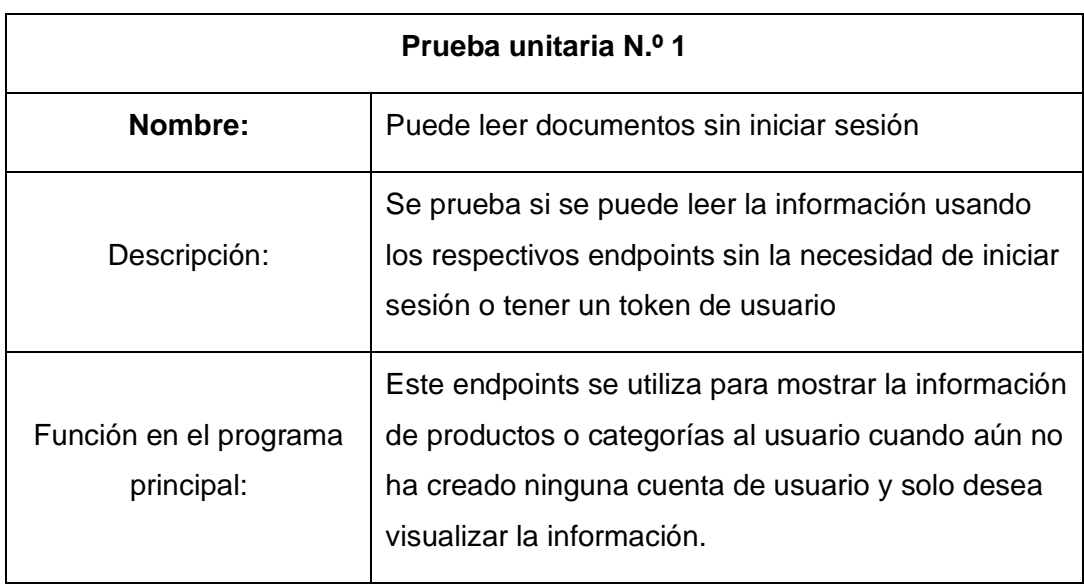

**TABLA X** Prueba unitaria leer documentos sin iniciar sesión

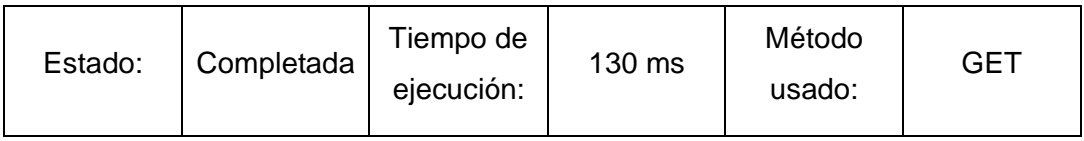

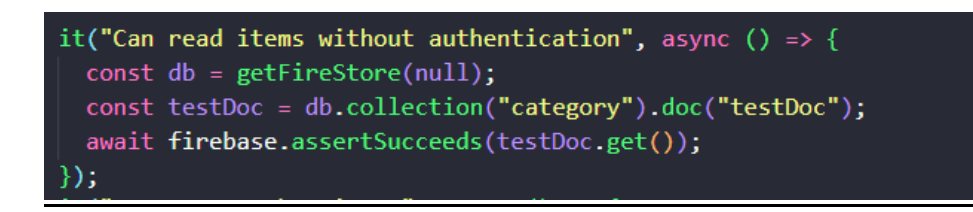

# **Fig. 6** Código prueba unitaria 1

# <span id="page-50-0"></span>**Desplegar el proyecto a producción**

Para que el proyecto pueda ser usado por todos los usuarios y no exista la limitación que el proyecto pueda ser usado solo por el equipo desarrollador se sube a un sitio web que puede ser accedido casi desde cualquier parte del mundo solamente con una conexión a internet y un dispositivo inteligente.

Para desplegar el componente *FrontEnd* del *E-commerce* se utiliza un servicio que provee el propio Firebase, el servicio de *Hosting* permite alojar una página web. Al usar la librería de React el proyecto se genera como una single-page aplicación, esto quiere decir que solo existe un solo documento HTML y de acuerdo a las interacciones del usuario se modifica y manipula el código JavaScript , una gran ventaja de usar esto es que el sitio web carga toda la información una vez mejorando el tiempo de respuesta para ciertas interacciones que simulan cargan nuevos contenidos y por lo tanto ahorran muchos recursos al no tener que solicitar los datos a la web si no solamente al servidor

El propio servicio de alojamiento de Firebase provee un dominio con el protocolo Https que establece un alto nivel de seguridad en el sitio web de tal manera que mejora la conexión entre el servidor y cliente dificultando el ser interceptado por personas externas y evitar ataques de phishing u otros.

# **4 CONCLUSIONES**

A continuación, se expone las conclusiones respecto al componente desarrollado.

- El componente de Front-End desarrollado cumple exitosamente con todos los objetivos planteados al inicio, permitiendo que los usuarios sean capaces de realizar una compra de equipos computacionales mediante el *E-commerce* desarrollado.
- Se superó una limitación expuesta anteriormente, se propuso simular la compra y no ejecutar una compra con dinero real por consecuencias externas y errores que podrían ocurrir, pero se añadió un método de pago real mediante el uso de las Apis de PayPal, pero aun así cargando solamente la cantidad de \$0.01 ctvs. Americanos, esto es para poder realizar pruebas y que cualquier persona pueda probar este método de pago sin la necesidad de preocuparse por el gasto.
- La utilización de mockups fue una gran herramienta durante el desarrollo del componente, estableciendo una idea de cómo sería la estructura estética y en qué lugar se debe ubicar cada elemento, además gracias a estos mockups se provee una gran libertad a la hora de establecer paletas de colores, tipos de letra u otros aspectos estéticos, permitiendo ser más flexible con el diseño incluso en etapas más avanzadas del desarrollo.
- El uso de la librería React permitió tener un mejor desarrollo para el *FrontEnd* y al desarrollar una aplicación de una sola página más conocida como *single-page application*, permite un mejor rendimiento de la aplicación a la hora de desplegar el componente a un entorno real, mejorando la experiencia de usuario.
- El uso del servicio en la nube Firebase y los servicios que este provee se pudo completar muchas de las características y objetivos planteados, además de mejorar la experiencia de desarrollo del componente *FrontEnd* a pesar de no utilizar un componente *BackEnd* desarrollado desde 0.
- Las pruebas realizadas al componente desarrollado permitieron observar errores que tiene la página y permitir corregirlos antes de desplegar el proyecto a un entorno de producción real en donde el usuario tendrá una interacción con este error.
- La aplicación desarrollada fue desplegada a producción a un ambiente real exitosamente, después de cumplir todos los requerimientos y objetivos planteados, además de realizar las respectivas pruebas para comprobar el óptimo funcionamiento de la web desarrollada.

# **5 RECOMENDACIONES**

A continuación, se expone las recomendaciones que surgieron durante el desarrollo del componente:

- Se recomienda una mejor planeación para los S*prints* y las tareas a realizar durante estos, debido a que puede ocurrir una sobrecarga de tareas y esto puede desembocar en el incumplimiento de estas o un desarrollo mediocre de las actividades planteadas.
- Se recomienda la migración del tipo de base de datos actual, ya que a pesar de los beneficios en velocidad que puede producir una base de datos no relacional a la hora de recuperar la información de la base de datos, en un proyecto de *Ecommerce* lo mejor es tener una base de datos relacional para mejorar el manejo de la información y poder crear registros más complejos.
- Se recomienda la implementación de nuevos gráficos estadísticos para el usuario analista, además de proyecciones con el tiempo y gráficos que relacionen el tiempo para tener un detalle más real y un análisis más completo
- Se recomienda el uso de cookies para cambiar el flujo que tiene el programa, permitiendo a un usuario sin la necesidad de registrarse añadir productos a su carrito y modificarlos y solo cuando el usuario esté a punto de comprar estos productos pedir un registro de este, esto con el objetivo de mejorar la experiencia de usuario.
- Se recomienda una capacitación básica para el usuario administrador para que entienda el funcionamiento de las funciones que puede realizar y como hacer de tal manera que sea capaz de aprovechar todas las opciones disponibles como usuario administrador.
- Se recomienda una pequeña capacitación para el usuario analista y que él pueda entender de qué manera se están manejando los datos y como se están construyendo los gráficos estadísticos.
- Se recomienda implementar un módulo para que el usuario administrador pueda gestionar las categorías del *E-commerce*, modificando las imágenes de esta, nombres o añadir nuevas categorías.

# **6 REFERENCIAS BIBLIOGRÁFICA**

[1 H. K, Why be on the Internet?, Furniture today, 2008.  $\mathbf{1}$ 

- [2 M. D. T. D. Emprendimiento de Negocios, «Te decimos como surgió el comercio electrónico ] de forma sencilla,» Instituo Internet, 16 01 2019. [En línea]. Available: https://www.institutointernet.com/blog/te-decimos-como-surgio-el-comercio-electronicode-formasencilla/#:~:text=El%20comercio%20electr%C3%B3nico%20surgi%C3%B3%20(ecommerce,la% 20forma%20de%20distribuci%C3%B3n%20tradicional.. [Último acceso: 13 11 2022].
- [3 D. Villalba, «Tipos de E-commerce,» Academia Pragma, 26 01 2021. [En línea]. Available:
- ] https://www.pragma.com.co/blog/conoce-los-tipos-de-ecommerce. [Último acceso: 13 11 2022].
- [4 M. Natarajan, «The Basics of B2C Ecommerce,» Inventory, 14 03 2022. [En línea]. Available: ] https://www.zoho.com/inventory/guides/the-basics-of-b2c-
- ecommerce.html#:~:text=B2C%20ecommerce%20is%20essentially%20an,make%20things%20 easier%20for%20you.. [Último acceso: 13 11 2022].
- [5 S. Chevalier, «Retail e-commerce sales worldwide from 2014 to 2026,» statista, 21 09 2022.
- ] [En línea]. Available: https://www.statista.com/statistics/379046/worldwide-retail-ecommerce-sales/. [Último acceso: 13 11 2022].
- [6 C. Simões, «Patrones de diseño de software,» ITDO, 01 09 2022. [En línea]. Available:
- ] https://www.itdo.com/blog/patrones-de-diseno-en-el-diseno-de-software/. [Último acceso: 5 12 2022].
- [7 H. Cervantes, «Arquitectura de Software,» SG Buzz, [En línea]. Available:
- ] https://sg.com.mx/revista/27/arquitectura-software. [Último acceso: 05 12 2022].
- [8 O. Hutsulyak, «10 Key Reasons Why You Should Use React for Web Development,»
- ] TechMagic, 15 03 2022. [En línea]. Available: https://www.techmagic.co/blog/why-we-usereact-js-in-the-development/. [Último acceso: 05 12 2022].
- [9 M. A. Alvarez, «Qué es React. Por qué usar React,» Desarrollo Web, 25 02 2019. [En línea].
- ] Available: https://desarrolloweb.com/articulos/que-es-react-motivos-uso.html. [Último acceso: 19 11 2022].
- [1 N. Boada, «¿Por qué es tan importante el User Experience o Experiencia del Usuario?,»
- 0] Cyberclic, 16 05 2022. [En línea]. Available: https://www.cyberclick.es/numerical-blog/porque-user-experience-o-experiencia-del-usuario. [Último acceso: 05 12 2022].
- [1 L. F, «Qué es una imagen vectorial y por qué utilizarla en impresión,» Lozano Impresores, 01
- 1] 09 2022. [En línea]. Available: https://lozanoimpresores.com/blog/consejos/descubre-que-esun-imagen-vectorial-y-por-que-utilizarla-en-impresion/. [Último acceso: 13 11 2022].
- [1 «Qué es un plan de acción, cómo se elabora y ejemplos,» HubSpot, 21 01 2023. [En línea].
- 2] Available: https://blog.hubspot.es/sales/plan-de-accion-empresa. [Último acceso: 18 02 2023].
- [1 C. Ortega, «¿Qué es un estudio de caso y cómo realizarlo?,» QuestionPro, 10 01 2023. [En
- 3] línea]. Available: https://www.questionpro.com/blog/es/que-es-un-estudio-de-caso/. [Último acceso: 28 01 2023].
- [1 S. Universidades, «Metodologías de desarrollo software,» Becas Santander, 16 08 2022. [En
- 4] línea]. Available: https://www.becas-santander.com/es/blog/metodologias-desarrollosoftware.html. [Último acceso: 28 01 2023].
- [1 S. Universidades, «Metodologias de desarrollo de software,» Blog, Becas Santander, 16 09
- 5] 2022. [En línea]. Available: https://www.becas-santander.com/es/blog/metodologiasdesarrollo-software.html. [Último acceso: 14 11 2022].
- [1 Softeng, «Proceso y Rles de Scrum,» The inernet development company, [En línea]. Available:
- 6] https://www.softeng.es/es-es/empresa/metodologias-de-trabajo/metodologiascrum/proceso-roles-de-scrum.html. [Último acceso: 19 11 2022].
- [1 J. Roche, «Scrum: roles y responsabilidades,» Deloitte, 14 01 2019. [En línea]. Available:
- 7] https://www2.deloitte.com/es/es/pages/technology/articles/roles-y-responsabilidadesscrum.html. [Último acceso: 19 11 2022].
- [1 C. HARRIS, «Obtén más información sobre los artefactos del scrum ágil,» Atlassian, [En línea]. 8] Available:

https://www.atlassian.com/es/agile/scrum/artifacts#:~:text=del%20scrum%20%C3%A1gil%3F

,Los%20artefactos%20del%20scrum%20%C3%A1gil%20son%20informaci%C3%B3n%20que%2 0un%20equipo,del%20rendimiento%20de%20un%20sprint.. [Último acceso: 2 12 2022].

[1 T. Asana, «Guía de 6 pasos para la recopilación de requisitos para asegurar el éxito de tu

-

- 9] proyecto,» Asana, 14 06 2022. [En línea]. Available: https://asana.com/es/resources/requirements-gathering. [Último acceso: 02 12 2022].
- [2 S. Vergara, «¿Qué son las historias de usuario?,» ITDO, 10 08 2021. [En línea]. Available:
- 0] https://www.itdo.com/blog/que-son-las-historias-de-usuario/. [Último acceso: 2 12 2022].
- [2 A. Raeburn, «Qué es product backlog y guía para hacer uno con ejemplo,» Asana, 25 08 2022.
- 1] [En línea]. Available: https://asana.com/es/resources/product-backlog. [Último acceso: 02 12 2022].
- [2 M. Garcia, «¿Qué es el SPRINT BACKLOG?,» IT tude, 17 07 2021. [En línea]. Available:
- 2] https://ittude.com.ar/b/scrum/que-es-el-sprint-backlog/. [Último acceso: 2 12 2022].

[2 J. Llasera, «Mockup: qué es y para qué se usa en diseño gráfico,» imborrable, 05 06 2021. [En 3] línea]. Available: https://imborrable.com/blog/mockup-que-es/. [Último acceso: 02 12 2022].

- [2 B. Figeueroa, «Qué es Adobe Illustrator y sus características,» mott, [En línea]. Available:
- 4] https://mott.pe/noticias/que-es-adobe-illustrator-y-sus-caracteristicas-2019/. [Último acceso: 02 12 2022].
- [2 R. KeepCoding, «¿Qué es una Arquitectura de Software?,» keepCoding, 01 03 2022. [En línea].
- 5] Available: https://keepcoding.io/blog/que-es-arquitecturasoftware/#Arquitectura\_de\_Software. [Último acceso: 02 12 2022].
- [2 R. Hernandez, «El patrón modelo-vista-controlador: Arquitectura y frameworks explicados,»
- 6] freeCodeCamp.org, 28 06 2021. [En línea]. Available: https://www.freecodecamp.org/espanol/news/el-modelo-de-arquitectura-view-controllerpattern/. [Último acceso: 02 12 2022].
- [2 R. Sobers, «What is OAuth? Definition and How it Works,» Varonis, 29 06 2022. [En línea].
- 7] Available: https://www.varonis.com/blog/what-is-oauth. [Último acceso: 18 01 2023].
- [2 A. Cvetkovic, «What is PayPal? A complete guide,» Bankrate, 14 01 2023 . [En línea].
- 8] Available: https://www.bankrate.com/finance/credit-cards/guide-to-using-paypal/. [Último acceso: 18 01 2023].
- [2 R. Martin y G. Olle, «Agilizando los cambios de UI-UX sobre el ambiente productivo mediante
- 9] Figma,» *Facultad de Informatica,* p. 123.

# **7 ANEXOS**

En este apartado se expone cada anexo utilizado en el proceso de desarrollo del componente Front-End:

- **ANEXO I.** Porcentaje del software anti-plagio Turniting
- **ANEXO II.** Manual de usuario
- **ANEXO III.** Manual de instalación
- **ANEXO IV.** Despliegue y credenciales.

# **ANEXO I**

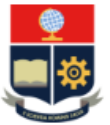

**ESCUELA POLITÉCNICA NACIONAL** ESCUELA DE FORMACIÓN DE TECNÓLOGOS CAMPUS POLITÉCNICO "ING. JOSÉ RUBÉN ORELLANA"

#### **CERTIFICADO DE ORIGINALIDAD**

Quito, D.M. 1 de marzo de 2023

De mi consideración:

Yo, Franco Rocha Yadira Guissela, en calidad de Director del Trabajo de Integración Curricular titulado DESARROLLO DE UN FRONTEND asociado DESARROLLO DE ECOMMERCE PARA LA VENTA DE EQUIPOS COMPUTACIONALES elaborado por el estudiante Steven Fernando Guañuna Cepeda de la carrera en Tecnología Superior en Desarrollo de Software, certifico que he empleado la herramienta Turnitin para la revisión de originalidad del documento escrito en las secciones: Descripción del componente desarrollado, Metodología, Resultados, Conclusiones y Recomendaciones, producto del Trabajo de Integración Curricular indicado.

El documento escrito tiene un índice de similitud del 8%.

Es todo cuanto puedo certificar en honor a la verdad, pudiendo el interesado hacer uso del presente documento para los trámites de titulación.

NOTA: Se adjunta el informe generado por la herramienta Turnitin.

Atentamente,

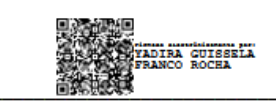

Franco Rocha Yadira Guissela Profesor Ocasional a Tiempo Completo **Escuela de Formación de Tecnólogos** 

# **ANEXO II**

# <span id="page-58-0"></span>**Recopilación de Requerimientos**

 $\mathcal{L}_{\text{max}}$ 

En la **TABLA** se muestran todos los requerimientos recolectados al empezar el proyecto.

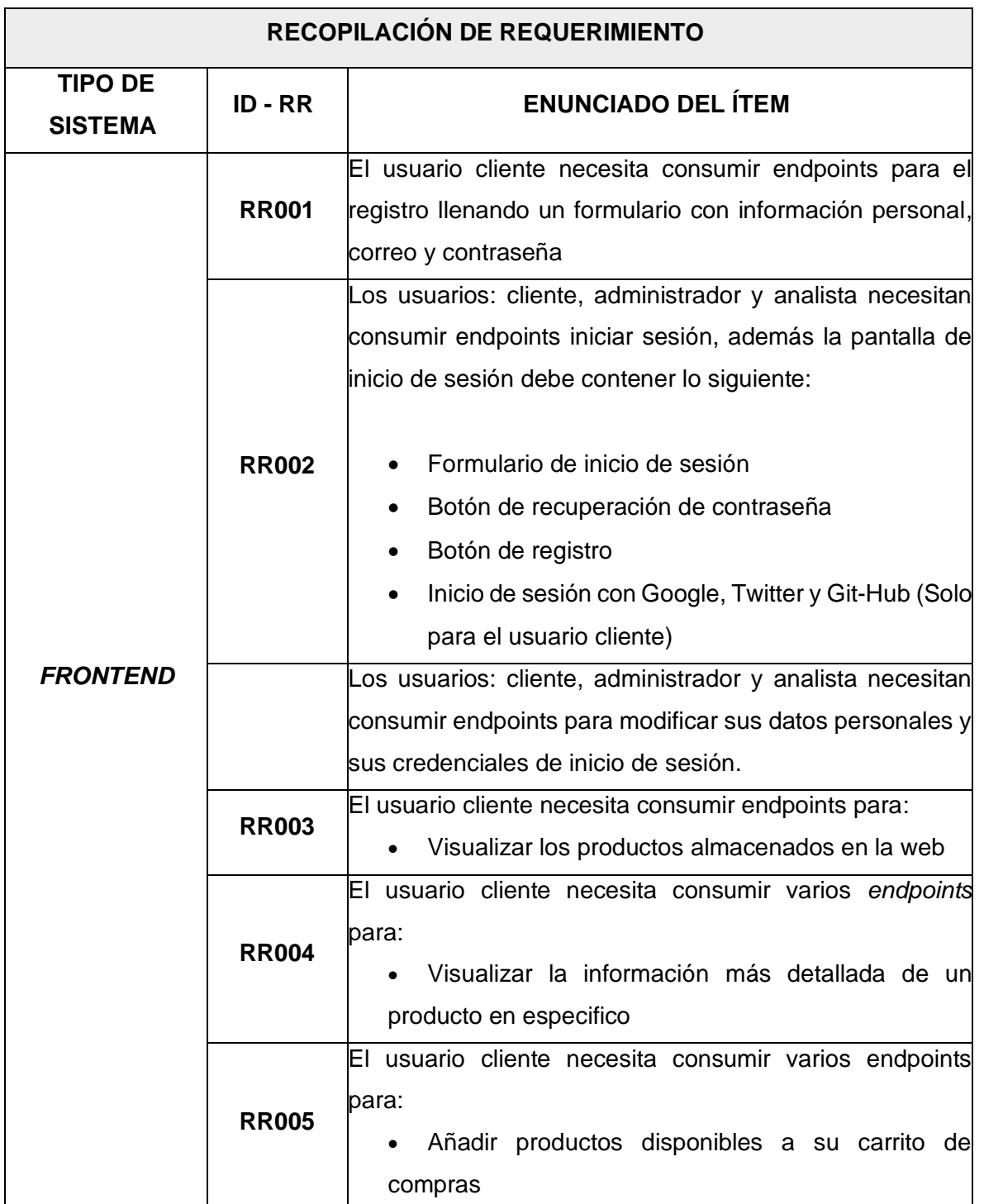

**TABLA XI:** Recopilación de requerimientos

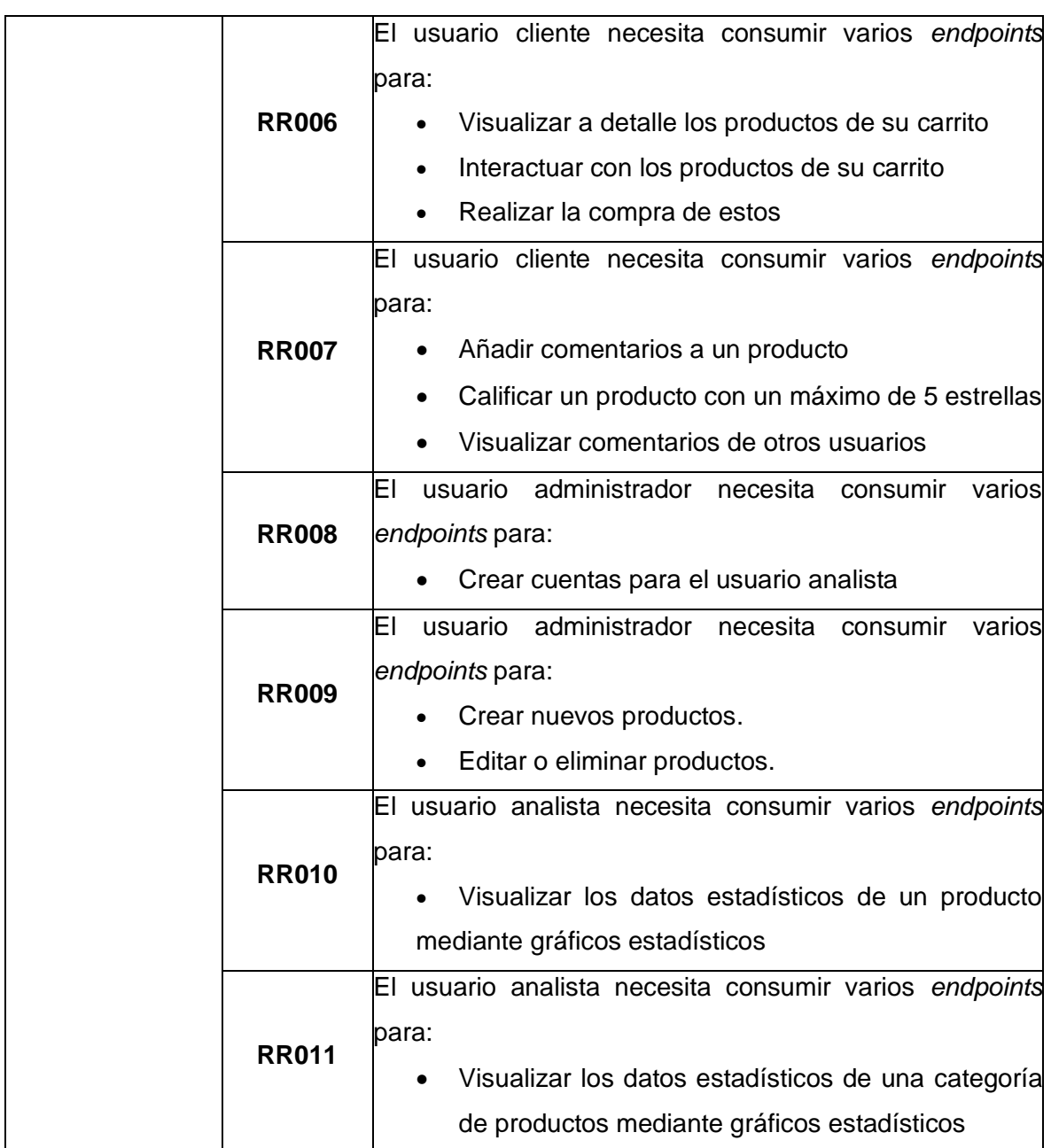

# **Historias de usuario**

A continuación, en las tablas se presenta las historias de usuarios usadas para el proyecto de *FrontEnd* actual.

# **TABLA XII:** Registrar usuarios

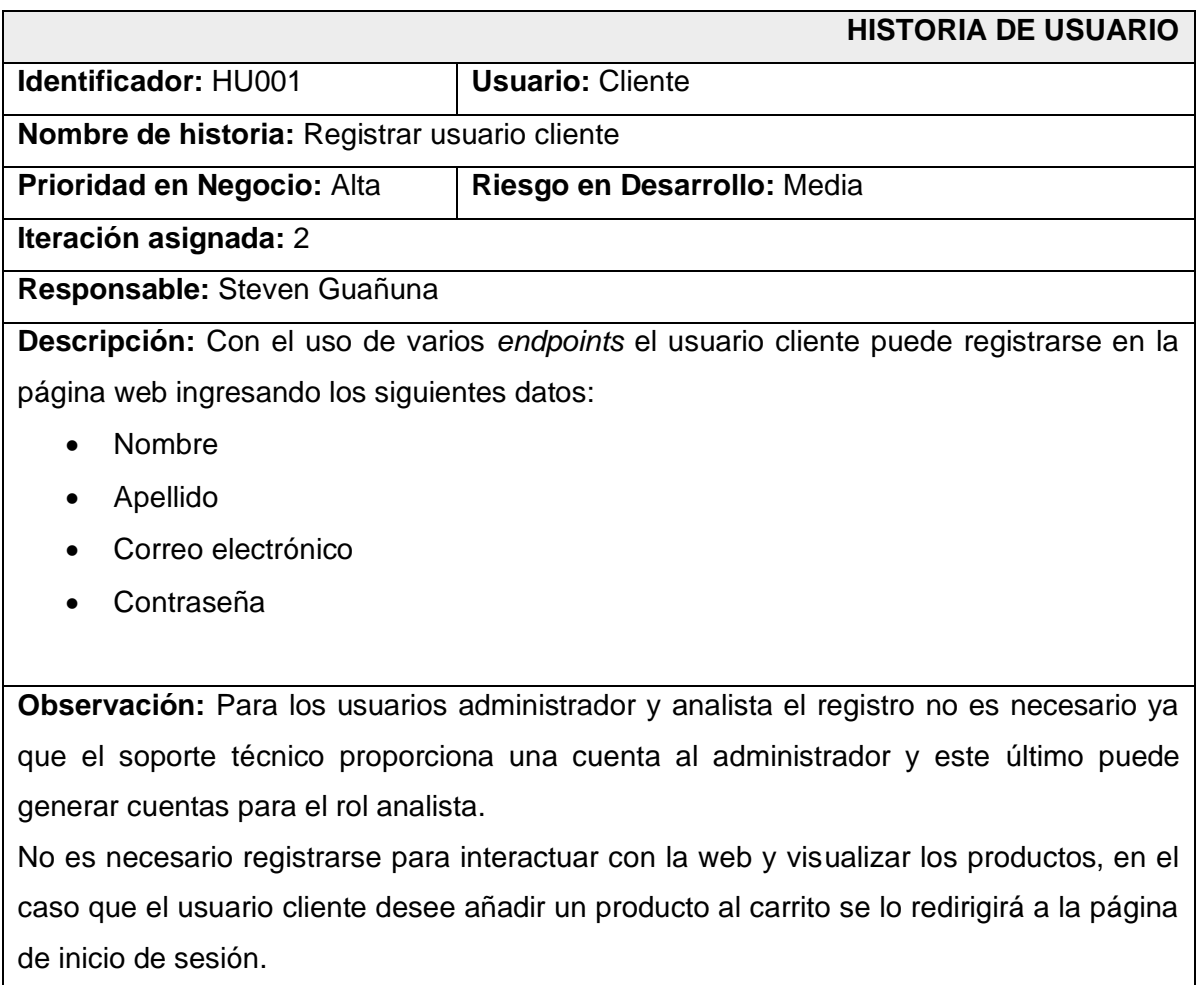

# **TABLA XIII:** Iniciar sesión

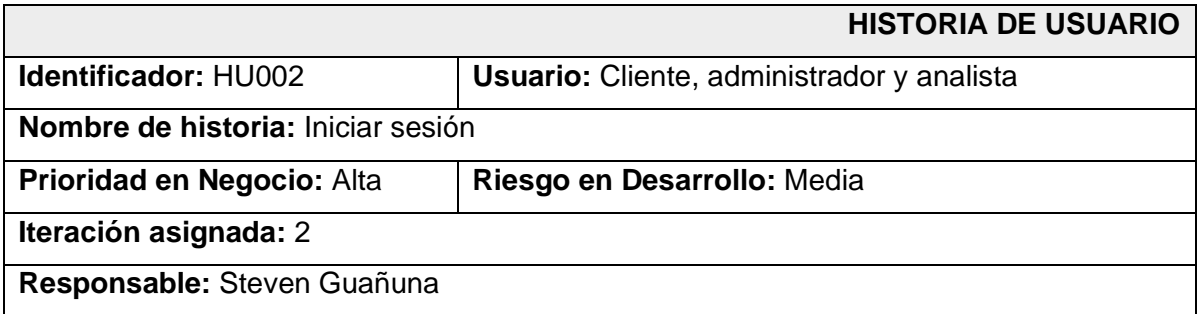

**Descripción:** Con el uso de varios *endpoints* el usuario cliente, administrador y analista pueden acceder a una página donde son capaces de Iniciar sesión con correo electrónico, recuperar contraseña y solo los usuarios cliente son capaces de iniciar sesión con Google, Twitter y Git-Hub.

**Observación:** Los usuarios administrador y analista no necesitan registrarse ya que para el administrador el soporte técnico proporciona las credenciales de inicio de sesión, por otro lado, el usuario administrador es el encargado de generar las cuentas del usuario analista.

# **TABLA XIV:** Gestionar perfil

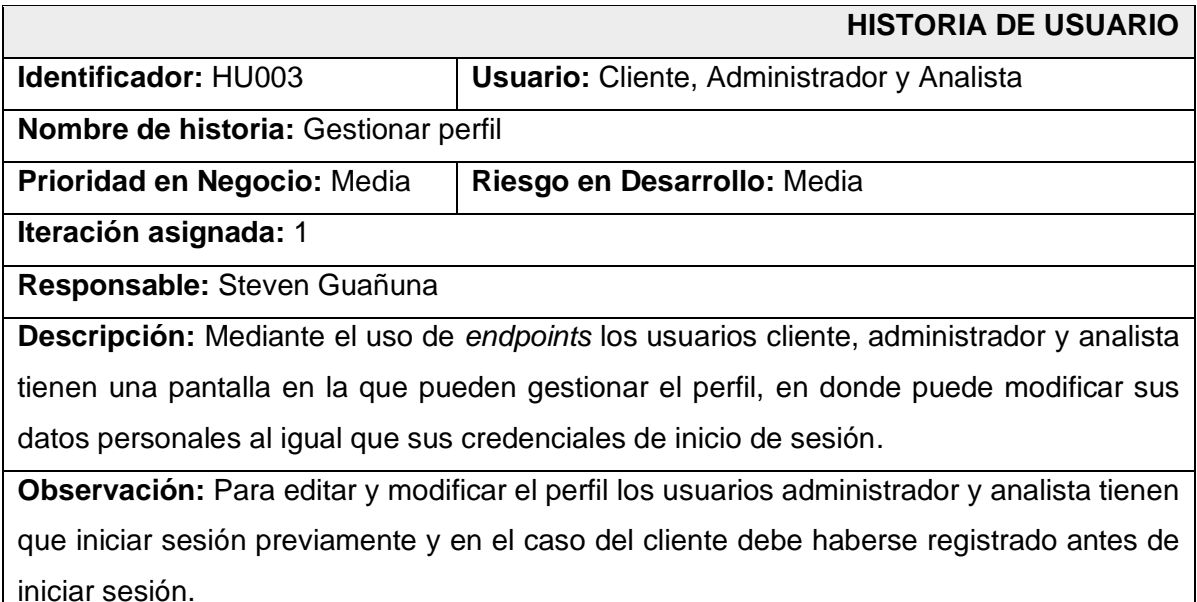

# **TABLA XV:** Menú principal

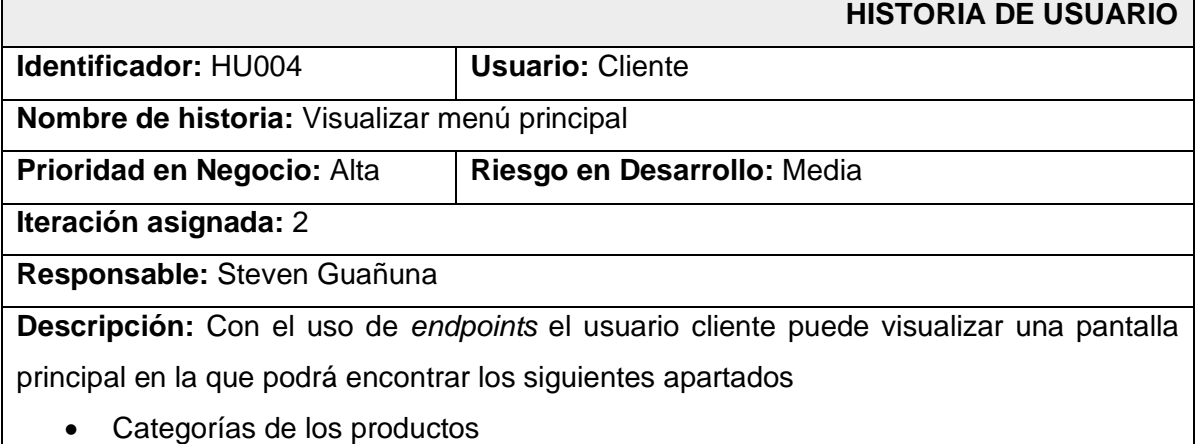

- Carrusel de productos más vistos
- Carrusel de productos más vendidos

**Observación:** Esta pantalla se mostrará al iniciar la web y no es necesario iniciar sesión o registrarse para interactuar con ella.

# **TABLA XVI:** Visualizar productos

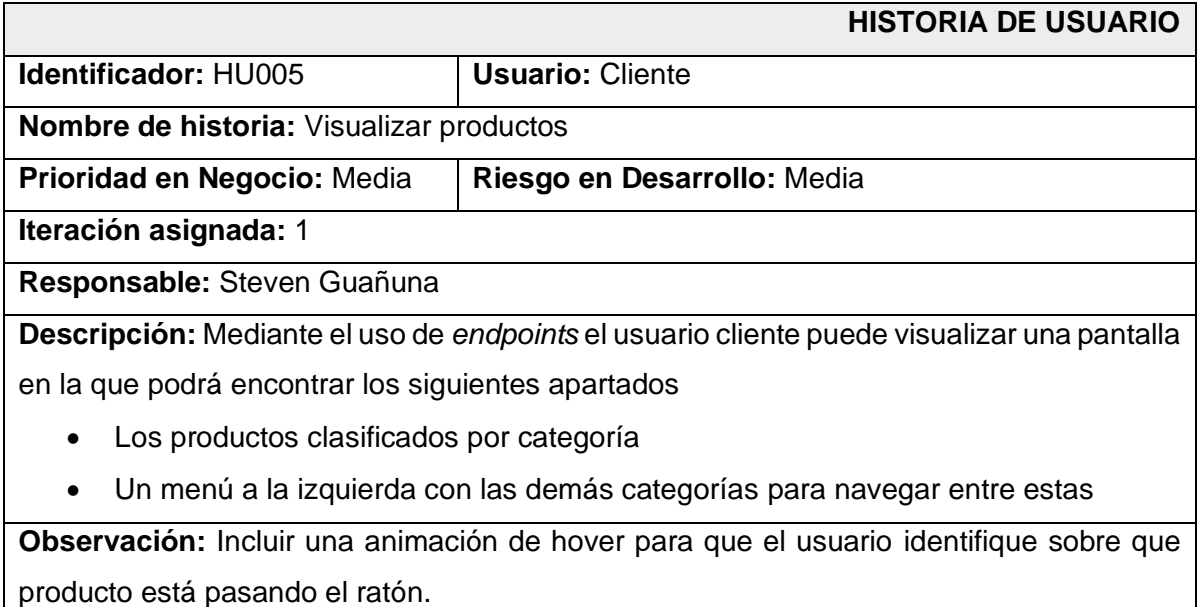

# **TABLA XVII:** Visualizar descripción de un producto

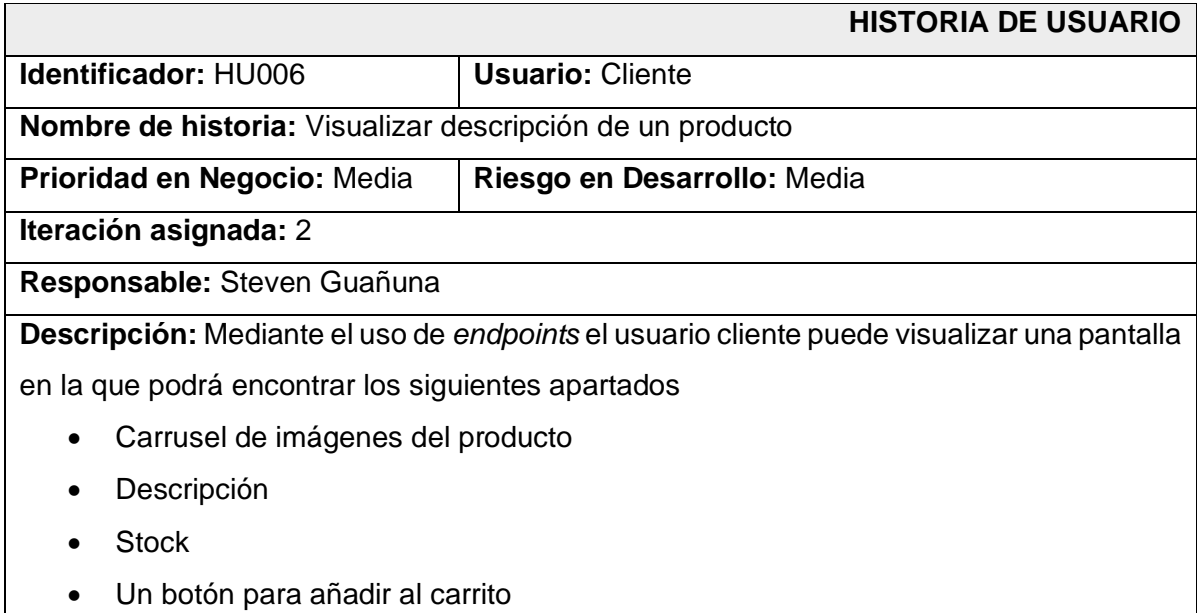

• Un conjunto de botones para aumentar la cantidad de productos

**Observación:** Limitar la interacción de los botones para que en el carrito no exista productos con cantidades negativas.

# **TABLA XVIII:** Sección de comentarios

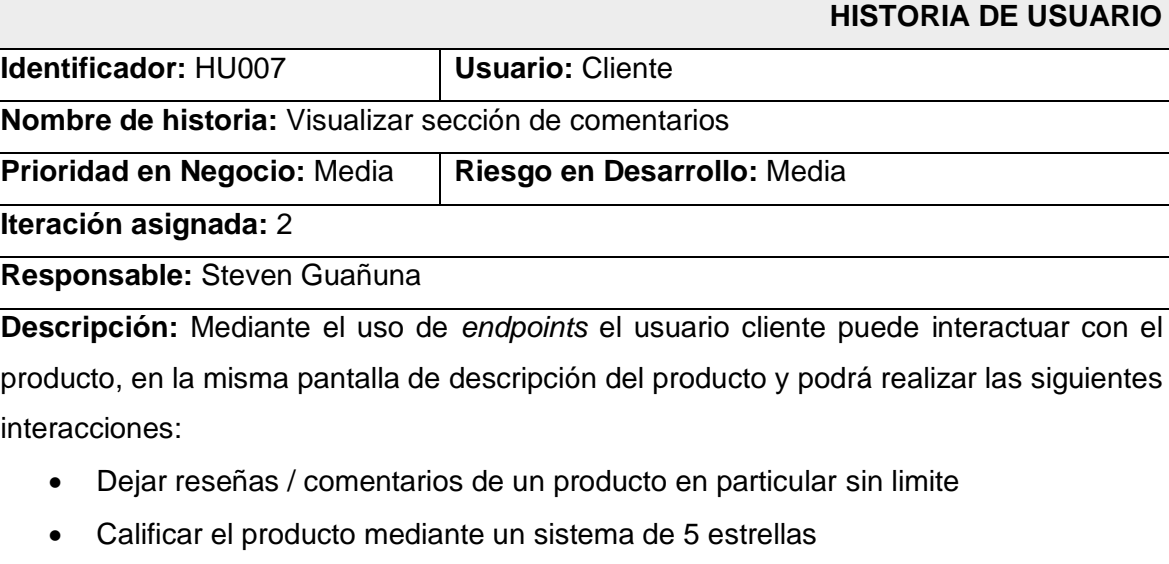

• Visualizar comentarios/ reseñas de otros usuarios en ese producto

**Observación:** Para que el usuario pueda dejar reseñas o calificar el producto debe haber iniciado sesión anteriormente, pero puede visualizar comentarios y calificaciones sin necesidad de iniciar sesión.

# **TABLA XIX:** Añadir producto al carrito

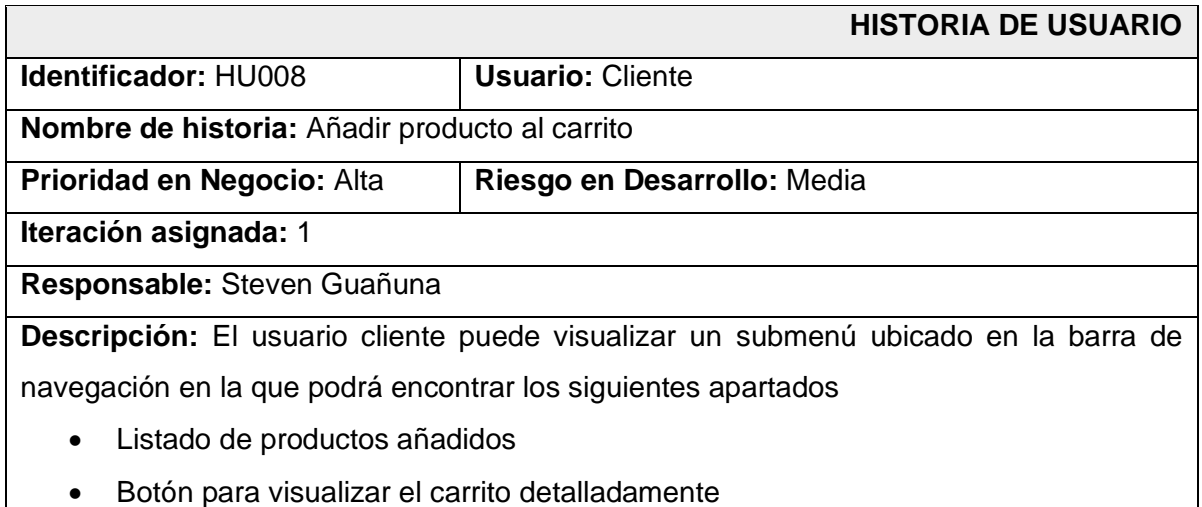

**Observación:** El usuario puede dar clic en un producto de su carrito que lo llevara a la pantalla de ese producto.

# **TABLA XX:** Descripción del carrito

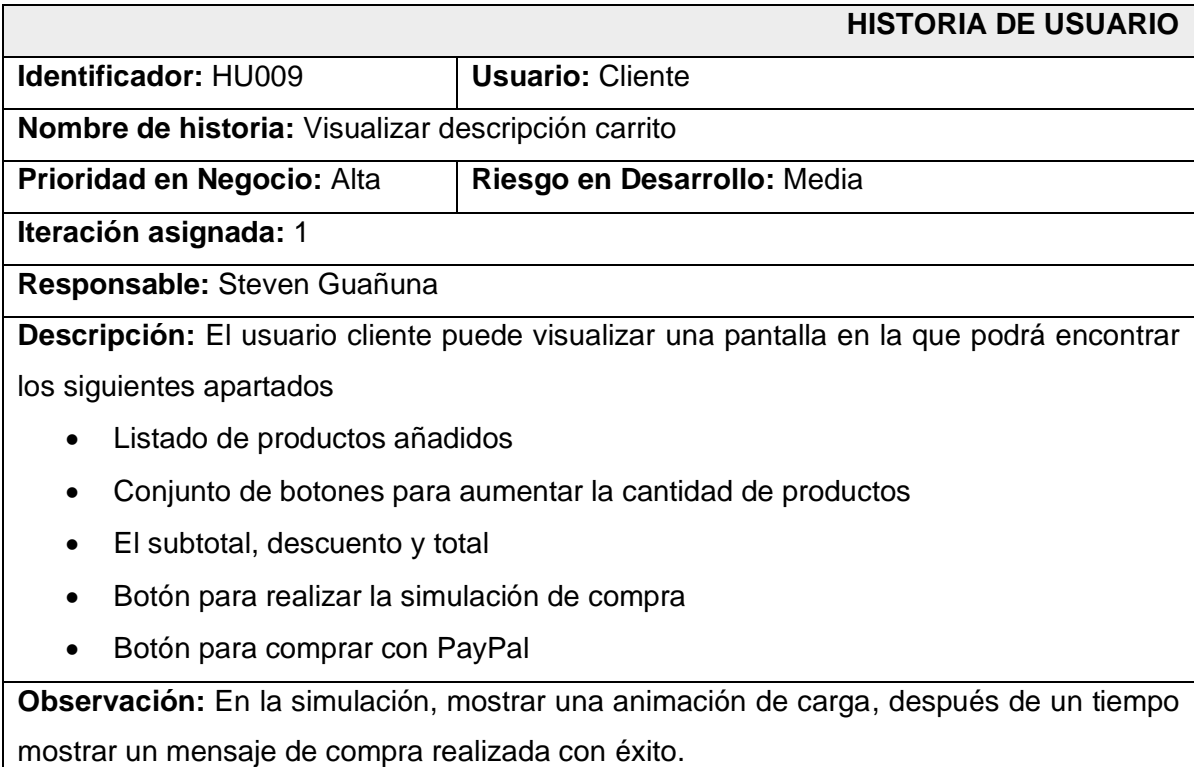

# **TABLA XXI:** Menú de opciones

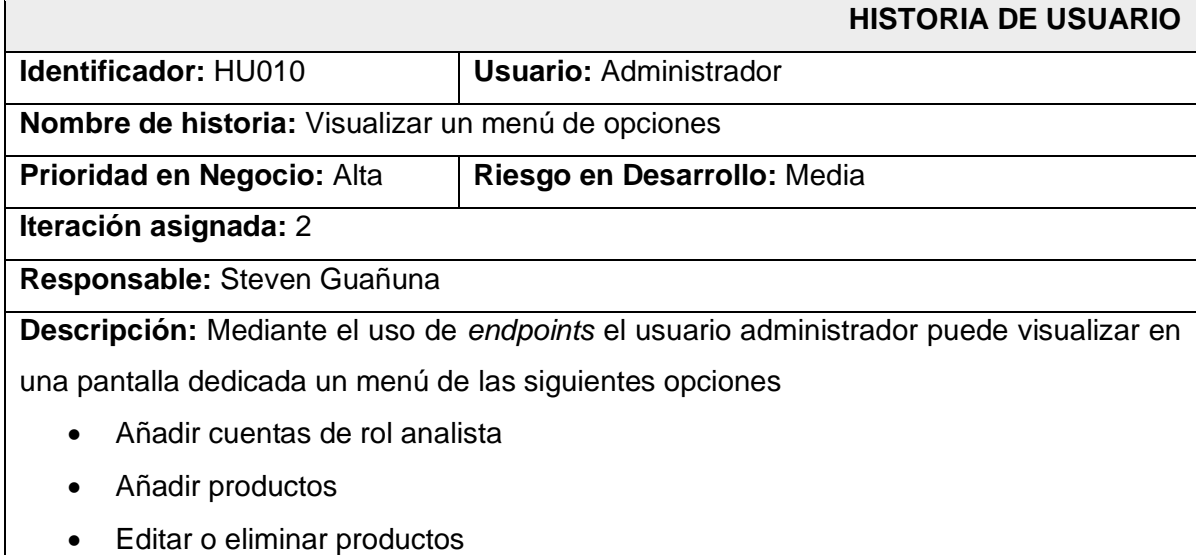

• Historial de compras de usuarios

**Observación:** Para que el usuario administrador acceda a estas funcionalidades primero debe iniciar sesión, la pantalla de inicio de sesión es la misma que usa el cliente y el analista.

# **TABLA XXII:** Añadir cuenta analista

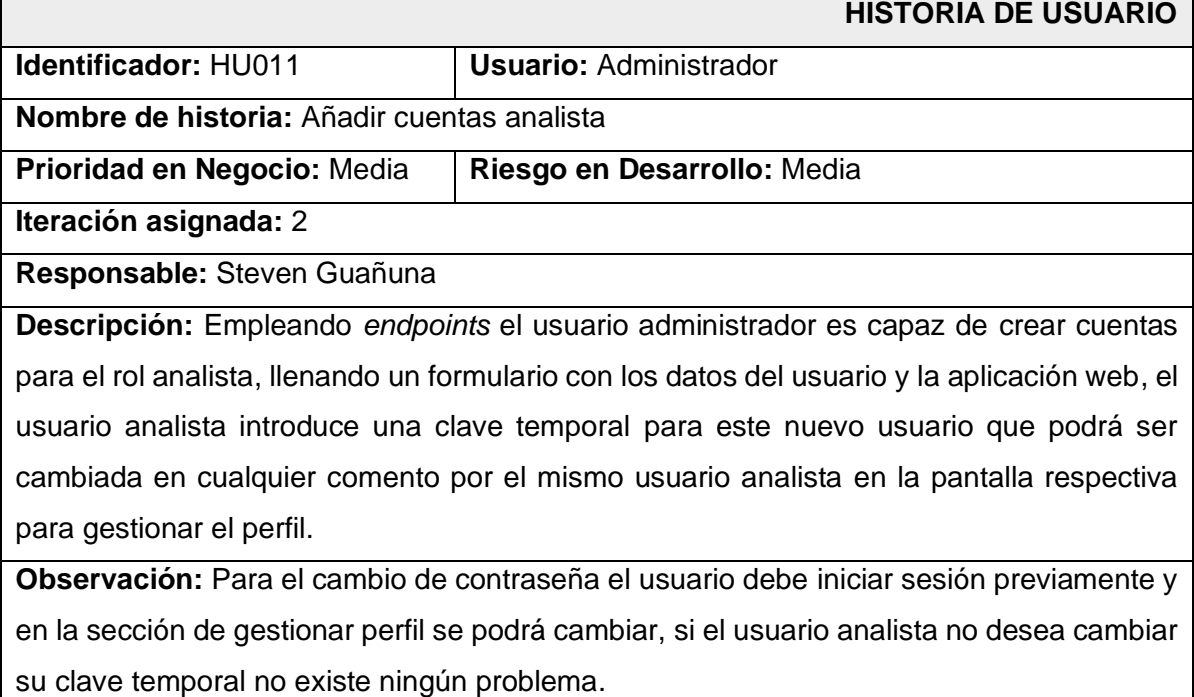

# **TABLA XXIII:** Añadir productos

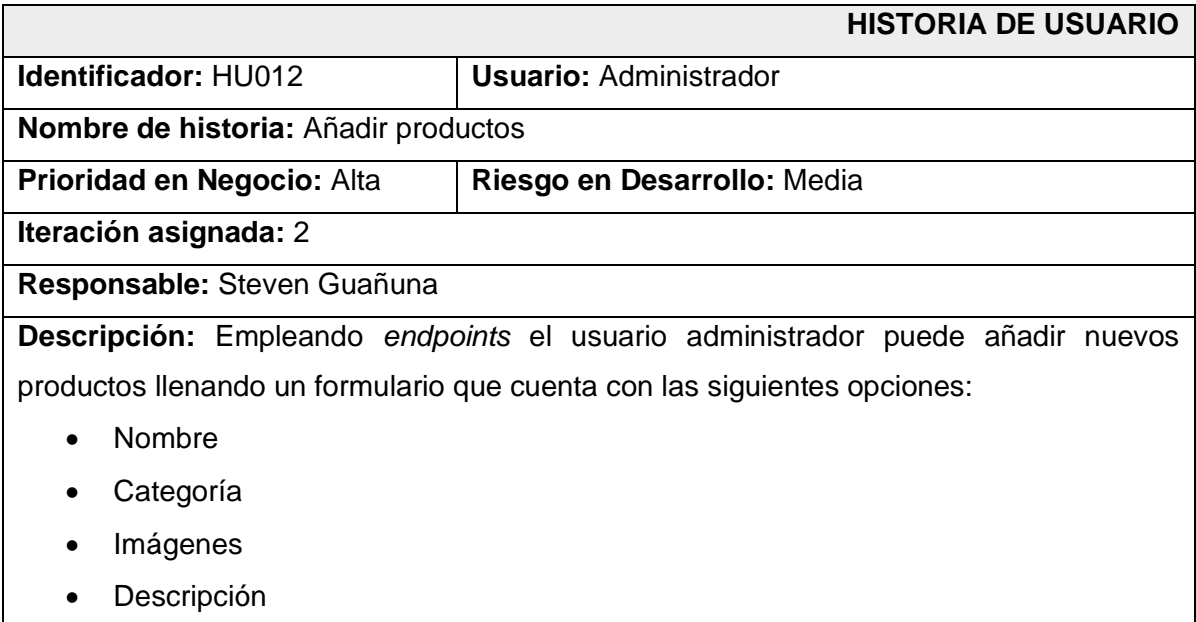

- Precio
- Stock
- Tags
- Características

**Observación:** Los campos estarán validados y en caso de no llegar algún campo importante no se podrá añadir el producto.

# **TABLA XXIV:** Editar y eliminar productos

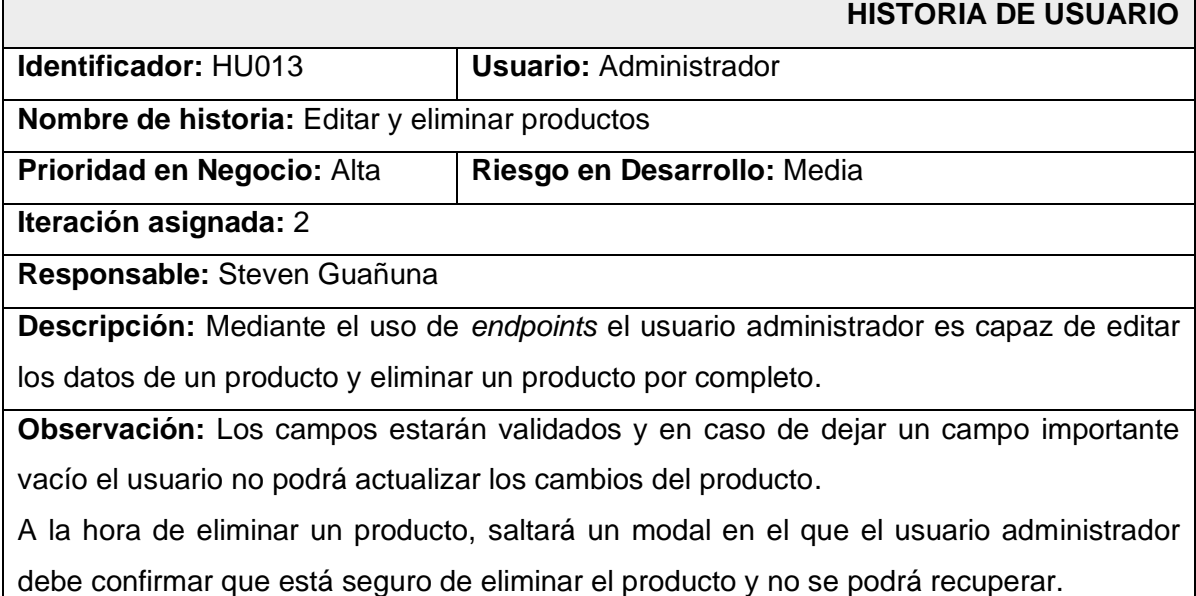

# **TABLA XXV:** Historial de compras

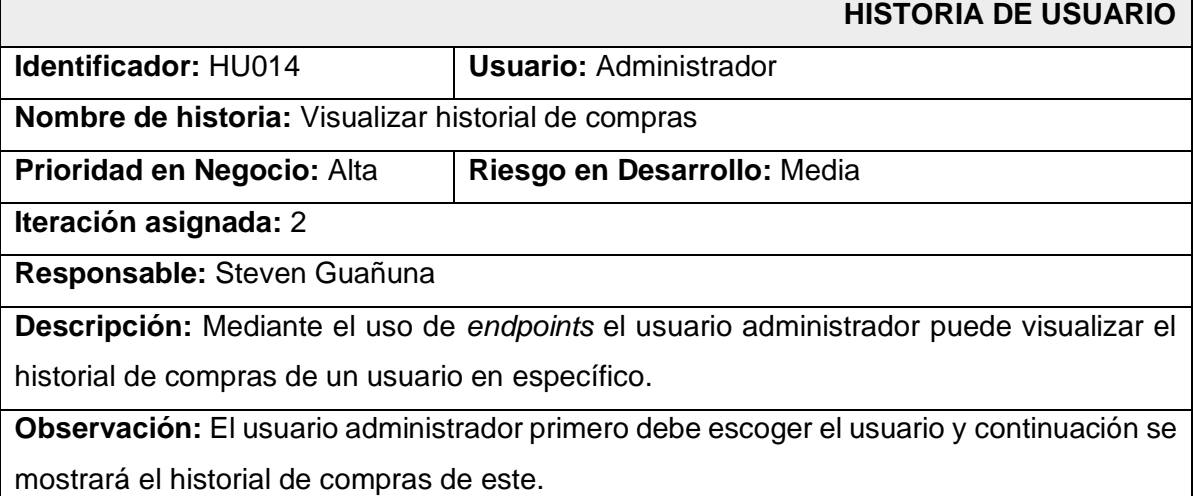

## **TABLA XXVI:** Visualizar analíticas

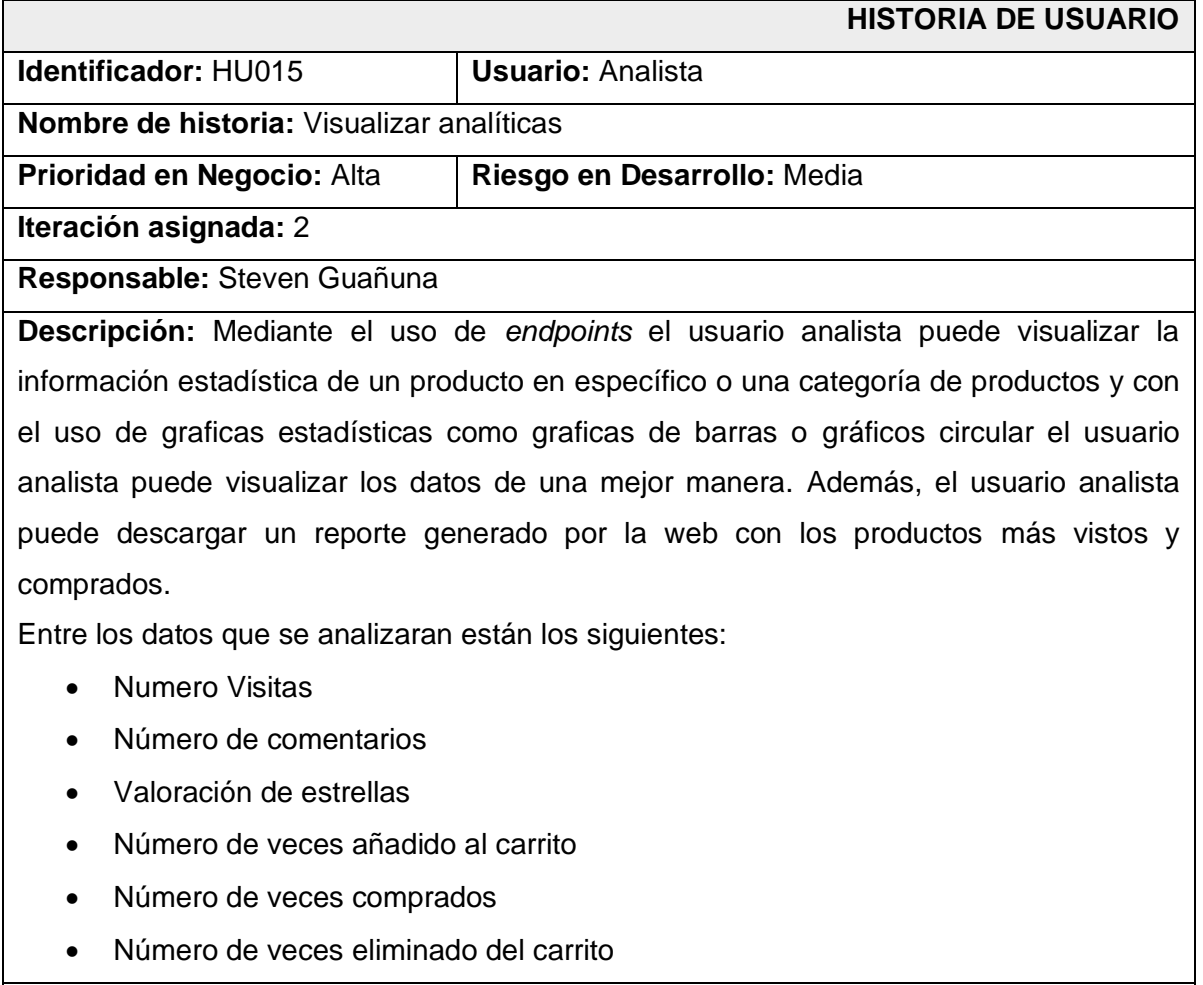

**Observación:** Para que el usuario analista acceda a estas graficas estadísticas, debe iniciar sesión mediante la cuenta que el usuario administrador le provee.

# **Product Backlog**

A continuación, se presenta la prioridad de los requisitos implementados para desarrollar el *FrontEnd* del proyecto

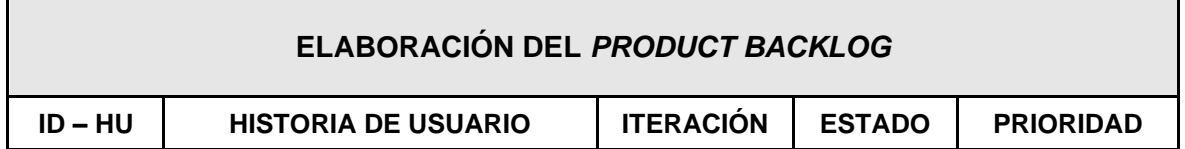

# **TABLA XXVII:** Product Backlog

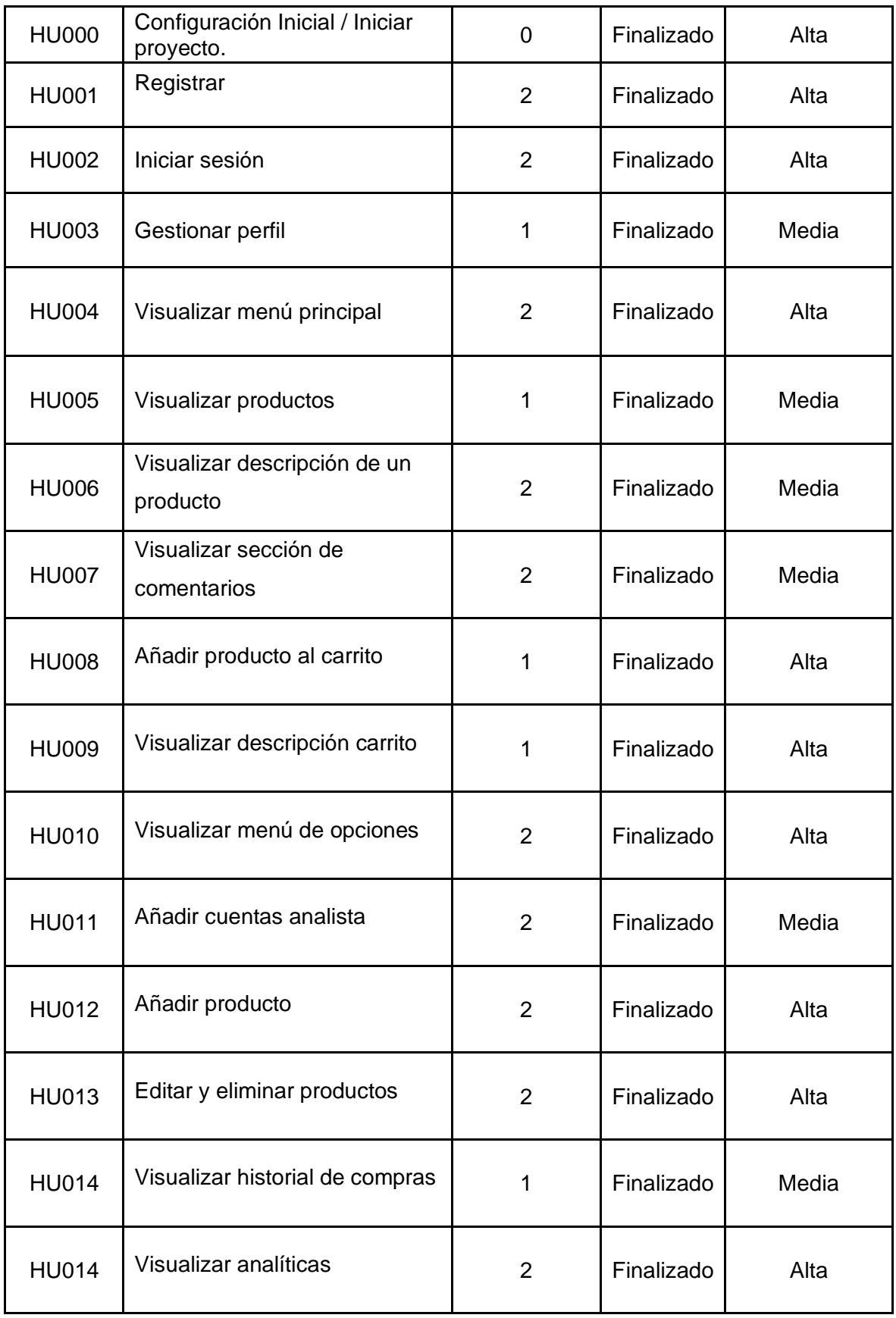

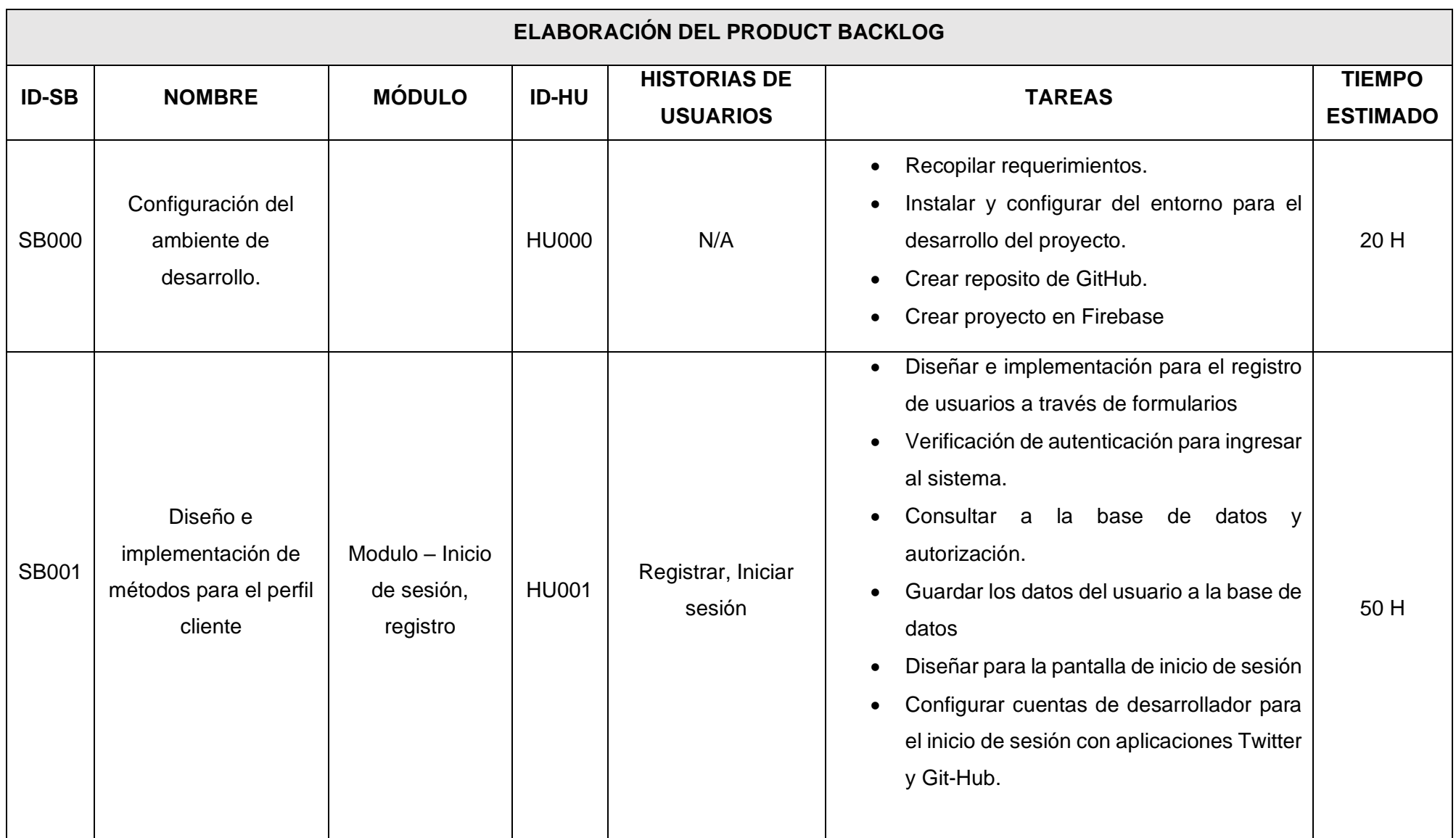

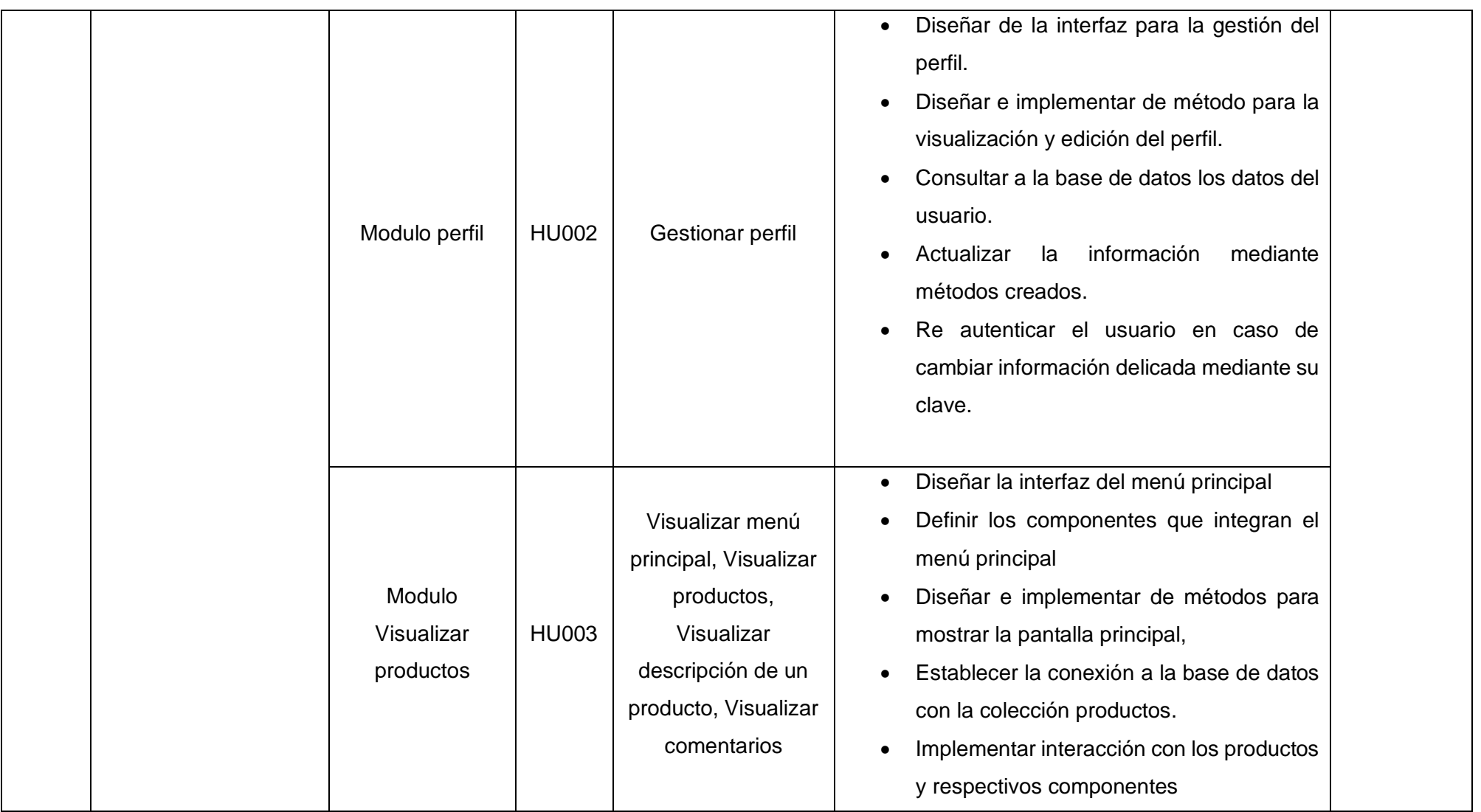

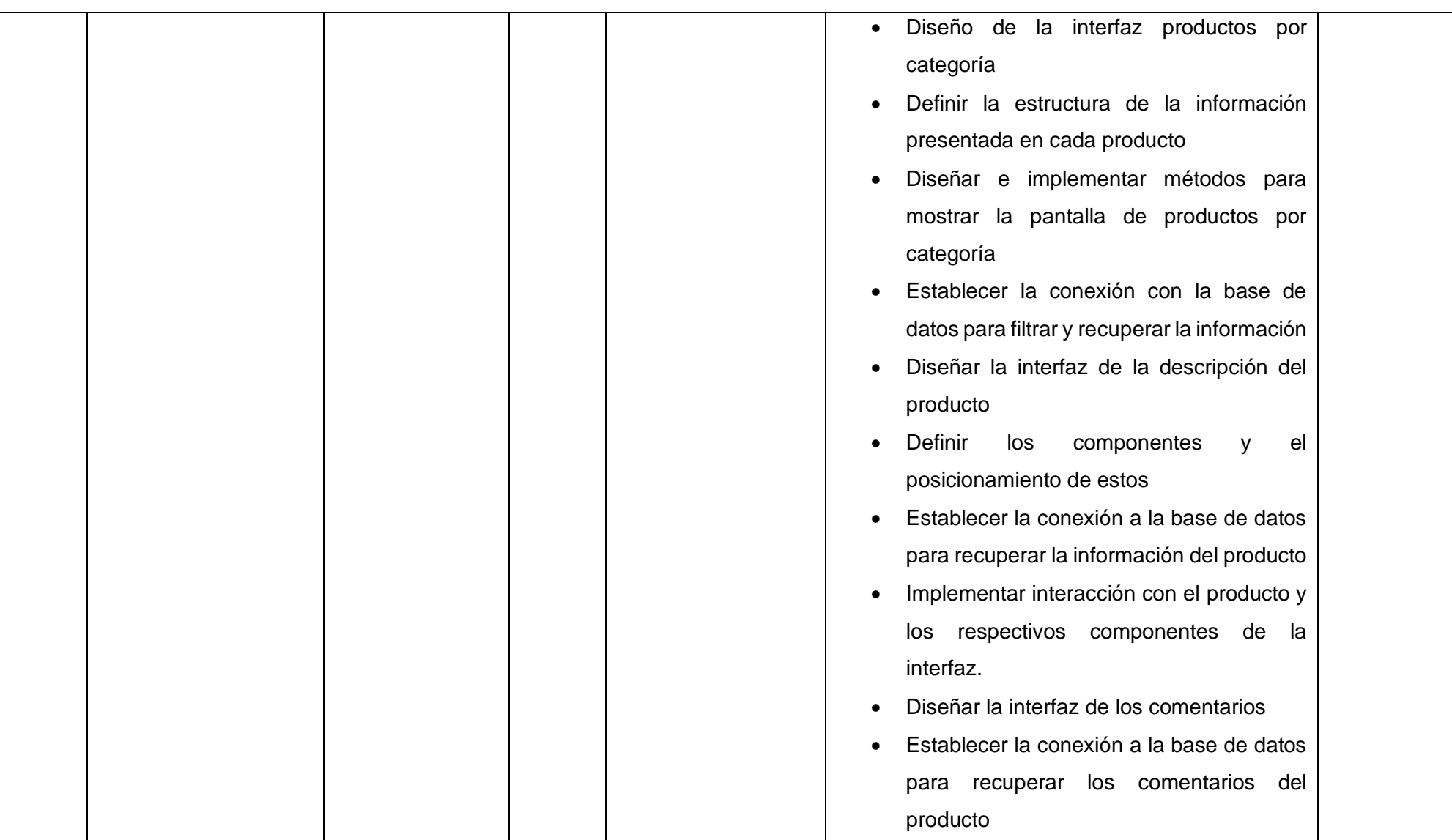
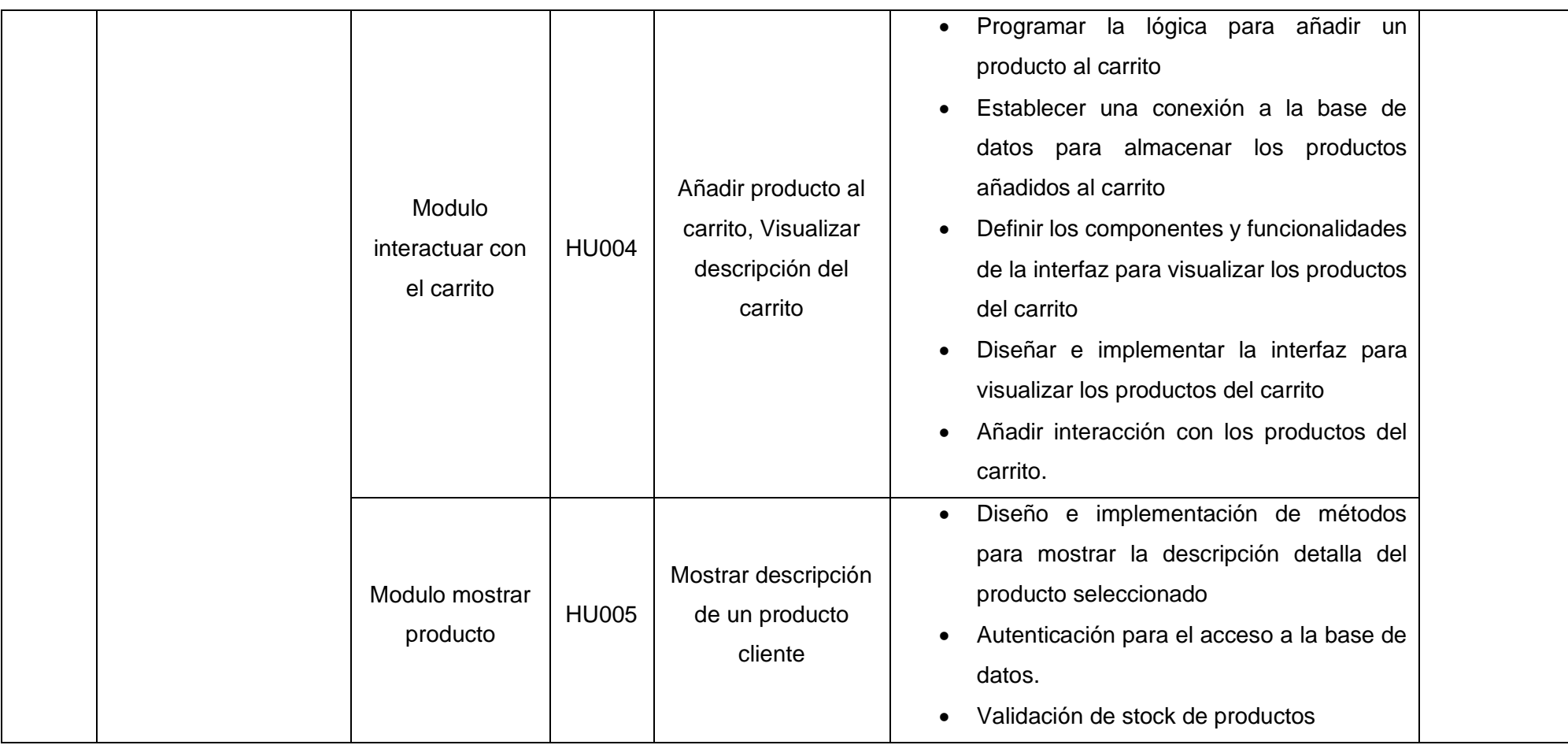

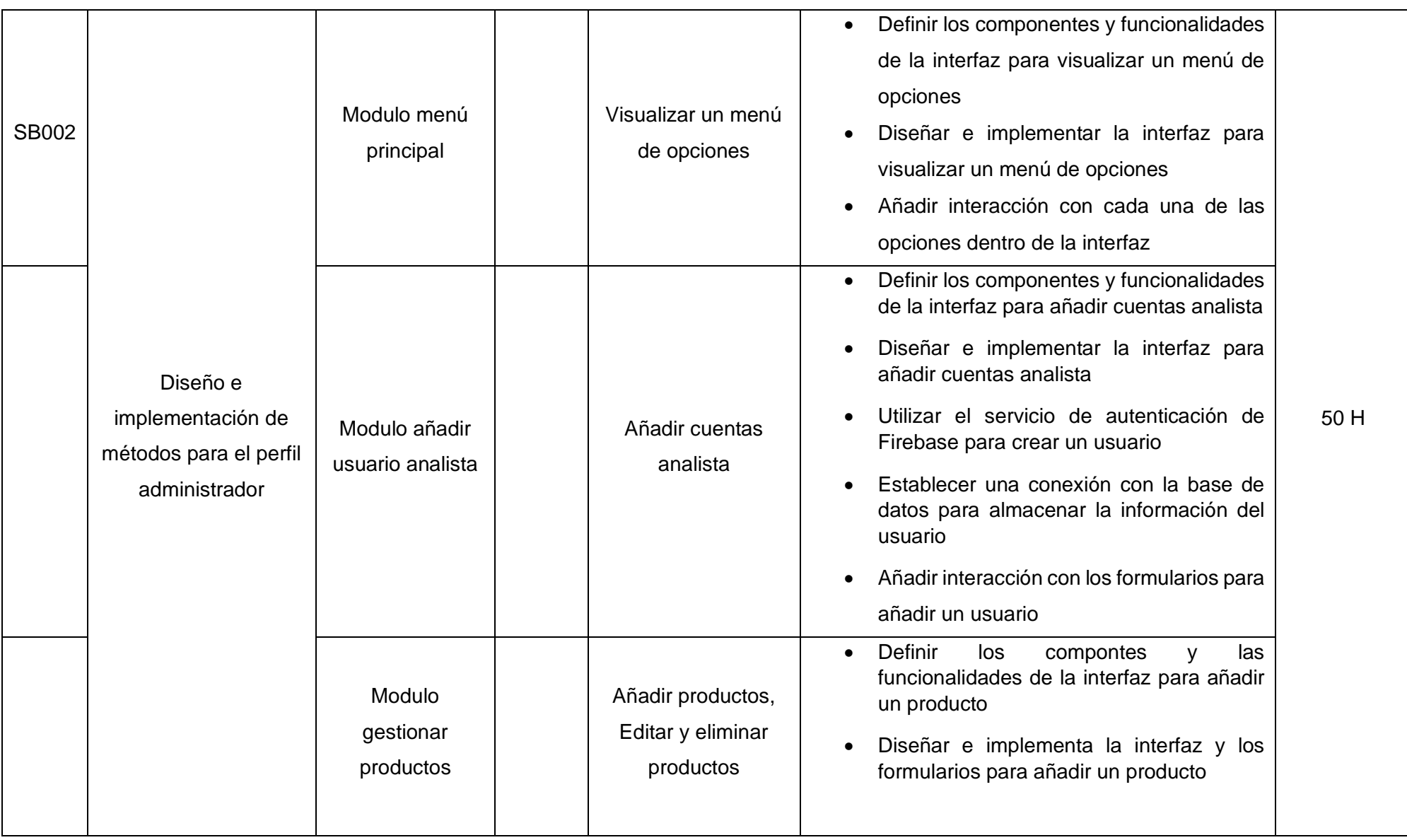

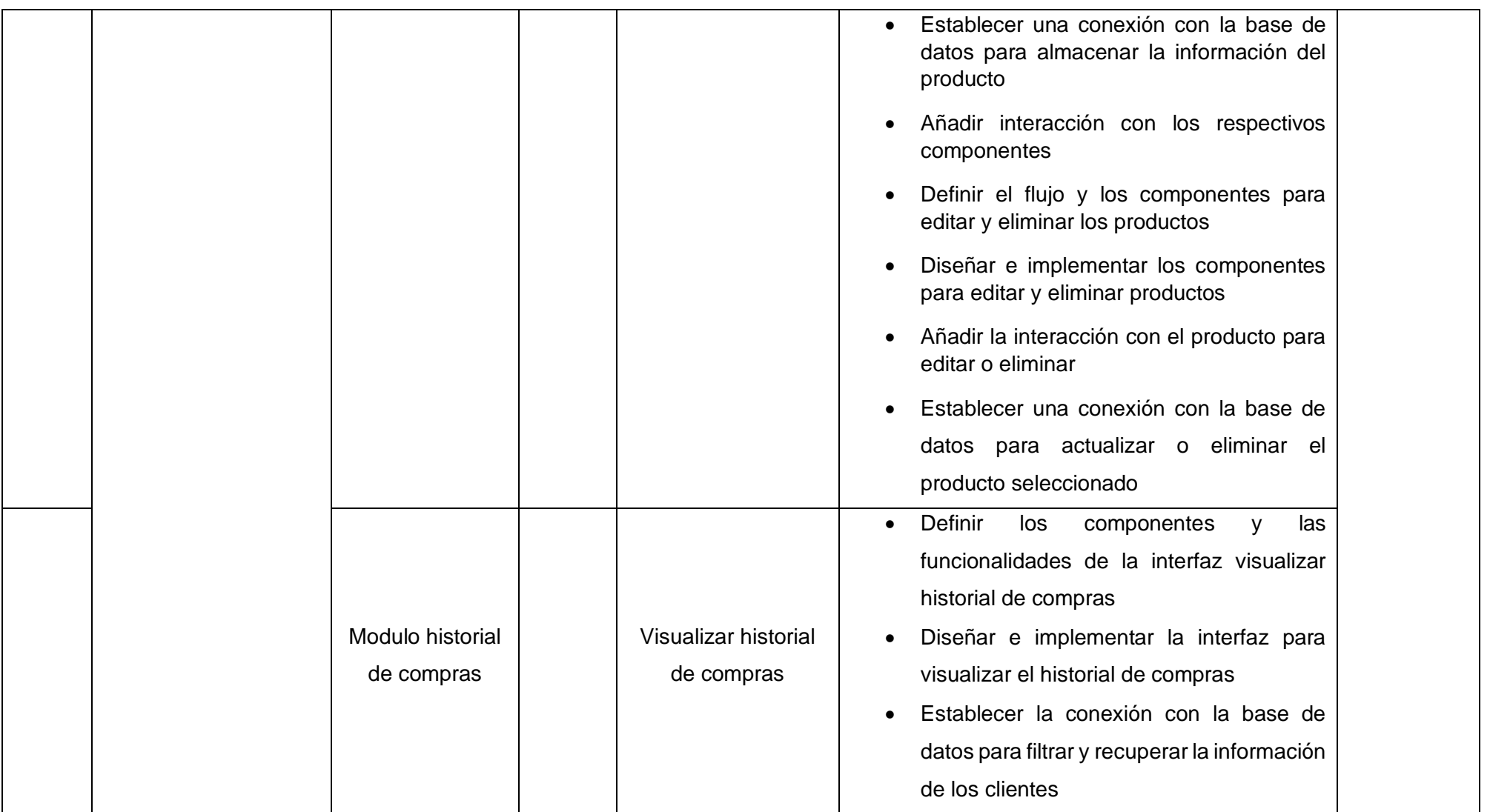

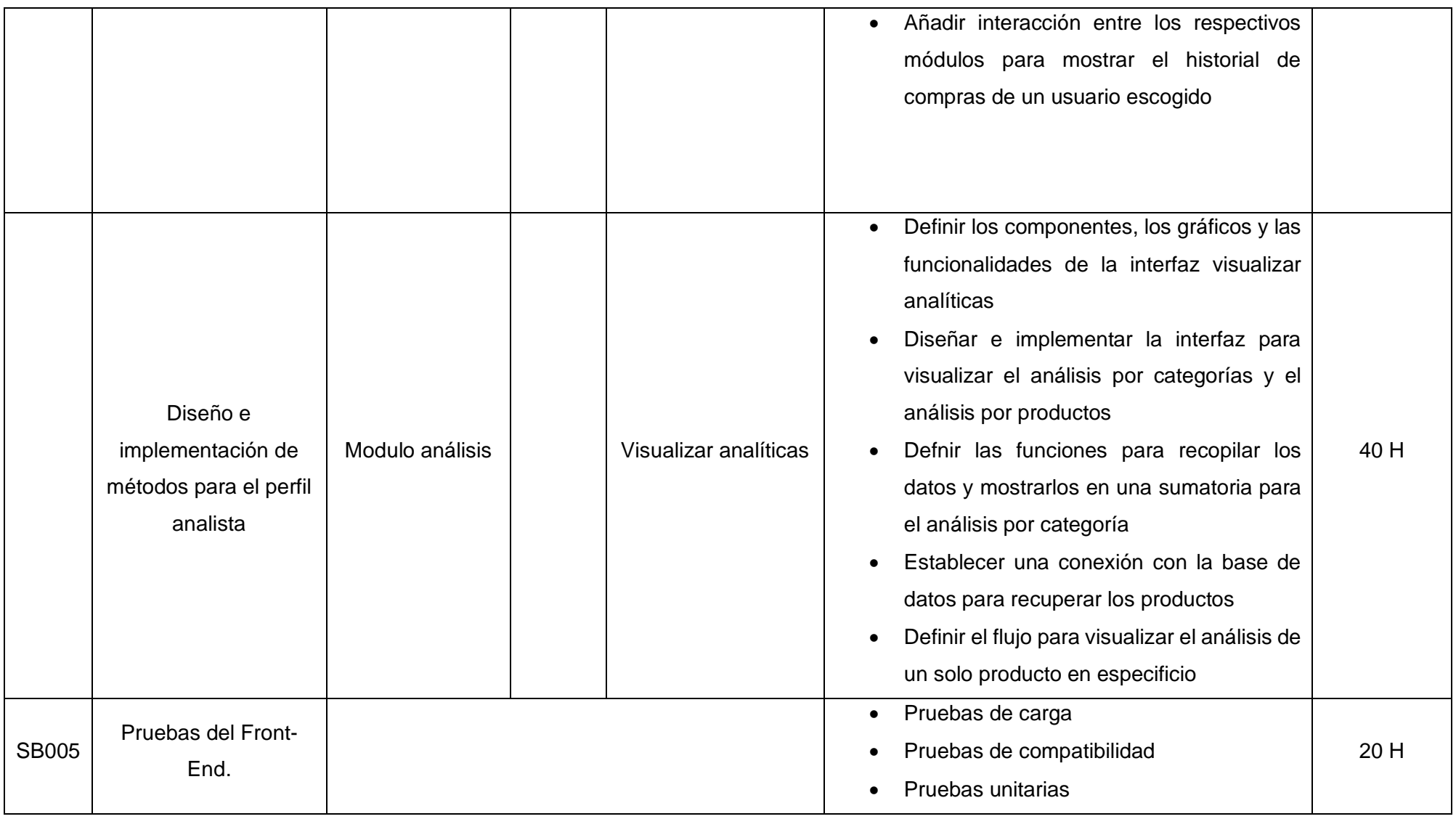

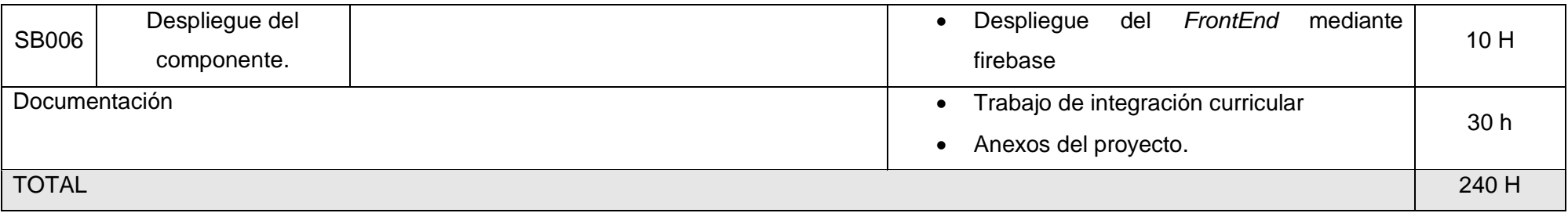

#### **Librerías usadas**

#### **TABLA XXVIII:** Librerías utilizadas

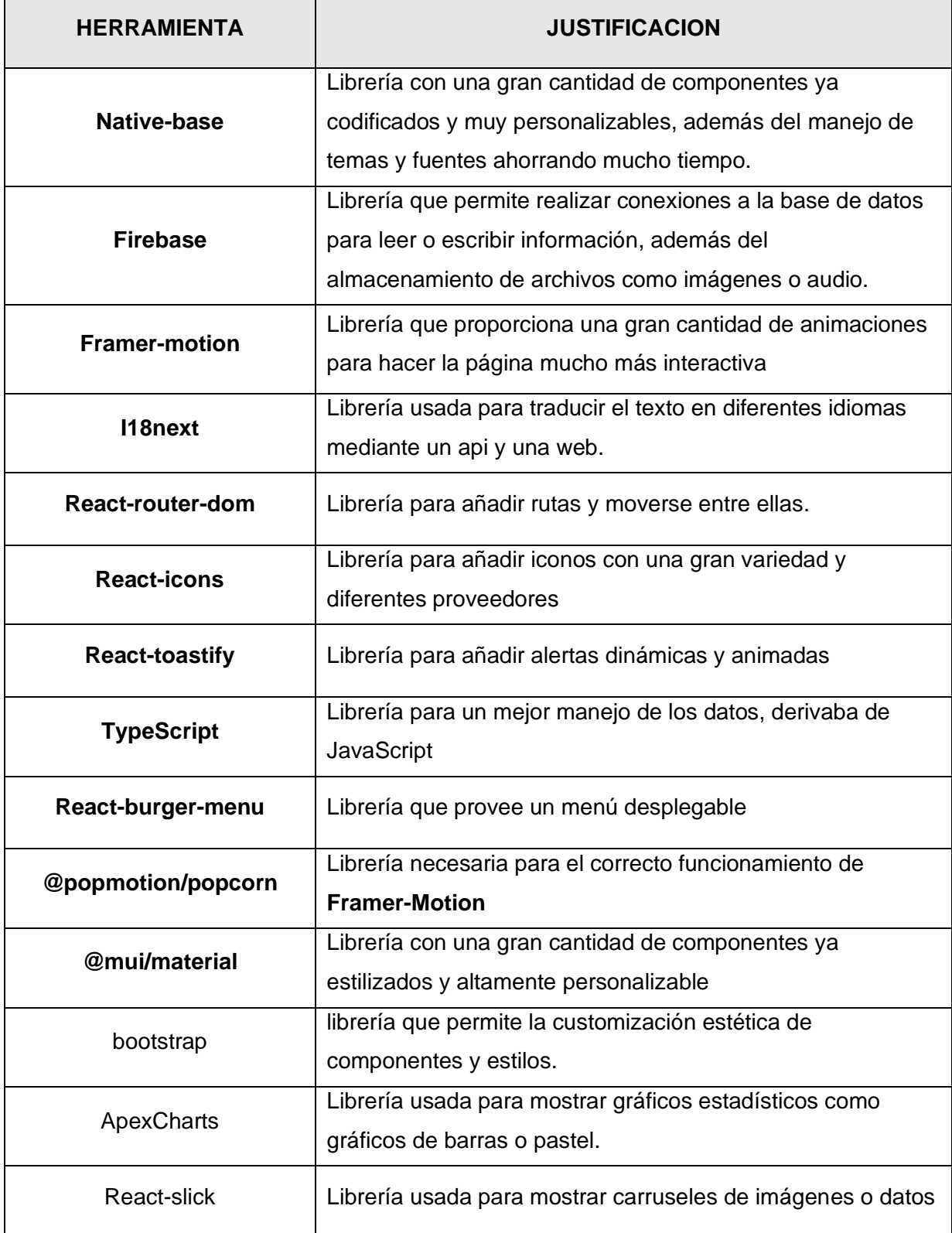

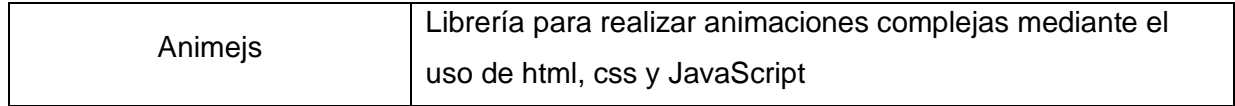

## **Mockups**

Las siguientes figuras muestran los mockups usados para el desarrollo de la aplicación

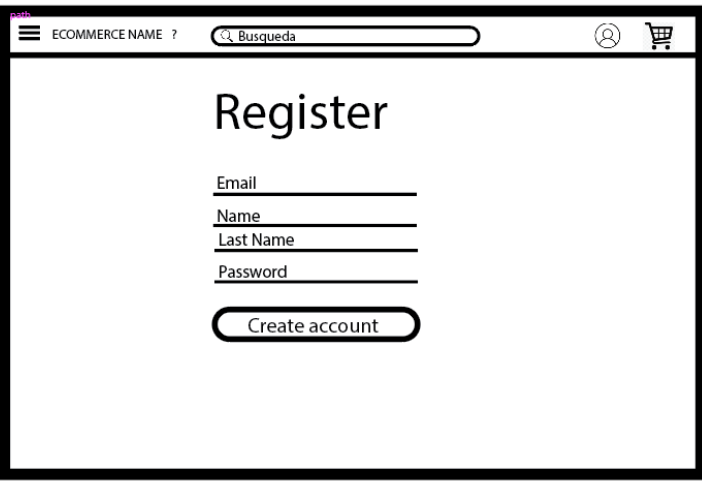

**Fig. 7** Mockup Registro de usuarios

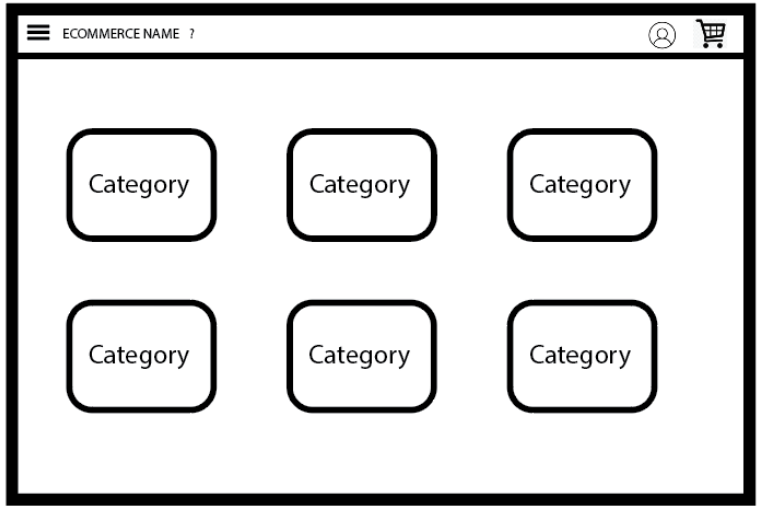

**Fig. 8** Mockup página principal

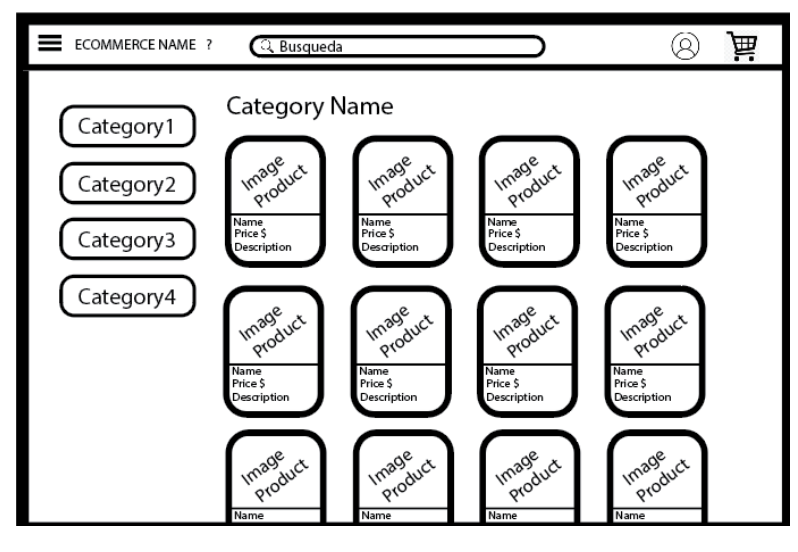

**Fig. 9** Mockup productos por categoría

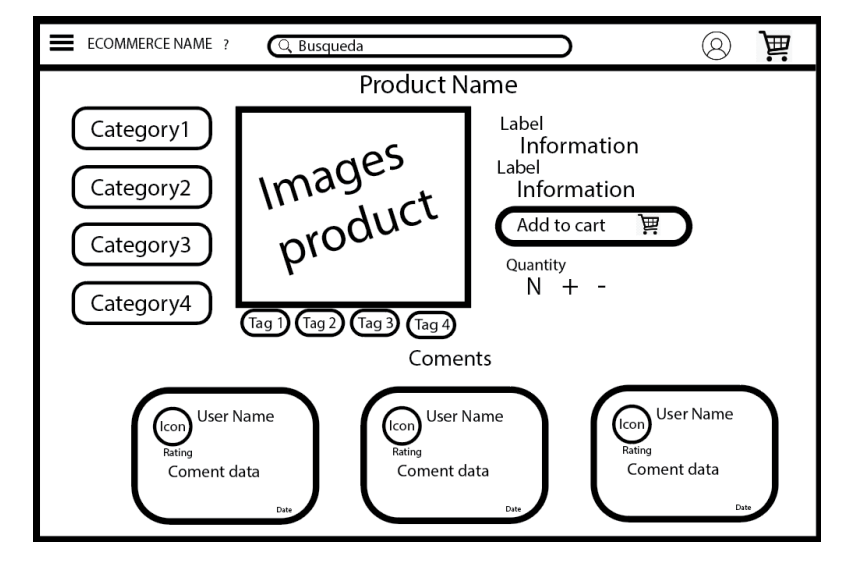

**Fig. 10** Mockup descripción del producto

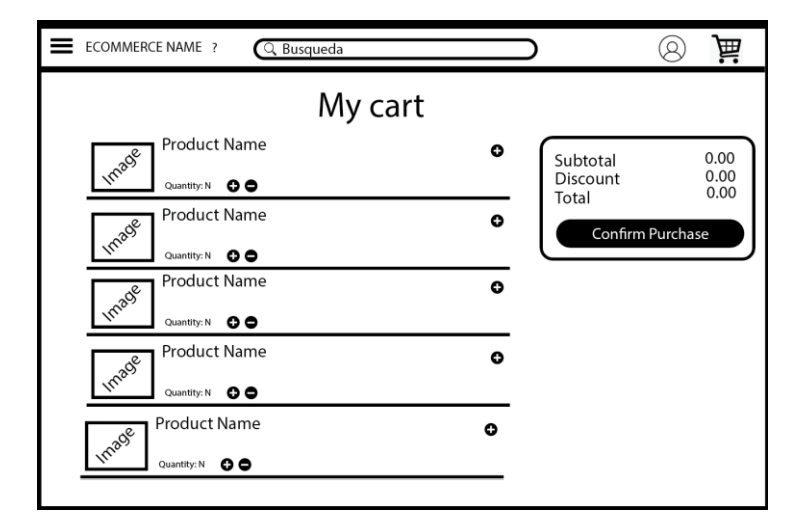

**Fig. 11** Mockup detalles carrito

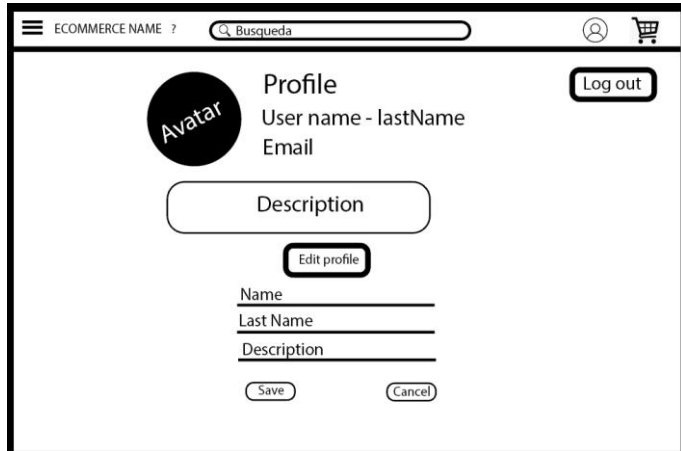

**Fig. 12** Mockup perfil de usuario

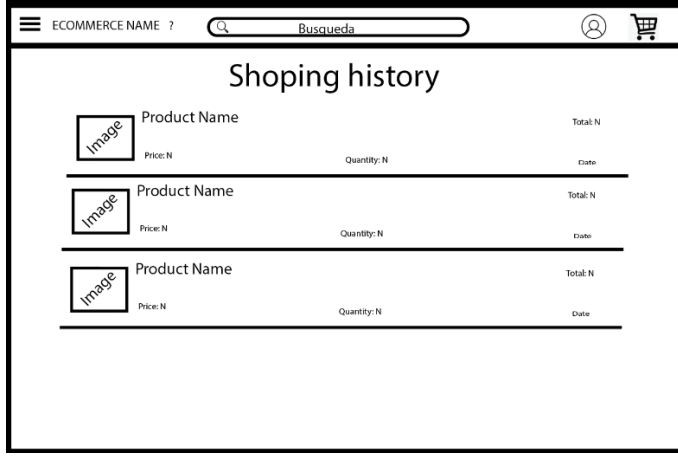

**Fig. 13** Mockup Historial de compras

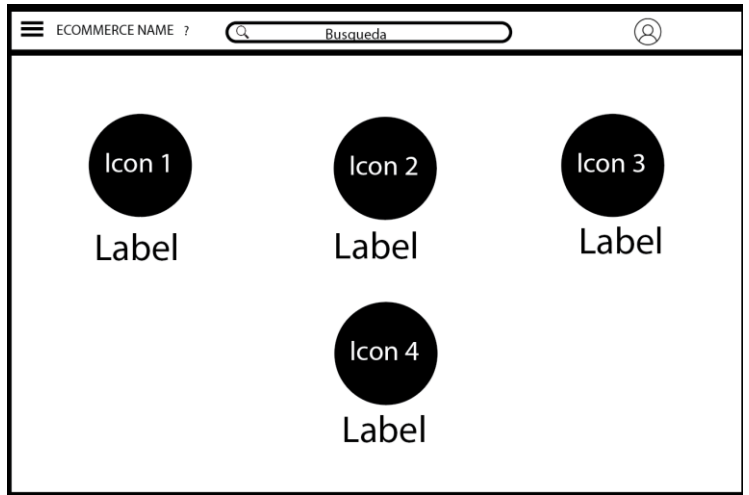

**Fig. 14** Mockup Página principal administrador

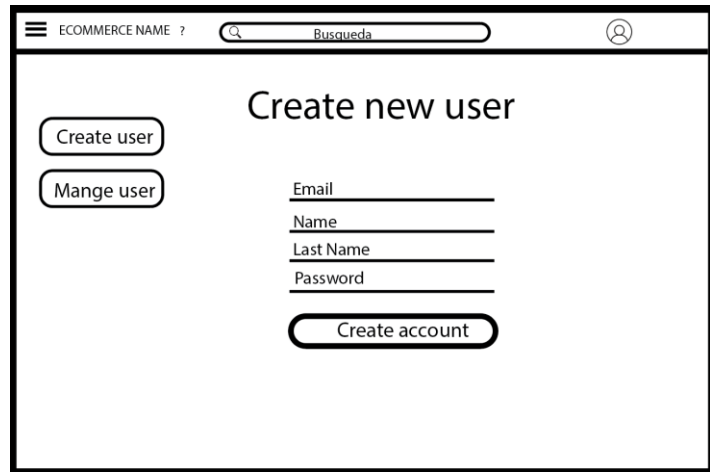

**Fig. 15** Mockup crear usuario analista

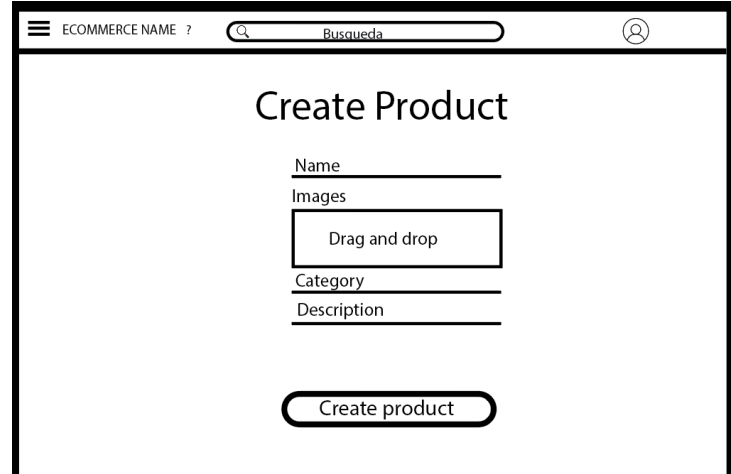

**Fig. 16** Mockup crear producto

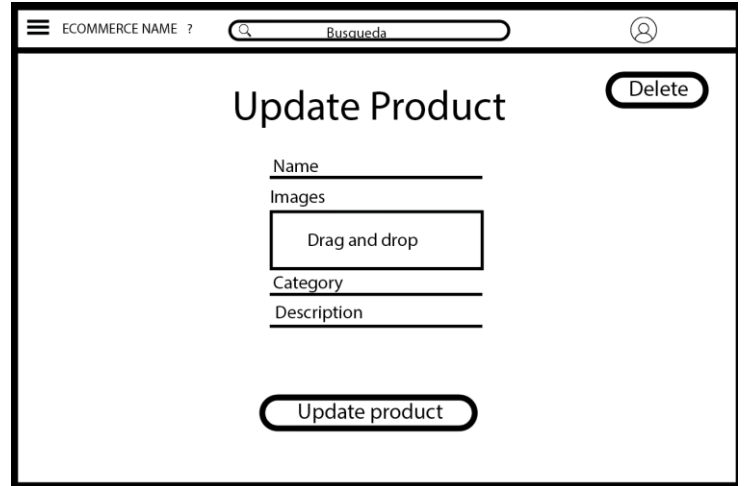

**Fig. 17** Mockup actualizar producto

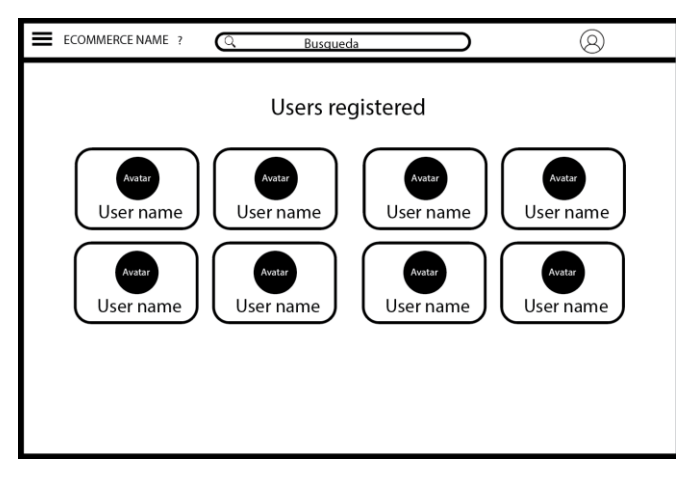

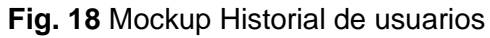

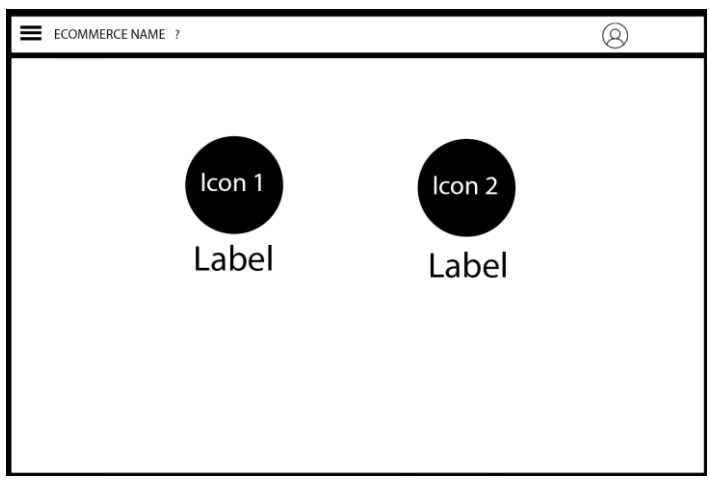

**Fig. 19** Mockup Página principal analista

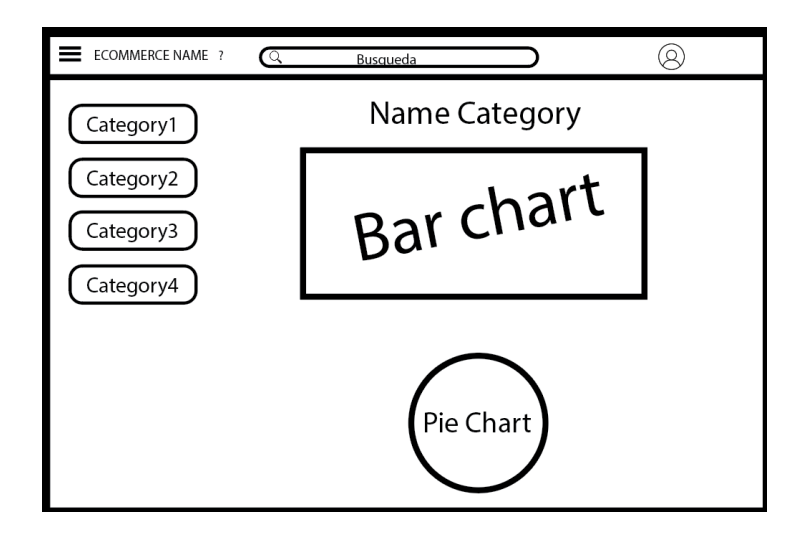

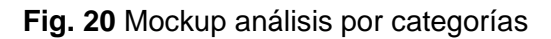

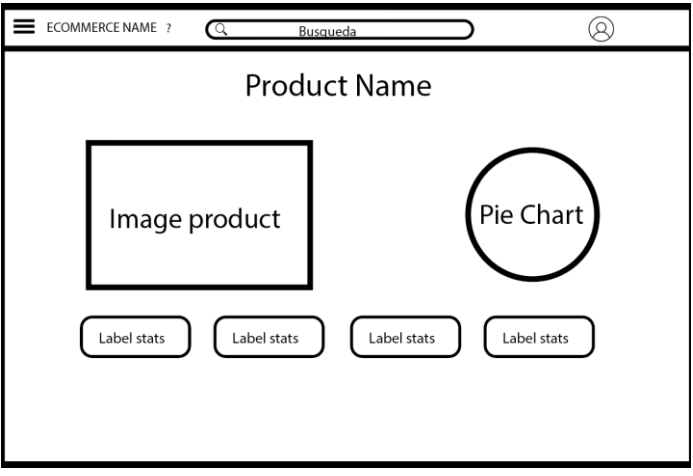

**Fig. 21** Mockup análisis por producto

## **Resultados Sprint 1**

| Iniciar sesión                                                 |  |  |  |  |  |  |
|----------------------------------------------------------------|--|--|--|--|--|--|
| Correo electrónico                                             |  |  |  |  |  |  |
| Clave                                                          |  |  |  |  |  |  |
| ¿Olvidaste tu contraseña?                                      |  |  |  |  |  |  |
| Iniciar sesión                                                 |  |  |  |  |  |  |
| ¿No tienes una cuenta? Registrarse aquí<br>O inicia sesión con |  |  |  |  |  |  |
|                                                                |  |  |  |  |  |  |

**Fig. 22** Interfaz inicio de sesión

## **Iniciar sesión**

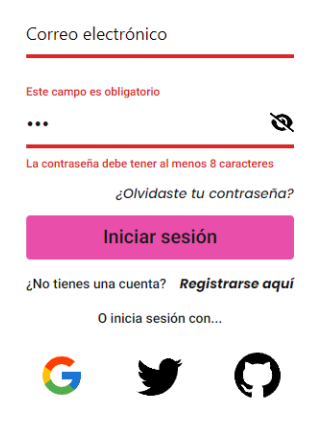

**Fig. 23** Validación de campos inicio de sesión

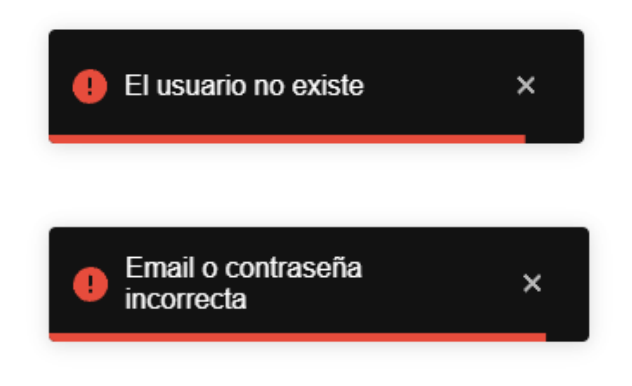

**Fig. 24** Alertas inicio de sesión

# **Registro**

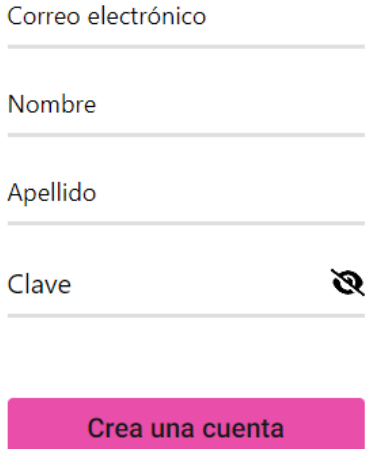

**Fig. 25** Interfaz de usuario registro

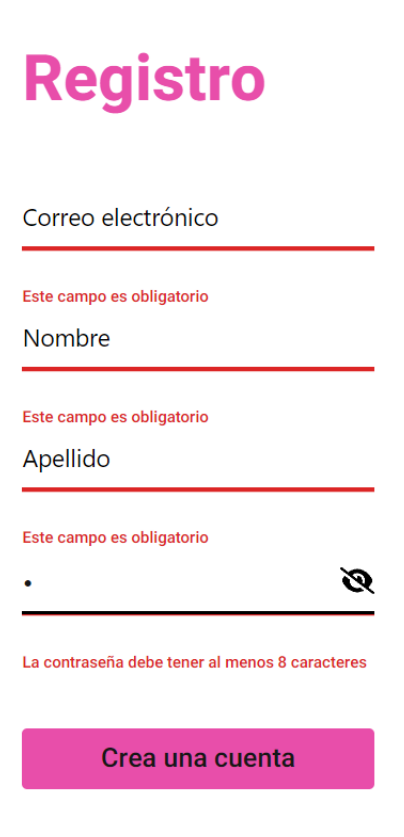

**Fig. 26** Validación de campos registro

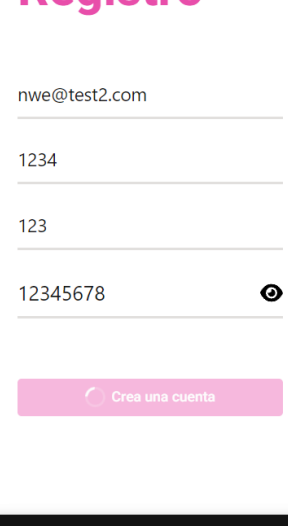

**Registro** 

**Fig. 27** Registro exitoso

Usuario registrado con éxito

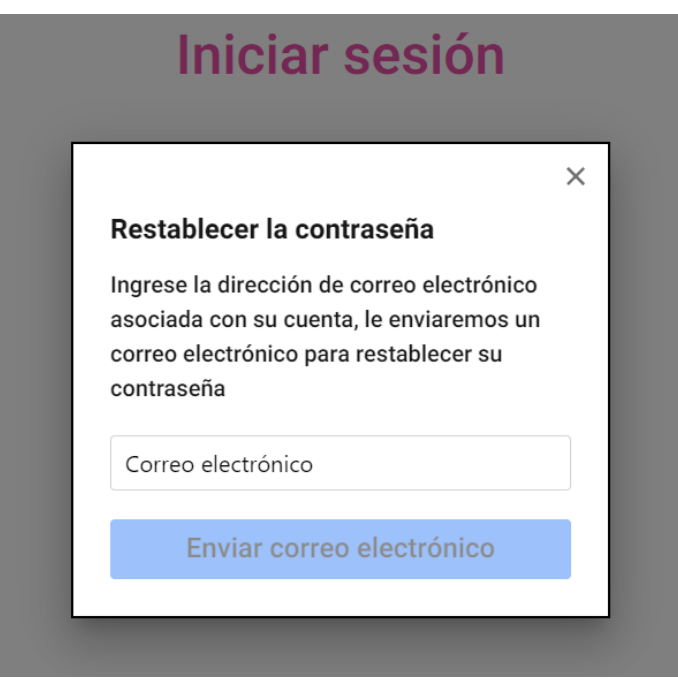

**Fig. 28** Interfaz reestablecer contraseña

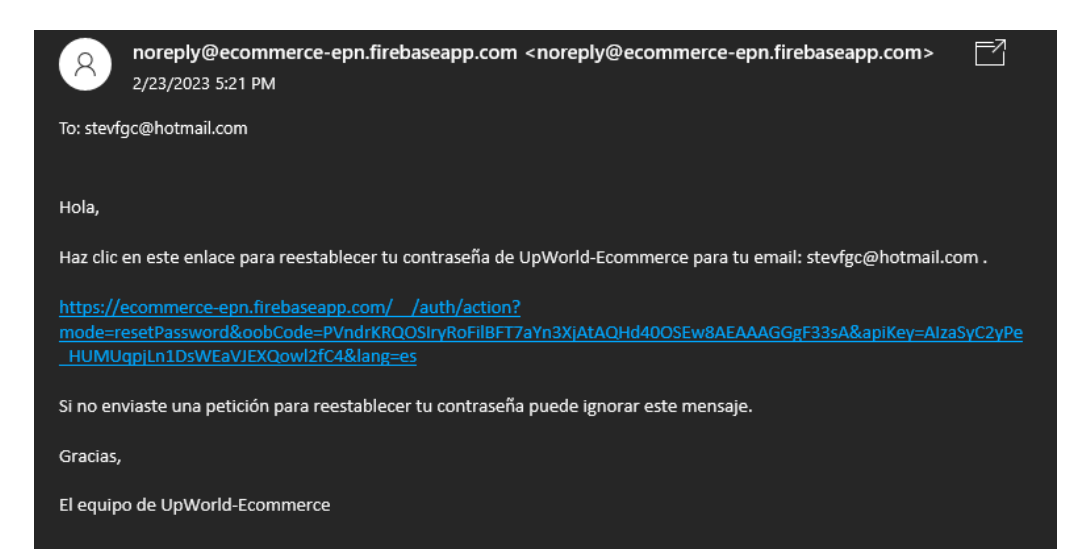

**Fig. 29** Correo de recuperación de contraseña

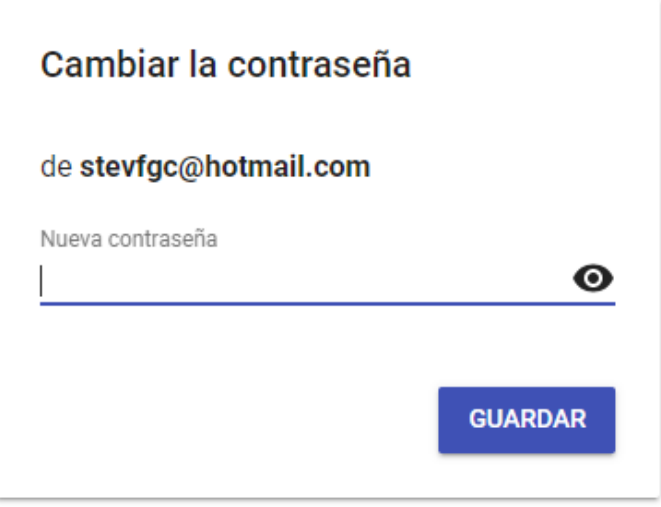

**Fig. 30** Interfaz cambiar contraseña

O inicia sesión con...

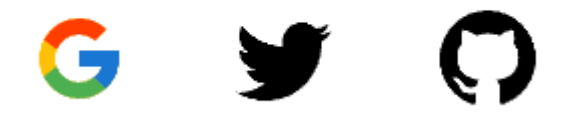

**Fig. 31** Interfaz inicio de sesión con aplicaciones

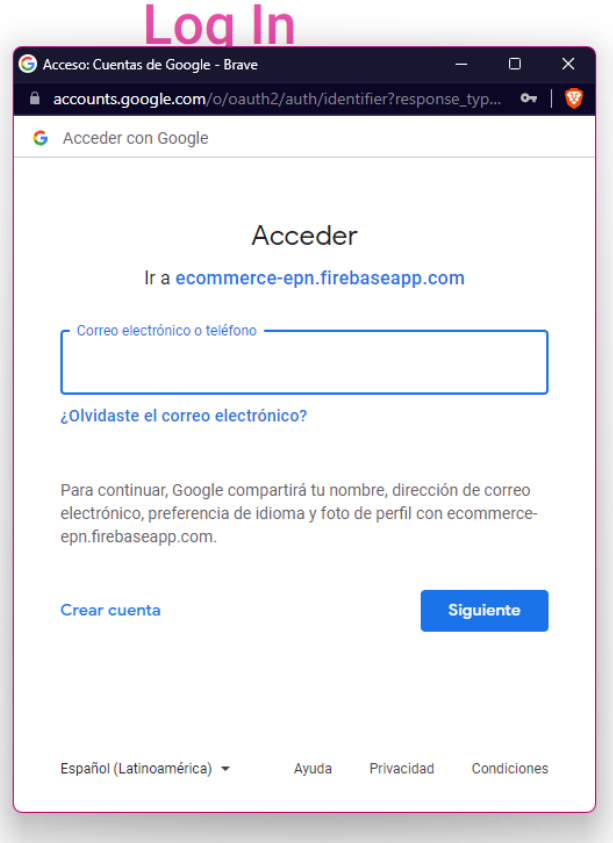

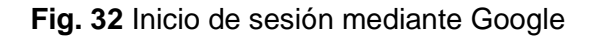

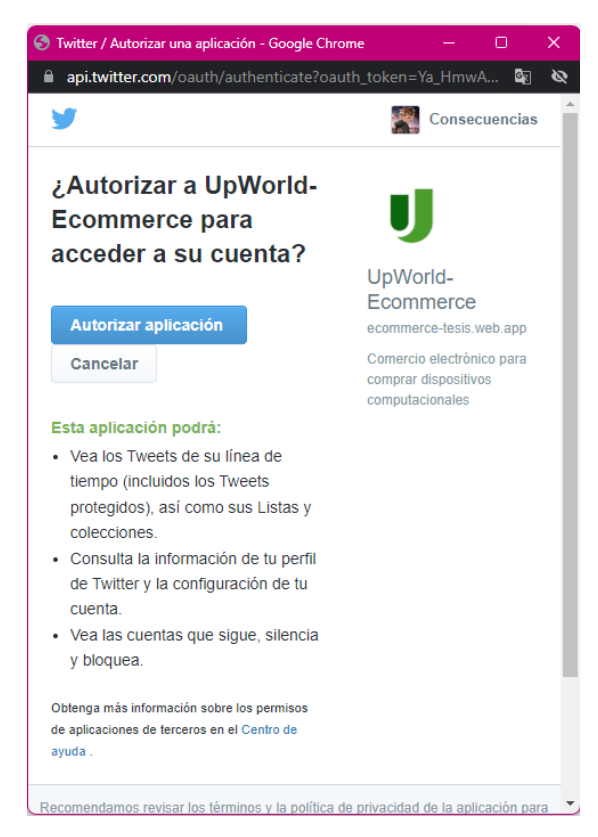

**Fig. 33** Inicio de sesión mediante Twitter

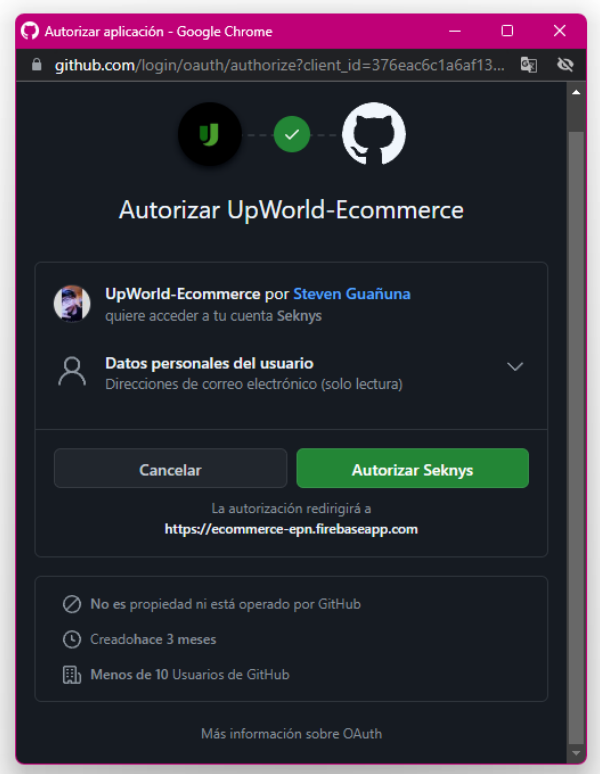

**Fig. 34** Inicio de sesión mediante Git-Hub

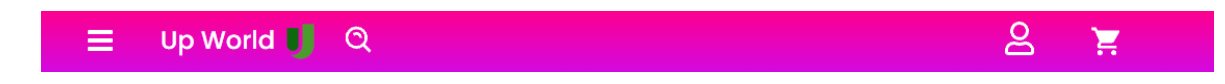

**Fig. 35** Interfaz barra de navegación.

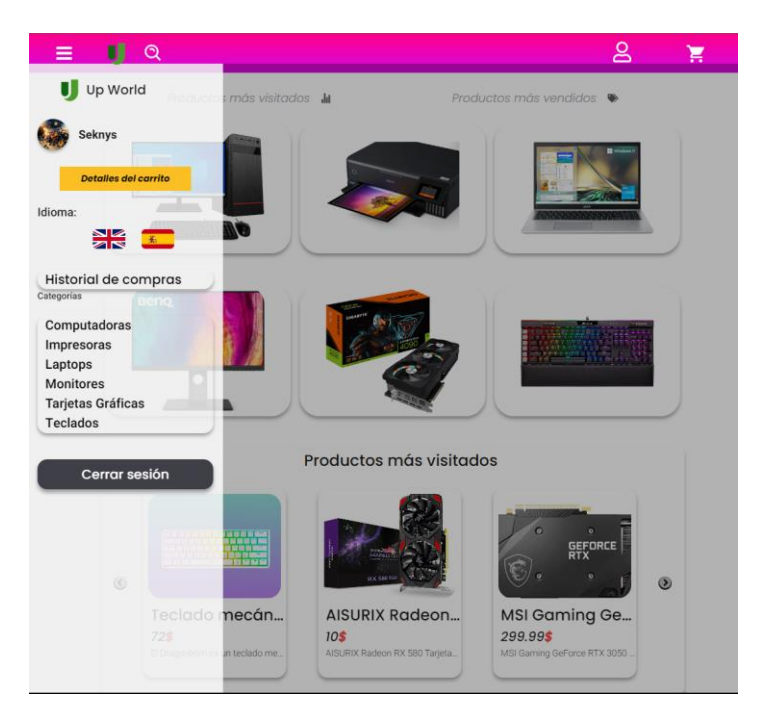

**Fig. 36** Interfaz menú hamburguesa

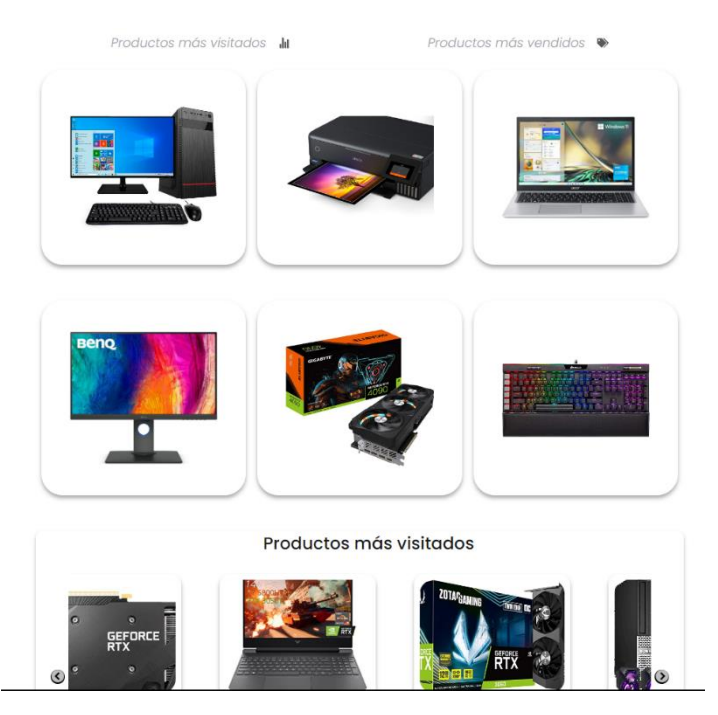

**Fig. 37** Interfaz menú principal

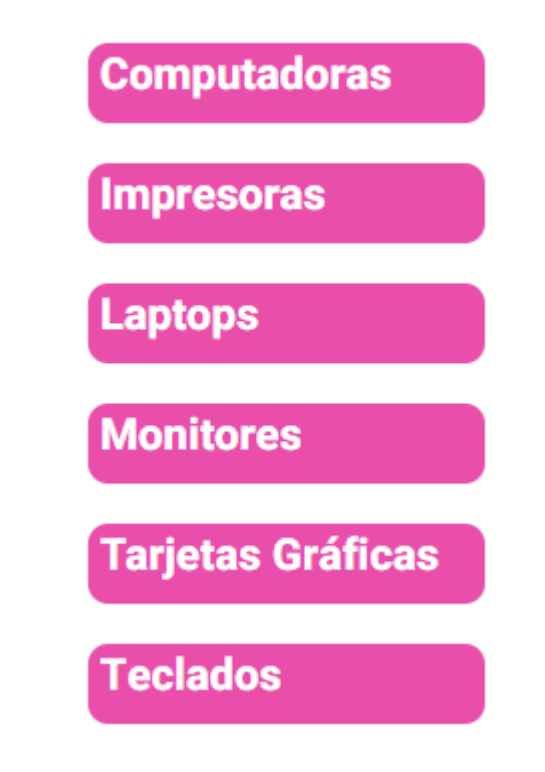

**Fig. 38** Interfaz navegación entre categorías

**Impresoras** 

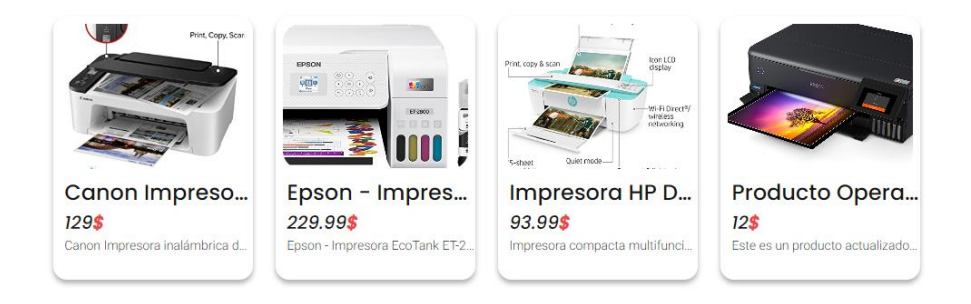

**Fig. 39** Interfaz mostrar producto por categoría

#### Productos más vistos

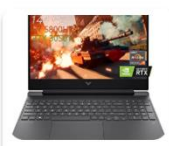

HP Portátil para... 939\$ HP Portátil para juegos Victus 1

ZOTAC GeForce... 359.99\$ ZOTAC GeForce RTX 3060 Twin

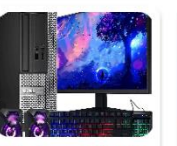

PC de escritorio...

PC de escritorio Dell OptiPlex. In

323.74\$

₩.

 $72$$ 

El Drag

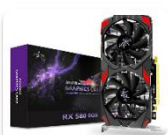

Teclado mecán... **AISURIX Radeon.** 10\$ AISURIX Radeon RX 580 Tarieta onn es un teclado me

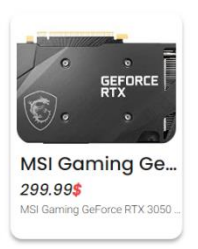

#### **Fig. 40** Interfaz mostrar productos más vistos

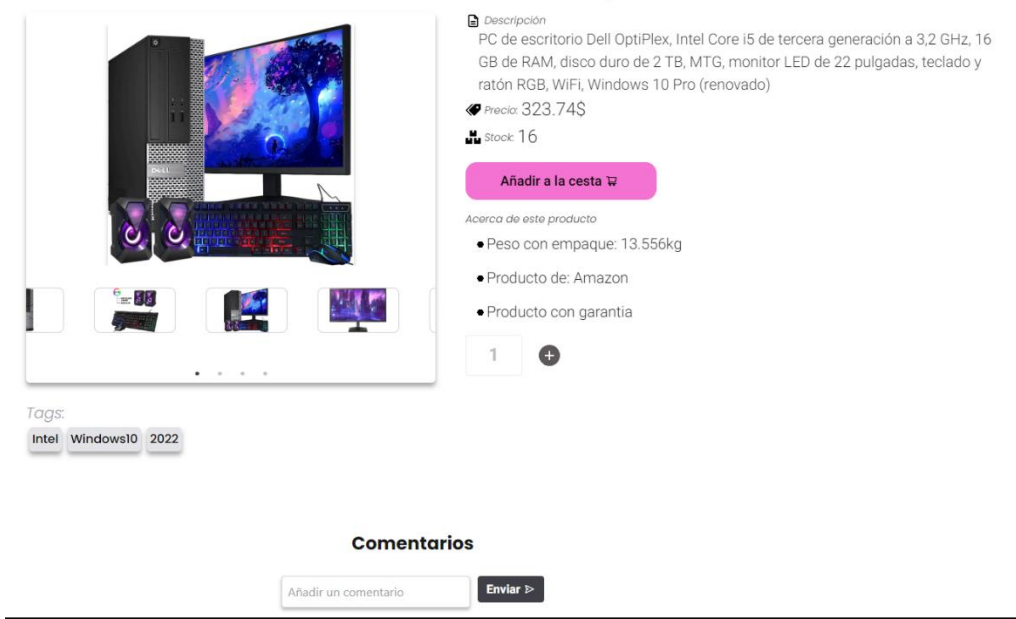

#### PC de escritorio Dell OptiPlex

## **Fig. 41** Interfaz detalle del producto

## **Comentarios**

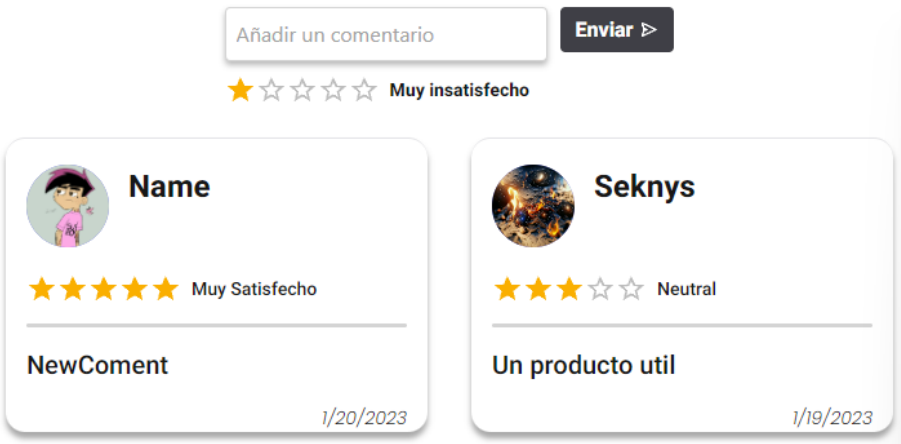

**Fig. 42** Interfaz comentarios del producto

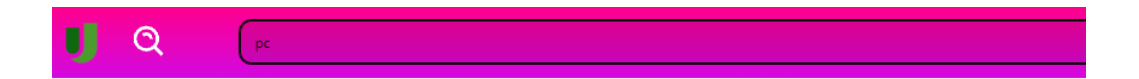

Resultados de la búsqueda: "pc"

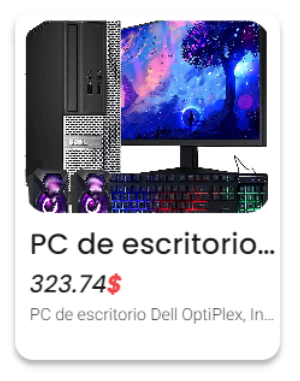

**Fig. 43** Interfaz búsqueda de productos

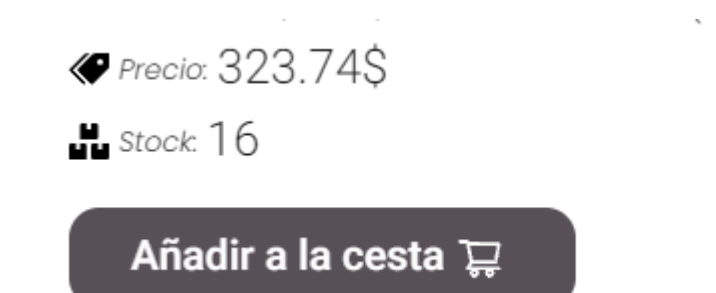

**Fig. 44** Sección añadir producto al carrito

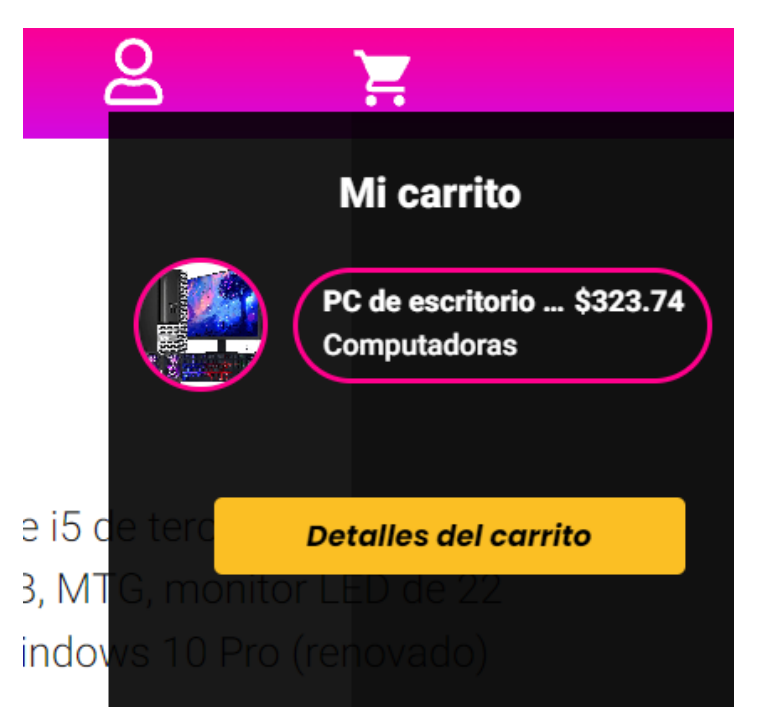

**Fig. 45** Interfaz submenú productos del carrito

|    |                                               | Mi carrito    |                                                     |                       |
|----|-----------------------------------------------|---------------|-----------------------------------------------------|-----------------------|
| 國國 | PC de escritorio Dell OptiPlex<br>Cantidad: 1 | Ø<br>\$323.74 | <b>Subtotal</b><br><b>Descuento</b><br><b>Total</b> | 323.74<br>0<br>323.74 |
|    |                                               |               | Confirmar compra<br>O paga con<br><b>PayPal</b>     |                       |

**Fig. 46** Interfaz detalle del carrito

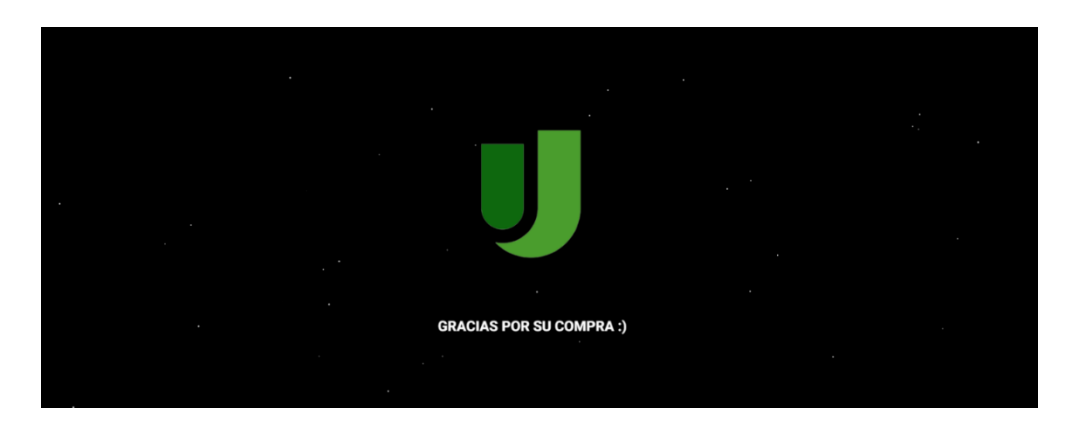

**Fig. 47** Interfaz simulación de compra

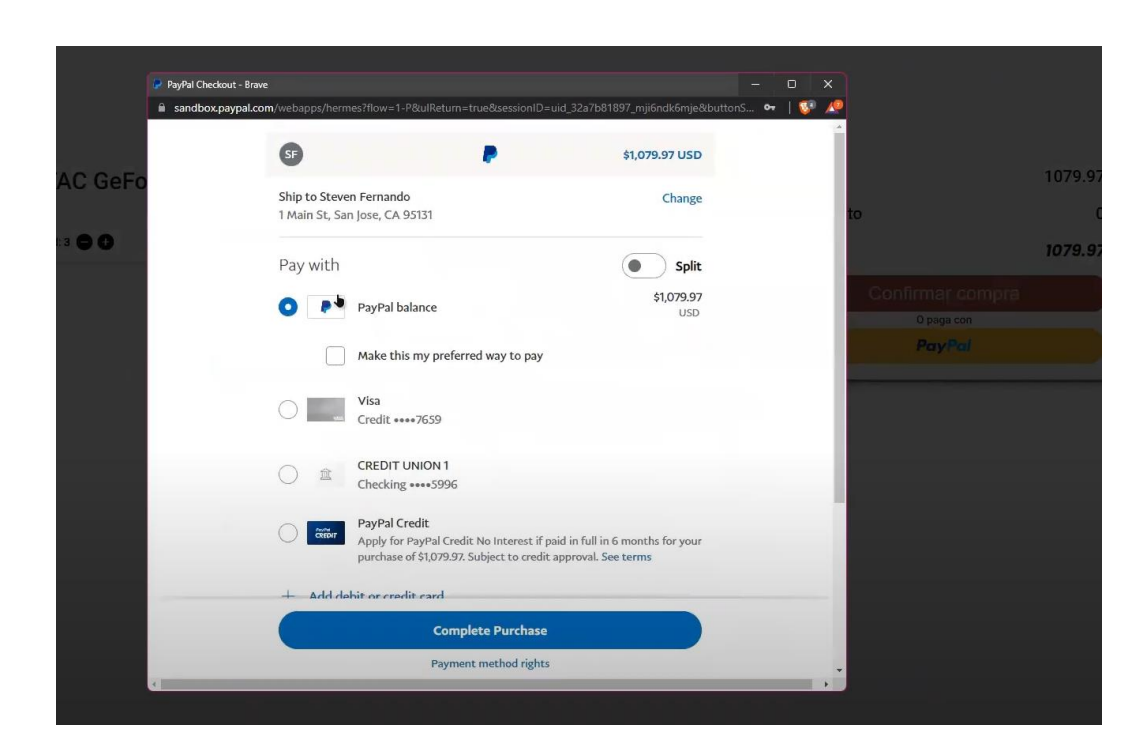

**Fig. 48** Interfaz pago mediante PayPal

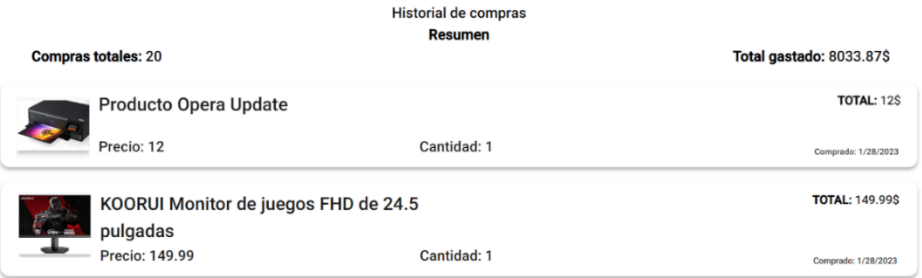

## **Fig. 49** Interfaz historial de compras del usuario

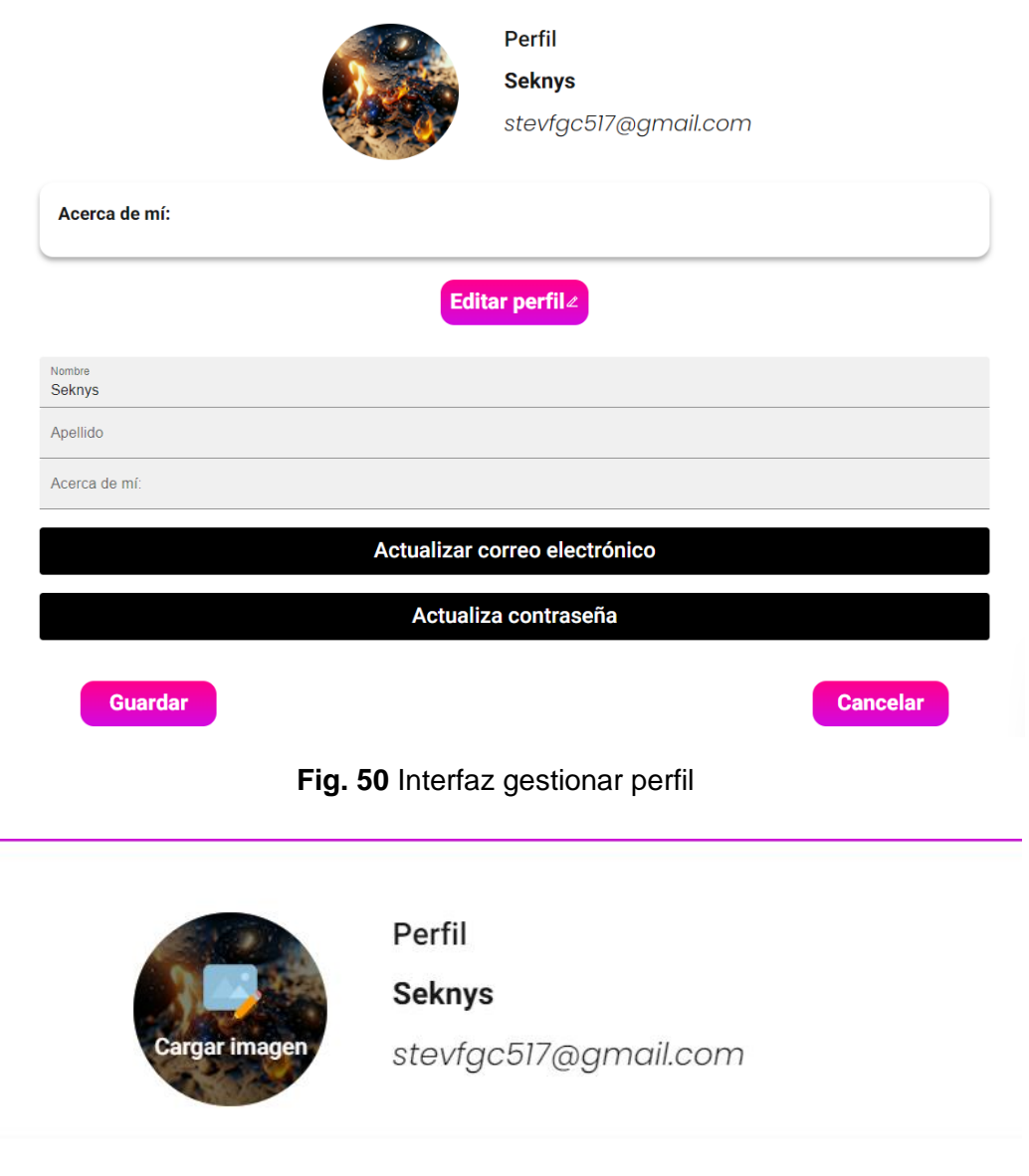

**Fig. 51** Cambiar imagen de perfil

Editar perfile

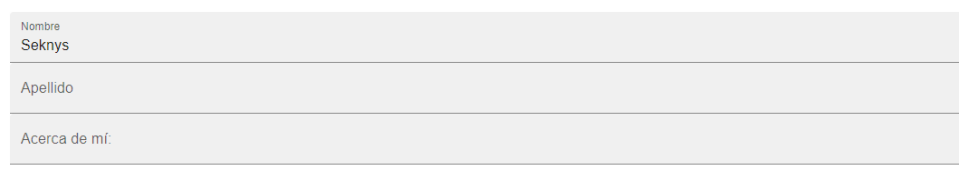

#### **Fig. 52** Modificar información personal

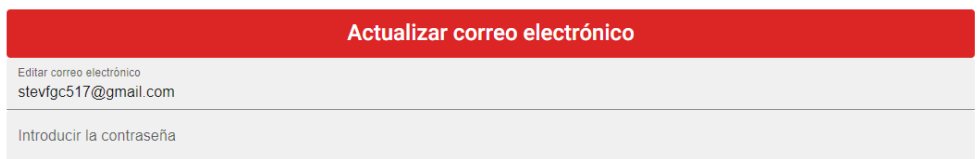

## **Fig. 53** Modificar correo electrónico

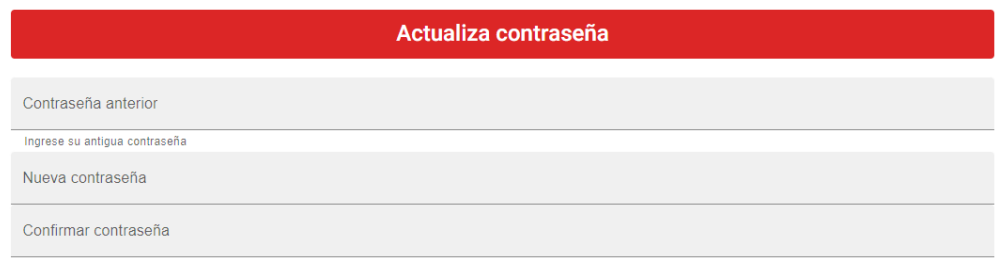

## **Fig. 54** Modificar contraseña

కి

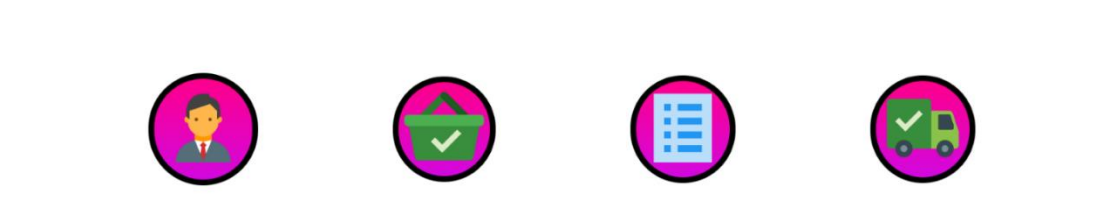

Up World J Q

**Fig. 55** Interfaz página principal usuario administrador

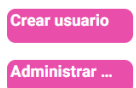

**Crear un nuevo** usuario analista

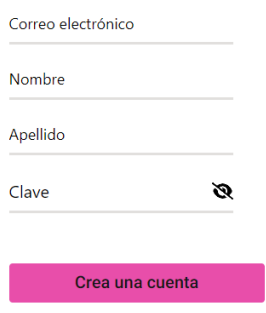

## **Fig. 56** Interfaz añadir nuevo usuario analista

|                     |             | Administrar usuario |                           |         |
|---------------------|-------------|---------------------|---------------------------|---------|
| Administrar usuario | <b>Name</b> | <b>Last Name</b>    | <b>Email</b>              | Rol     |
| Administrar usuario | Buscar      | Buscar              | Buscar                    | Buscar  |
|                     |             |                     | last@trv.com              | analyst |
|                     | Steven      | Analista            | analystTest@a.com         | analyst |
|                     | Analista    | Demostracion        | demostracion@analista.com | analyst |
|                     | Analista    | Manual de usuario   | analista@manual.com       | analyst |
|                     | analyst     | test                | analystex@a.com           | analyst |
|                     | Opera       | Analista            | opera@analista.com        | analyst |
|                     | asda1       | asd                 | newcom@s.sscomas          | analyst |
|                     | Analyst2    | tes23               | test2@test2.com           | analyst |

**Fig. 57** Interfaz administrar usuario analista

#### **Actualizar Producto**

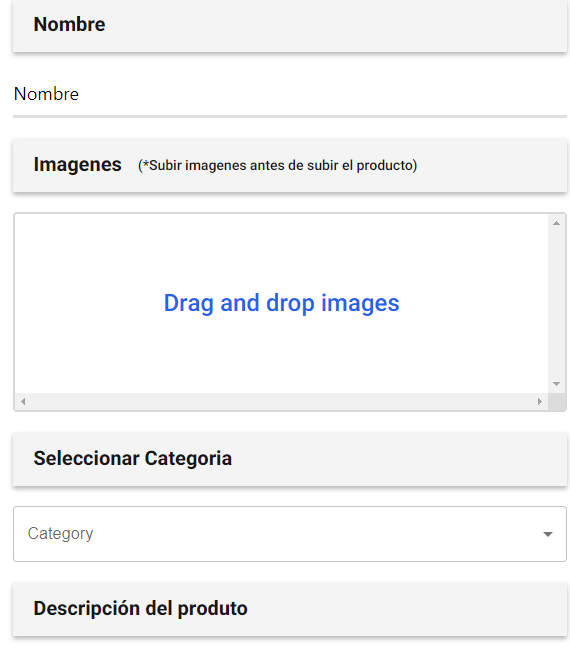

 $\mathsf{Desc}$ 

**Fig. 58** Interfaz añadir producto

#### Añadir un nuevo producto

**Eliminar producto** 

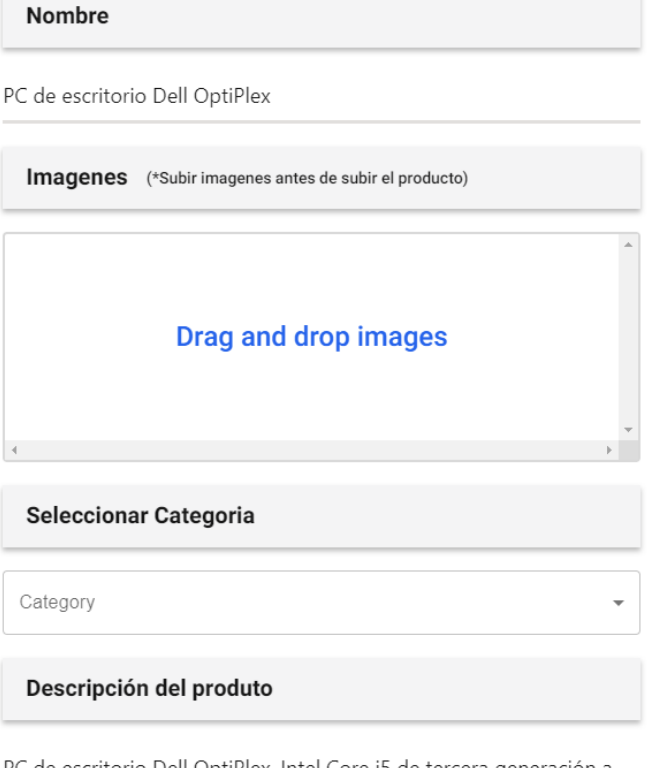

PC de escritorio Dell OptiPlex, Intel Core i5 de tercera generación a 3,2 GHz, 16 GB de RAM, disco duro de 2 TB, MTG, monitor LED de 22 pulgadas, teclado y ratón RGB, WiFi, Windows 10 Pro (renovado)

**Fig. 59** Interfaz editar/eliminar producto

#### **USUARIOS REGISTRADOS**

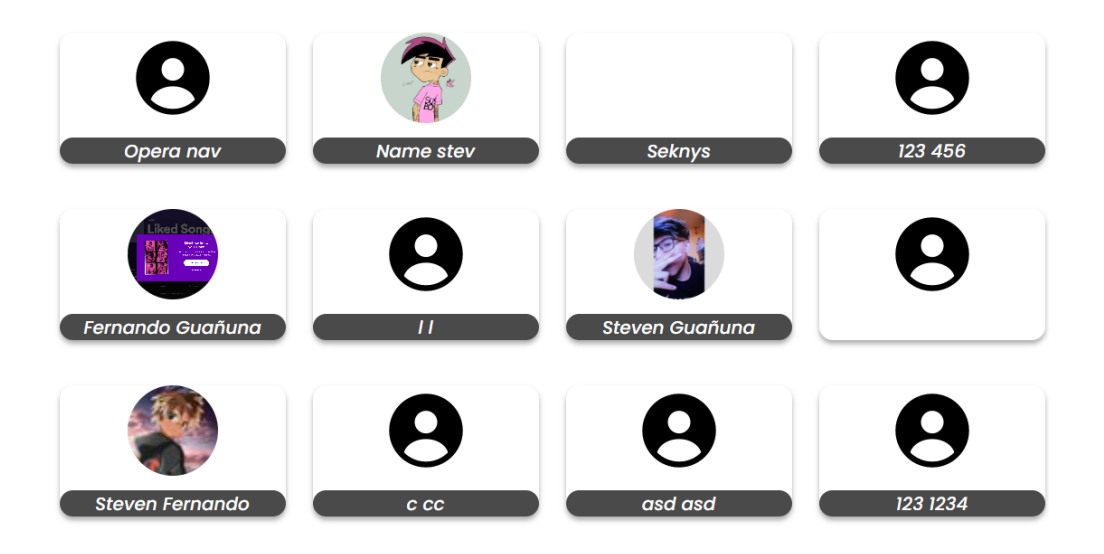

**Fig. 60** Interfaz historial de compras de usuarios

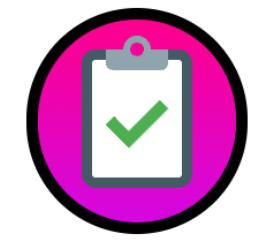

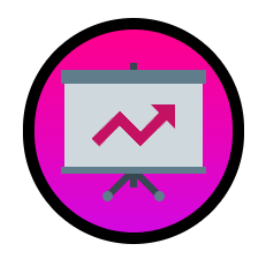

**Fig. 61** Interfaz página principal analista

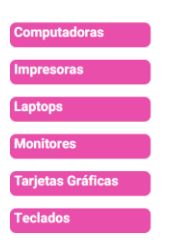

Seleccione una categoria para Empezar

**Fig. 62** Interfaz análisis por categorías inicial

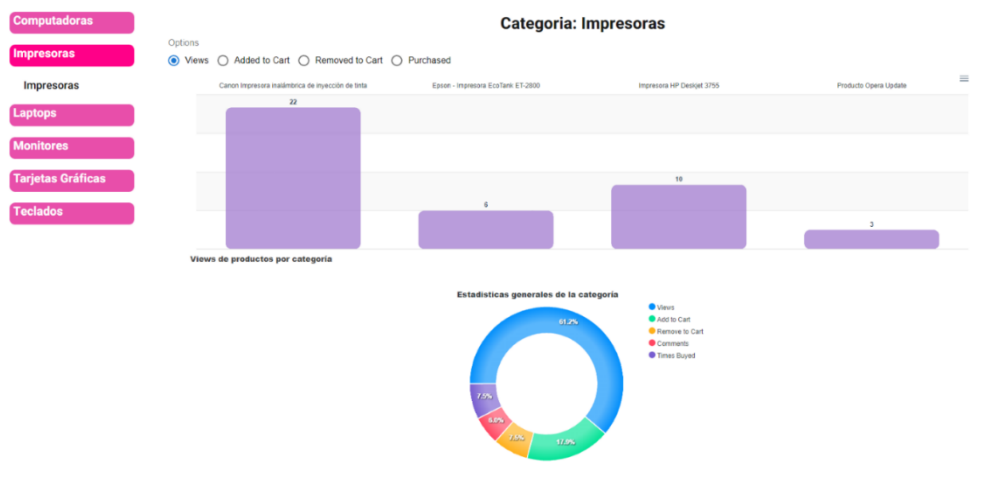

**Fig. 63** Interfaz análisis por categorías

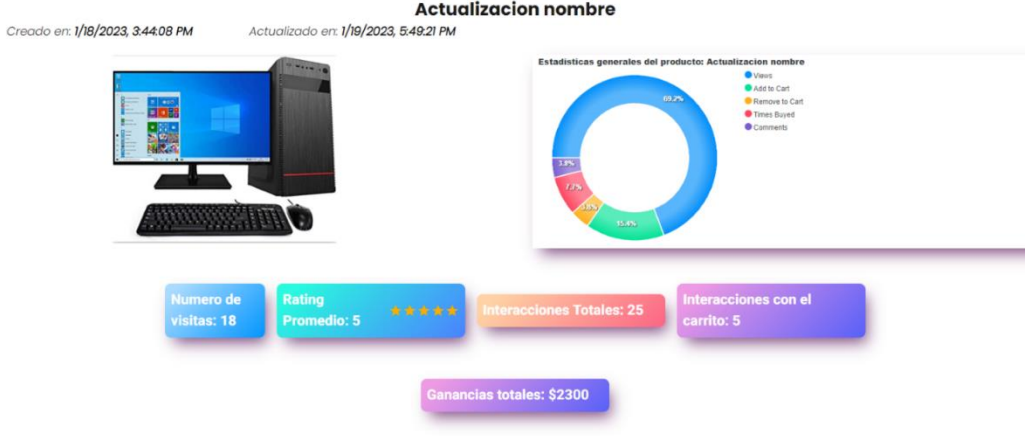

**Fig. 64** Interfaz análisis por producto

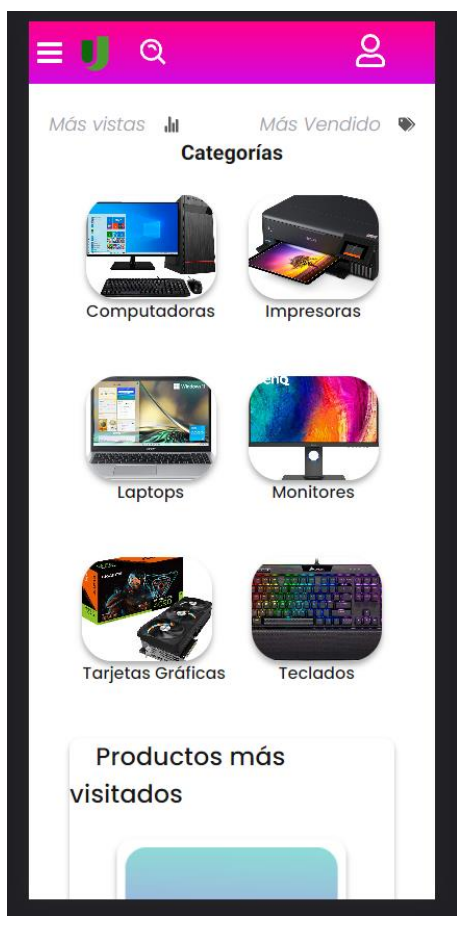

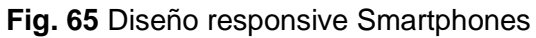

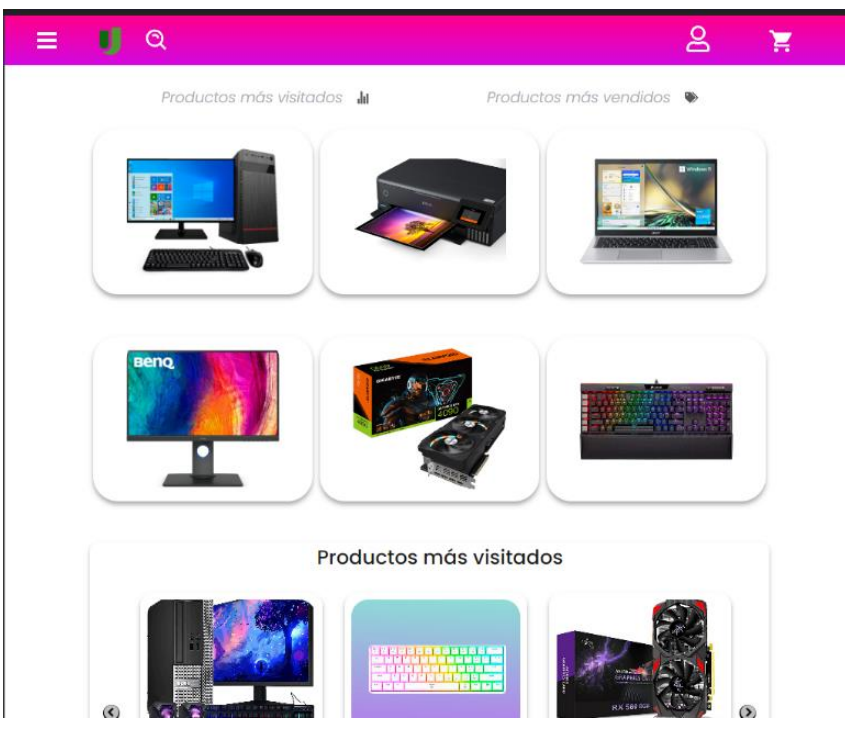

**Fig. 66** Diseño responsive tabletas

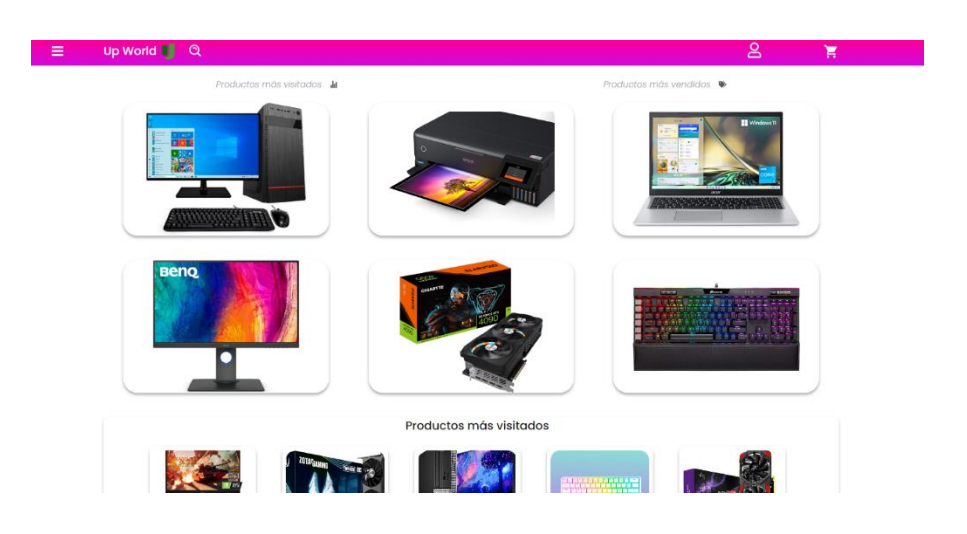

**Fig. 67** Diseño responsive monitores y computadoras

## **Pruebas de carga**

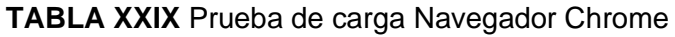

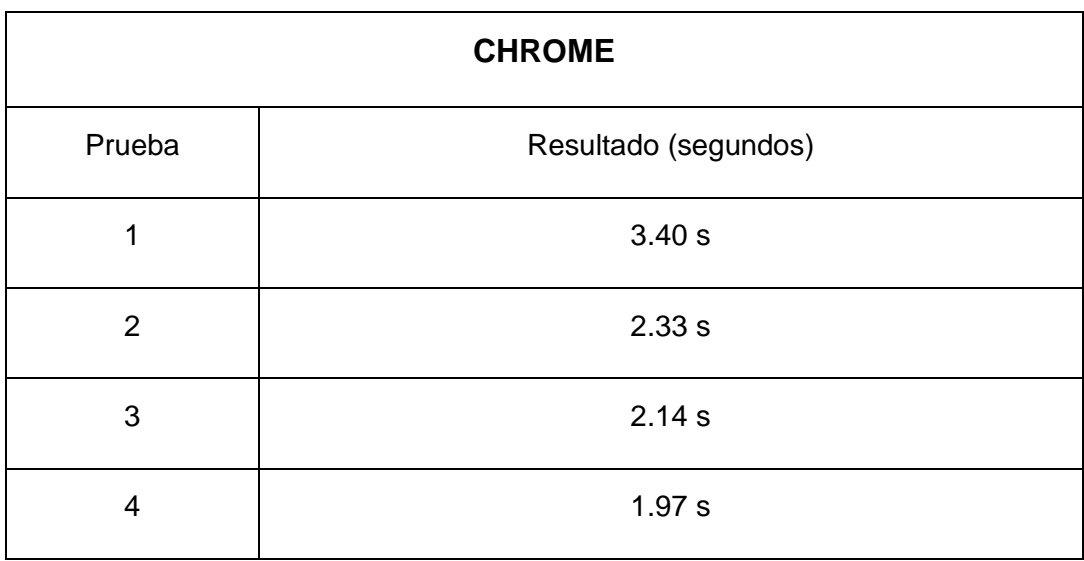

## **TABLA XXX** Prueba de carga navegador Opera

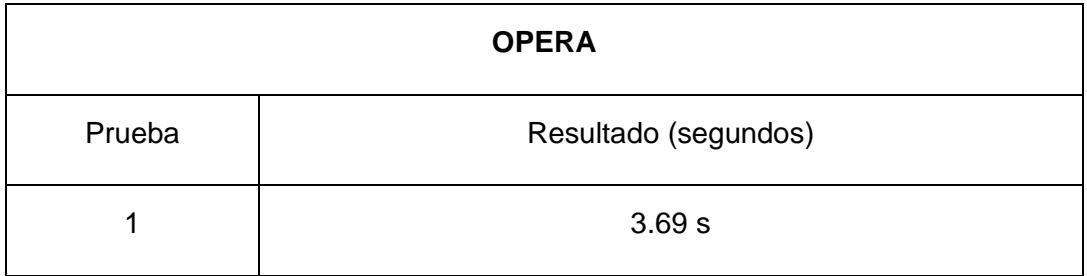

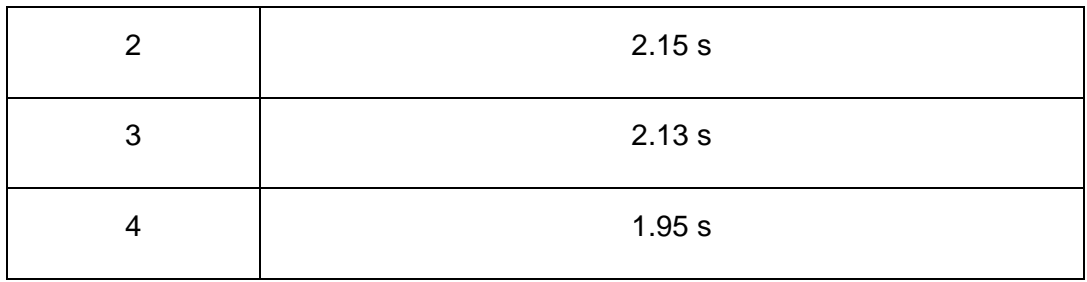

#### **TABLA XXXI** Prueba de carga navegador Brave

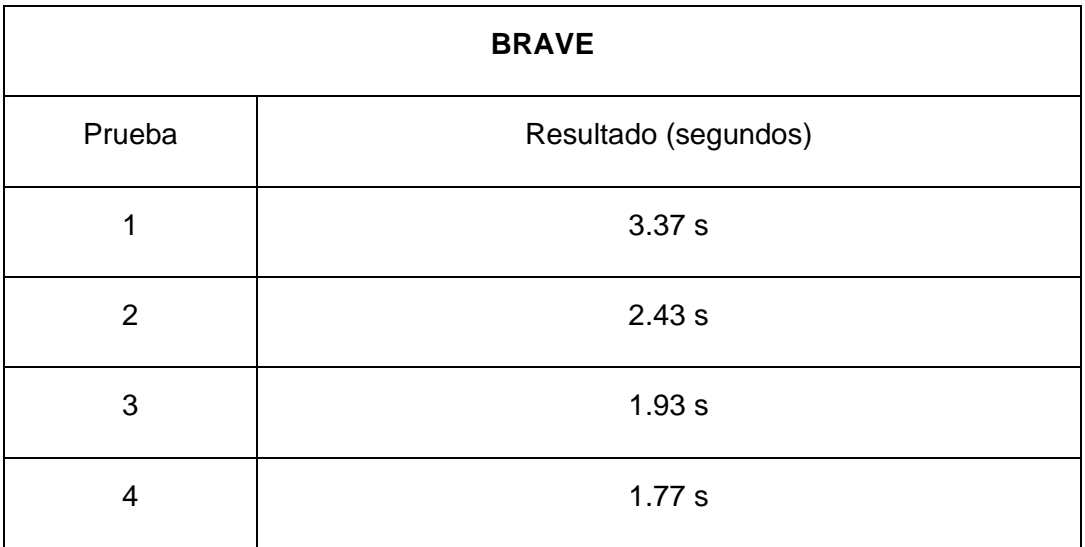

#### **Pruebas de compatibilidad**

Las pruebas de compatibilidad son pruebas realizadas para verificar si un sistema, producto o aplicación funcionará correctamente y cumplirá con los requisitos previstos en diferentes entornos, plataformas, dispositivos, sistemas operativos, navegadores, etc. Estas pruebas ayudan a asegurar que el producto sea compatible con los diferentes entornos en los que se espera que funcione, garantizando una experiencia de usuario satisfactoria.

| $x +$<br>J UpWorld<br>$\leftarrow$ $\rightarrow$ $\mathbf{C}$ a commerce-episebapp/tome | $0 - x$<br><b>Marine College</b><br>2 ☆ ★ 平 日 ▲ 1 |
|-----------------------------------------------------------------------------------------|---------------------------------------------------|
| Up World # Q<br>≡                                                                       | $\mathsf{B}$<br>π                                 |
| Productos más visitados M                                                               | Productos más vendidos                            |
|                                                                                         | <b>II</b> Wodows 1                                |
| <b>Benq</b>                                                                             |                                                   |
|                                                                                         | Productos más visitados                           |
| $\circledcirc$                                                                          | 1999 991 992 992 99<br>۱                          |

**Fig. 68** Prueba de compatibilidad Navegador Chrome

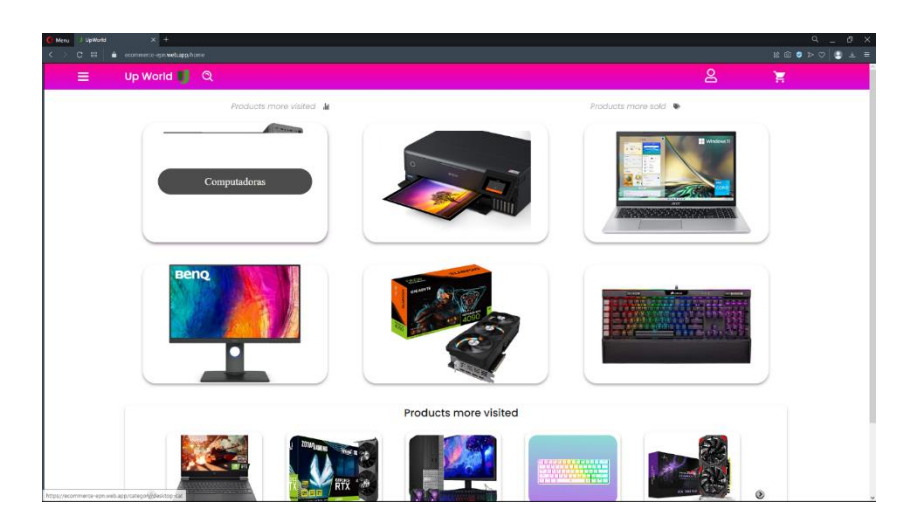

**Fig. 69** Prueba de compatibilidad Navegador Opera

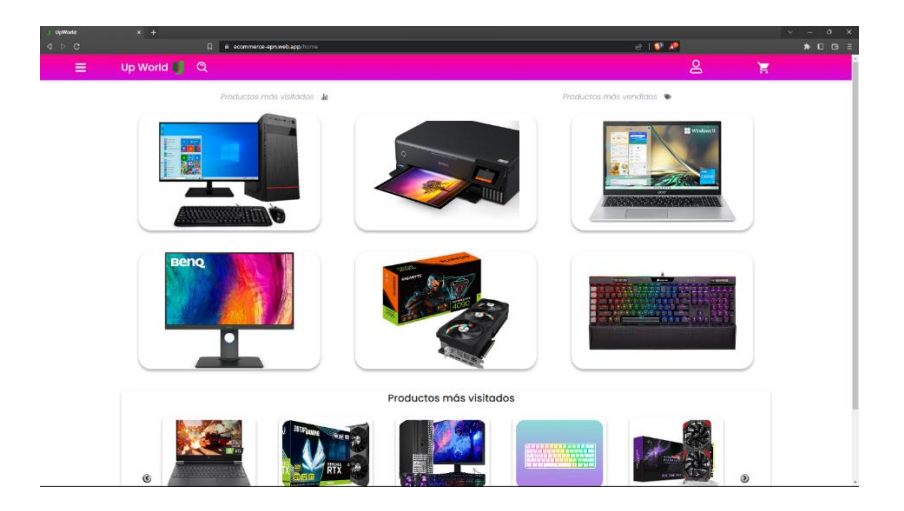

**Fig. 70** Prueba de compatibilidad Navegador Brave

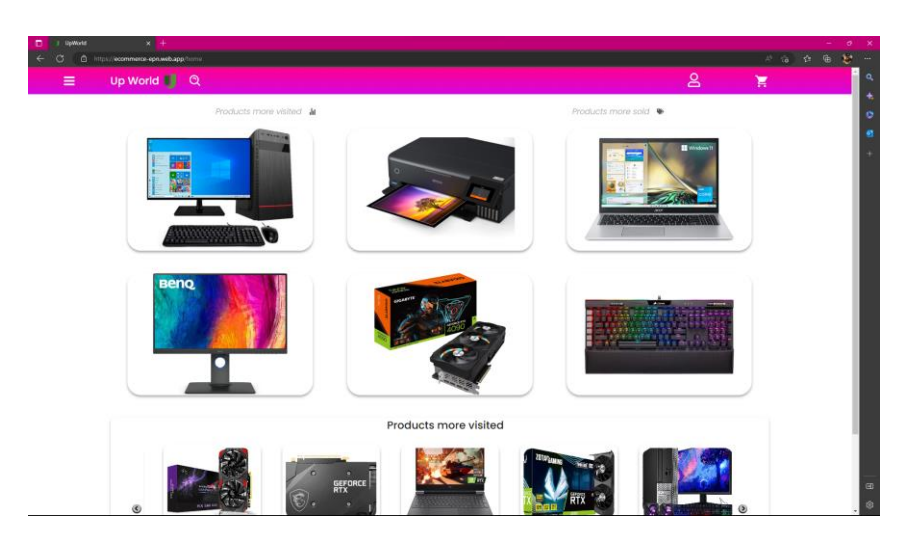

**Fig. 71** Prueba de compatibilidad Navegador Edge

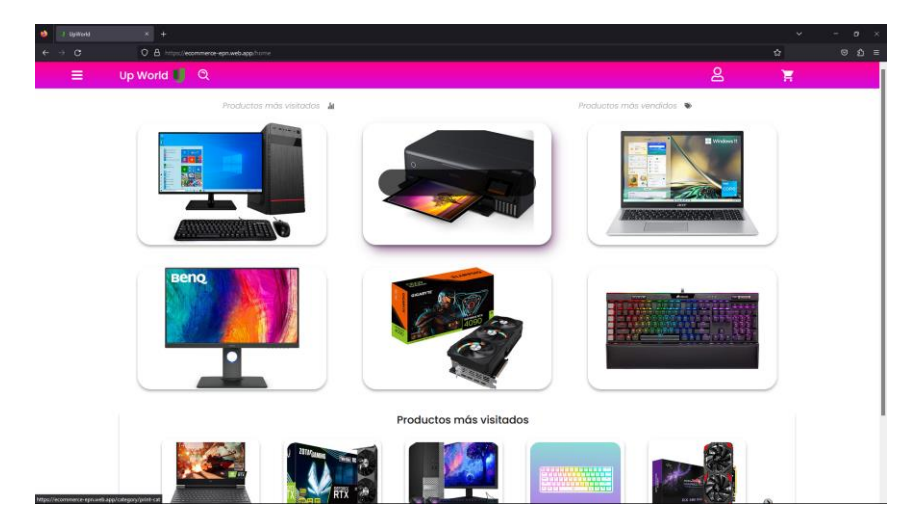

**Fig. 72** Prueba de compatibilidad Navegador Firefox

#### **Pruebas unitarias**

Las pruebas unitarias prueban la conexión con la base de datos, las peticiones y las limitaciones que debe tener cada llamada, además de medir el tiempo que tarda en responder la base de datos

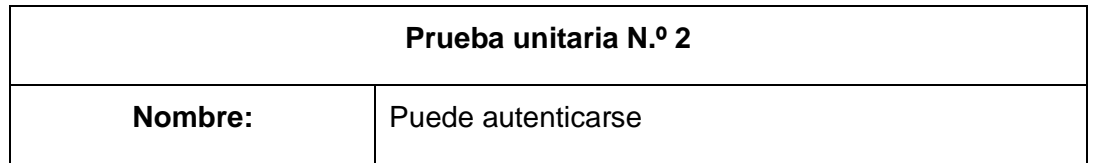

#### **TABLA XXXII** Prueba unitaria, puede autenticarse
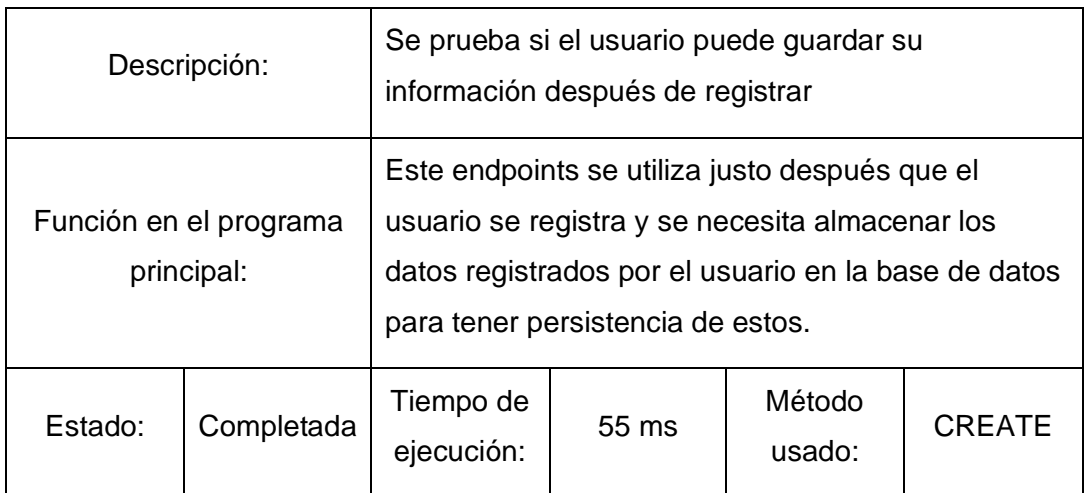

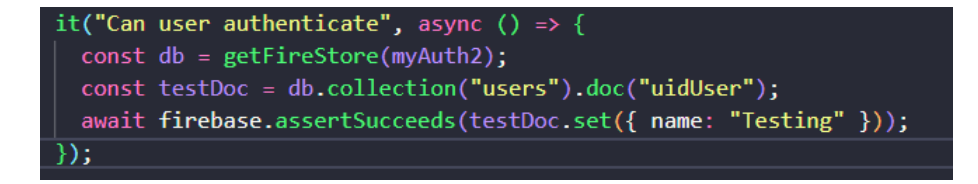

**Fig. 73** Código prueba unitaria 2

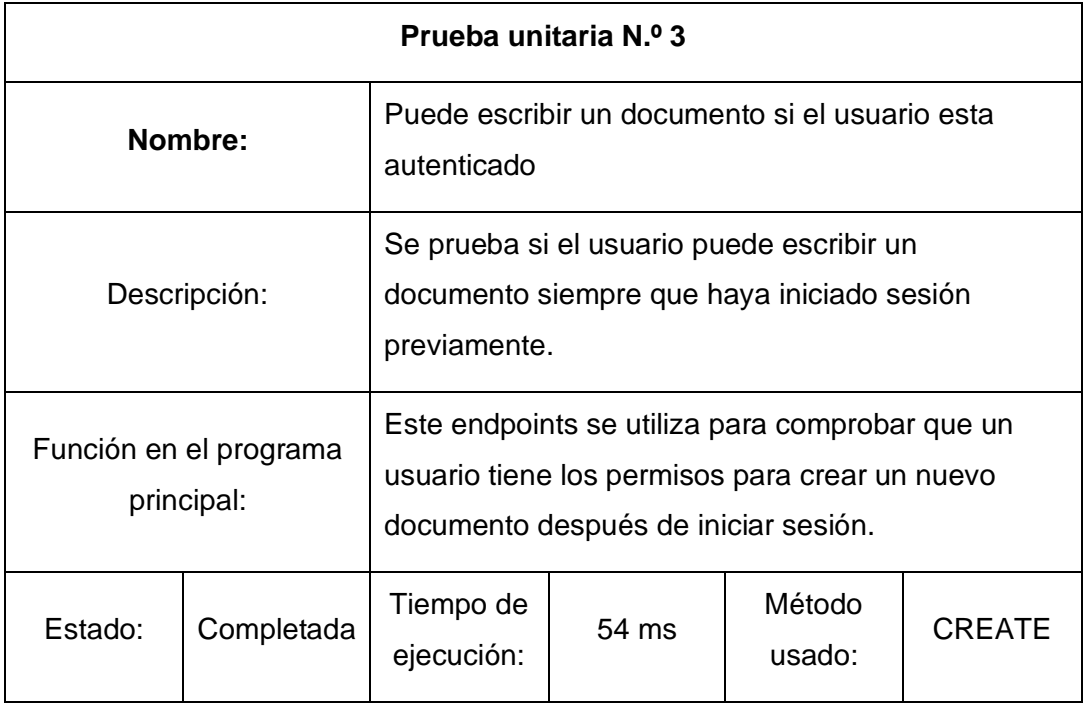

**TABLA XXXIII** Prueba unitaria escribir un documento sin estar autenticado

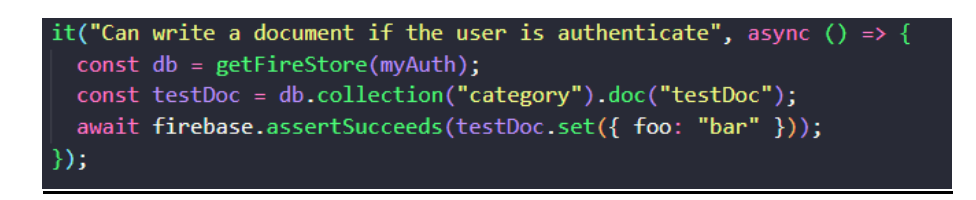

### **Fig. 74** Código prueba unitaria 3

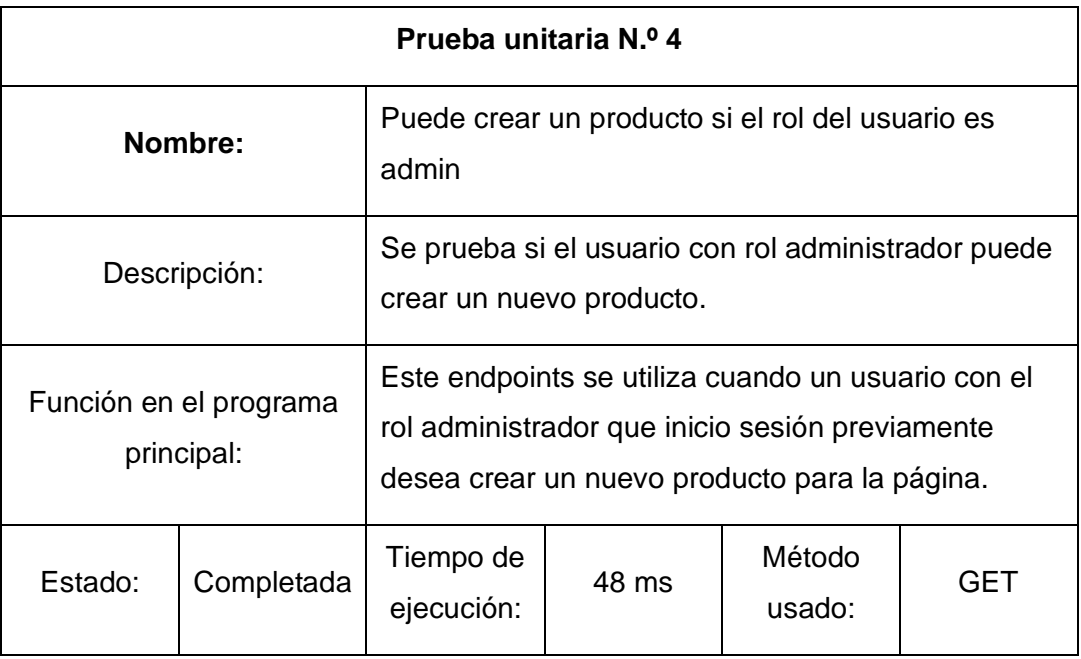

**TABLA XXXIV** Prueba unitaria crear un producto si es admin

```
it("Can create a product if the user role is admin", async () => {
 const db = getFireStore(myAuthor);const testDoc = db.collection("products").doc("createNew");
 await firebase.assertSucceeds(
    testDoc.set({ uid: "createNew", name: "Product Created" })
 );
\});
```
**Fig. 75** Código prueba unitaria 4

**TABLA XXXV** Prueba unitaria leer un producto

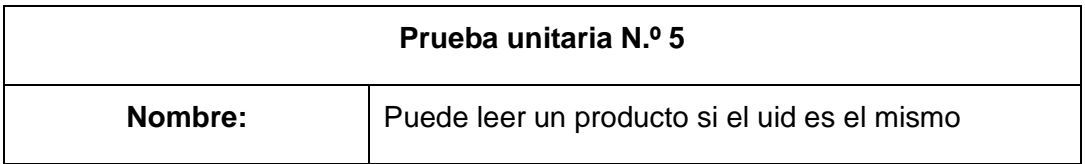

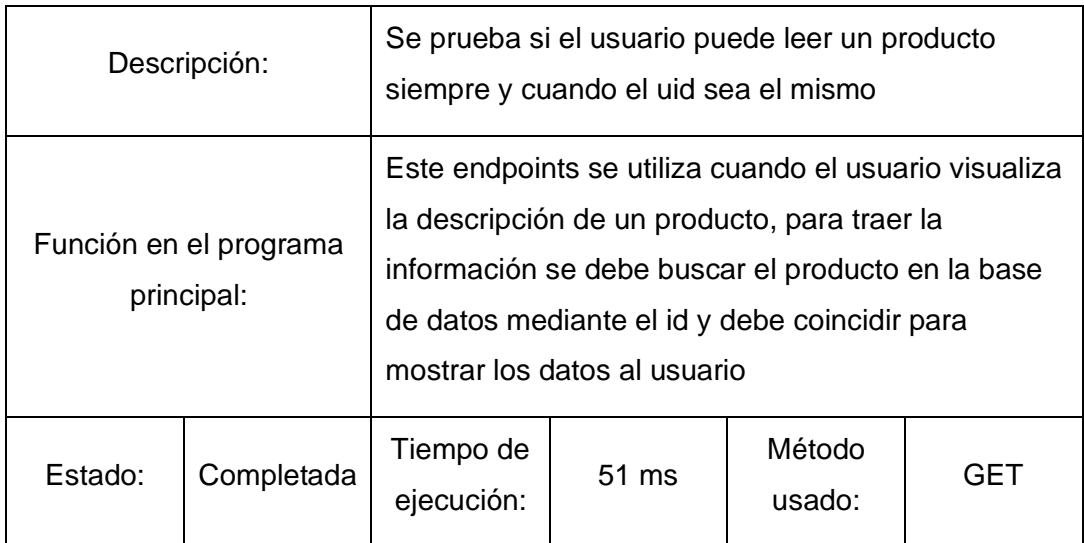

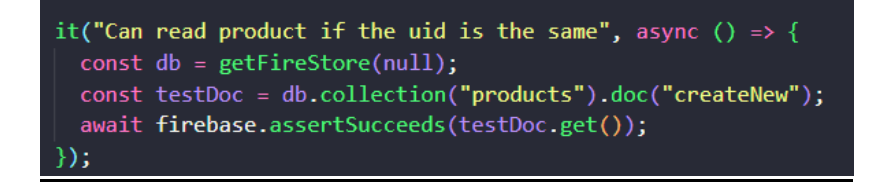

**Fig. 76** Código prueba unitaria 5

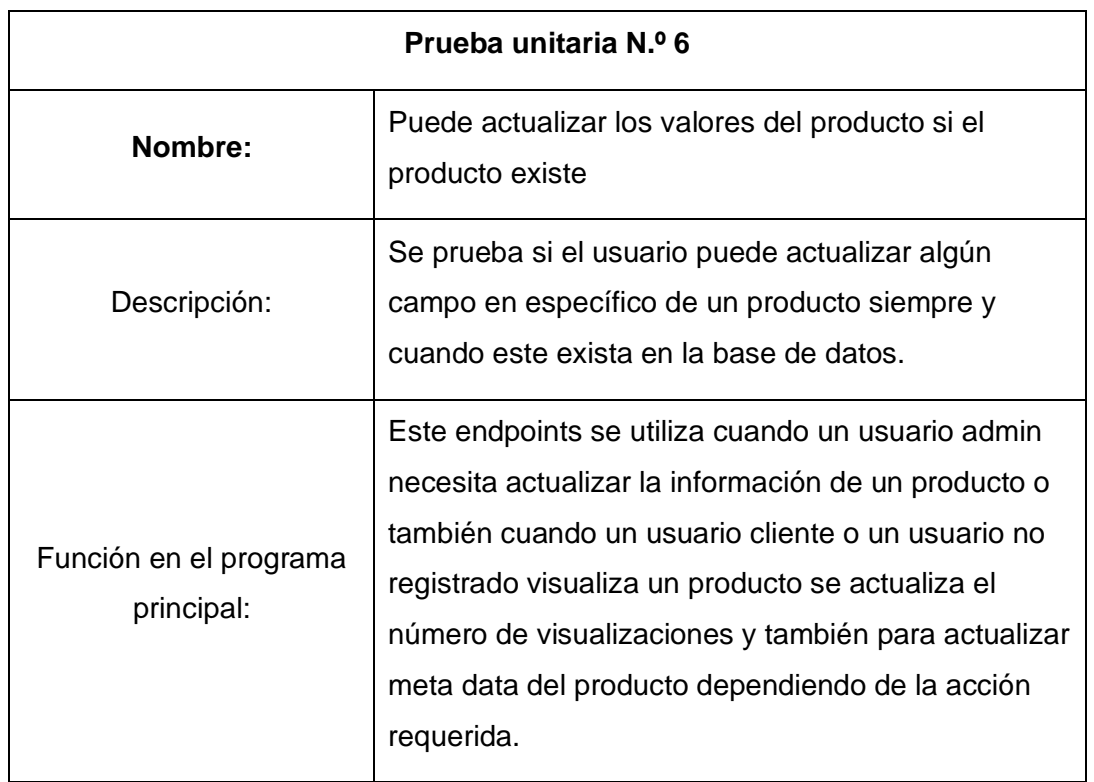

**TABLA XXXVI** Prueba unitaria actualizar los valores del producto

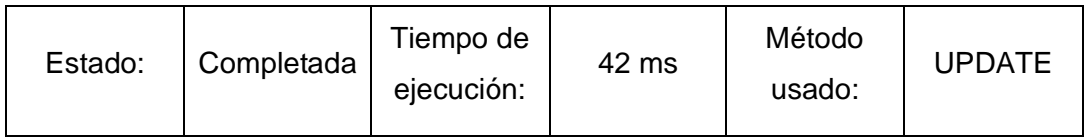

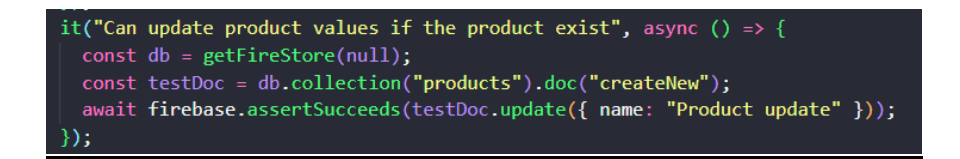

**Fig. 77** Código prueba unitaria 6

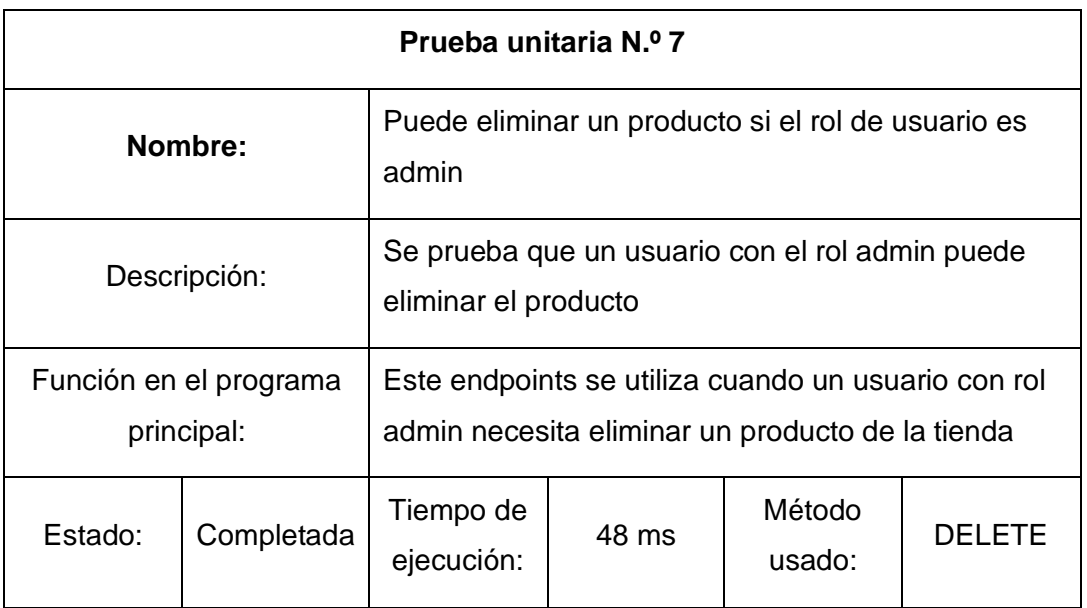

**TABLA XXXVII** Prueba unitaria eliminar un producto si es admin

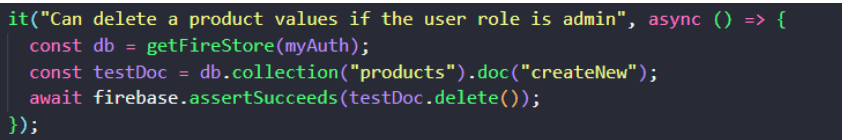

**Fig. 78** Código prueba 7

**TABLA XXXVIII** Prueba unitaria añadir un producto al carrito si es cliente

#### **Prueba unitaria N.º 8**

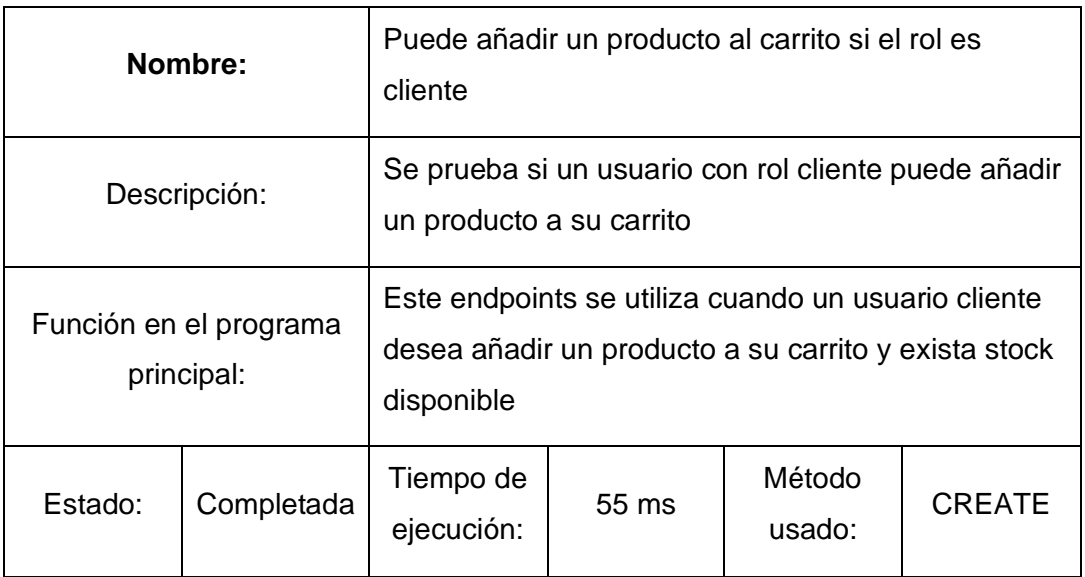

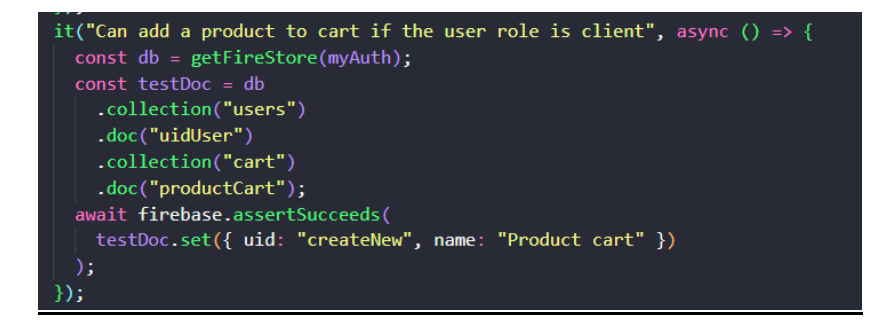

#### **Fig. 79**Código prueba 8

**TABLA XXXIX** Prueba unitaria eliminar un producto si existe en el carrito

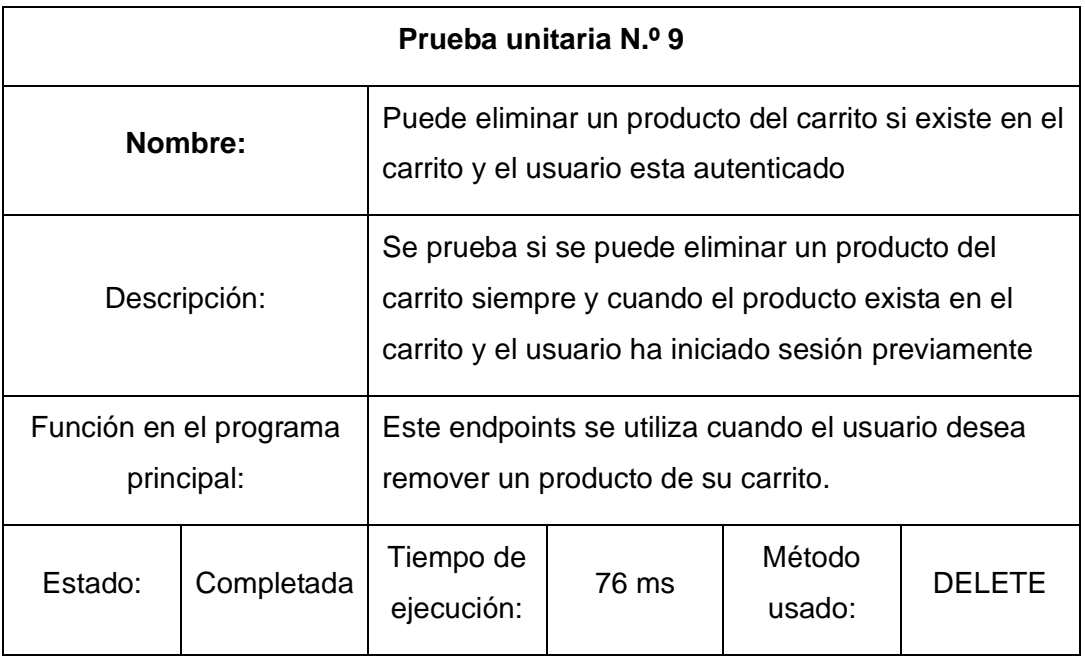

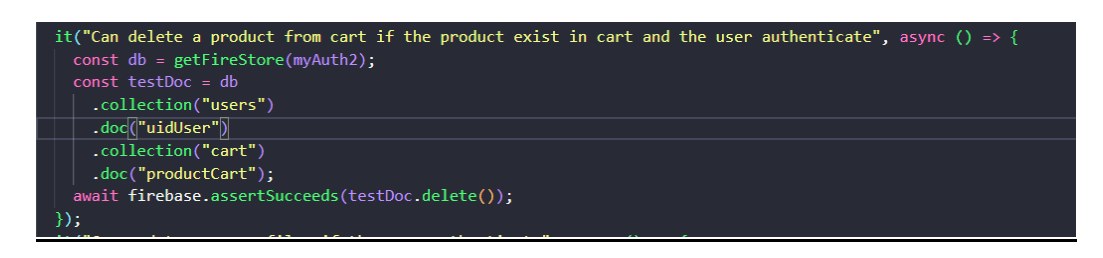

**Fig. 80** Código prueba 9

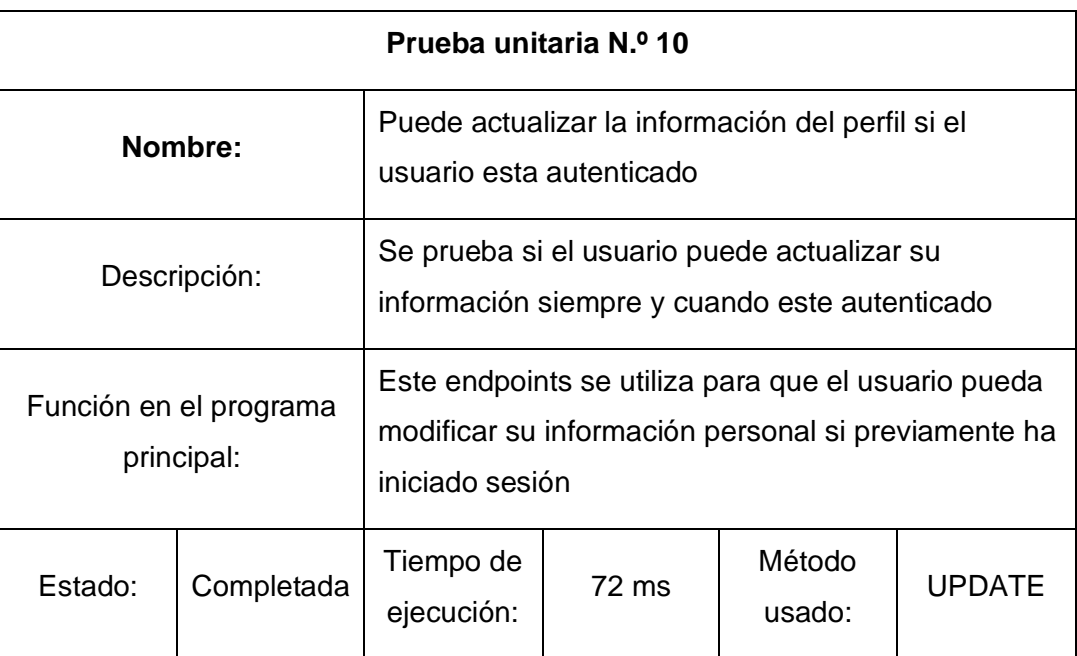

#### **TABLA XL** Prueba unitaria actualizar la información del perfil

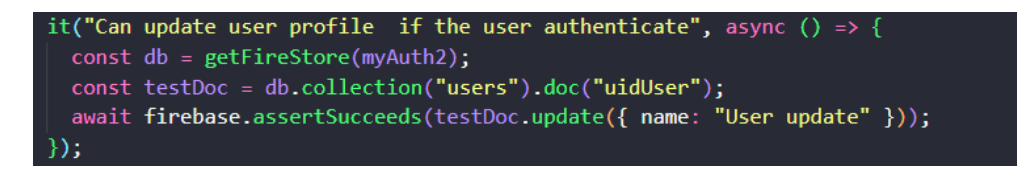

**Fig. 81** Código prueba 10

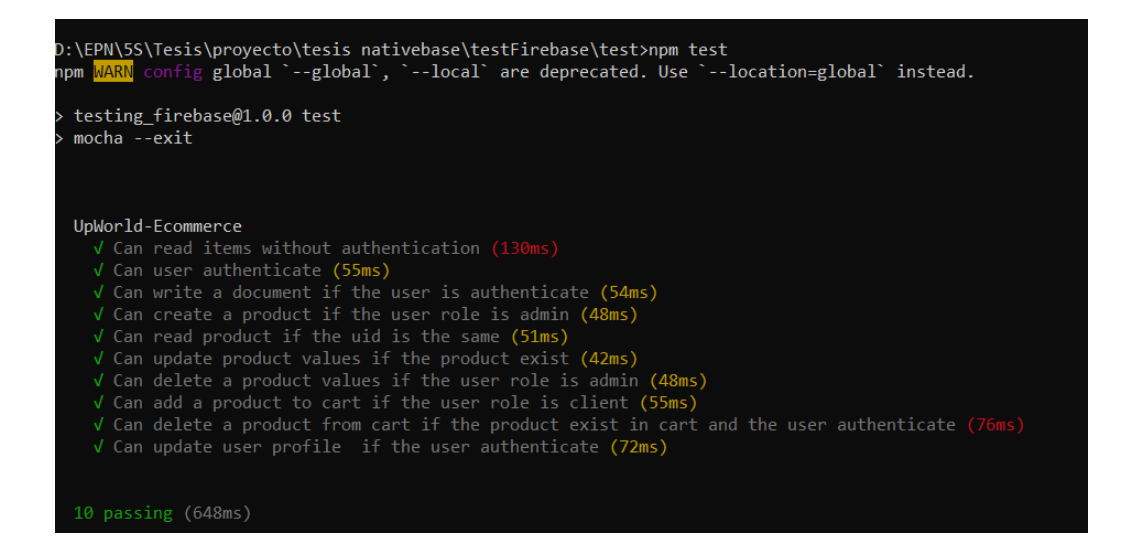

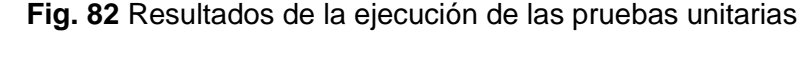

| Data     | <b>Requests</b> |               |                                 |
|----------|-----------------|---------------|---------------------------------|
|          |                 |               |                                 |
| Time     |                 | Method        | Path                            |
| 19:27:44 |                 | <b>GET</b>    | /category/testDoc               |
| 19:27:45 | ✓               | <b>CREATE</b> | /users/uidUser                  |
| 19:27:45 | ✓               | <b>CREATE</b> | /category/testDoc               |
| 19:27:45 | ✓               | <b>CREATE</b> | /products/createNew             |
| 19:27:45 | $\checkmark$    | <b>GET</b>    | /products/createNew             |
| 19:27:45 | ✓               | <b>UPDATE</b> | /products/createNew             |
| 19:27:45 | $\sim$          | <b>DELETE</b> | /products/createNew             |
| 19:27:45 | $\checkmark$    | <b>CREATE</b> | /users/uidUser/cart/productCart |
| 19:27:45 | $\checkmark$    | <b>DELETE</b> | /users/uidUser/cart/productCart |
| 19:27:45 |                 | <b>UPDATE</b> | /users/uidUser                  |

**Fig. 83** Métodos utilizados para las peticiones realizadas por las pruebas unitarias.

#### **Pruebas de aceptación**

A continuación, se procede a mostrar las pruebas de aceptación, cada prueba explica el proceso que debe realizar el usuario para completar la respectiva acción en el componente de *FrontEnd*

# **TABLA XLI** Prueba de aceptación Registro de usuarios

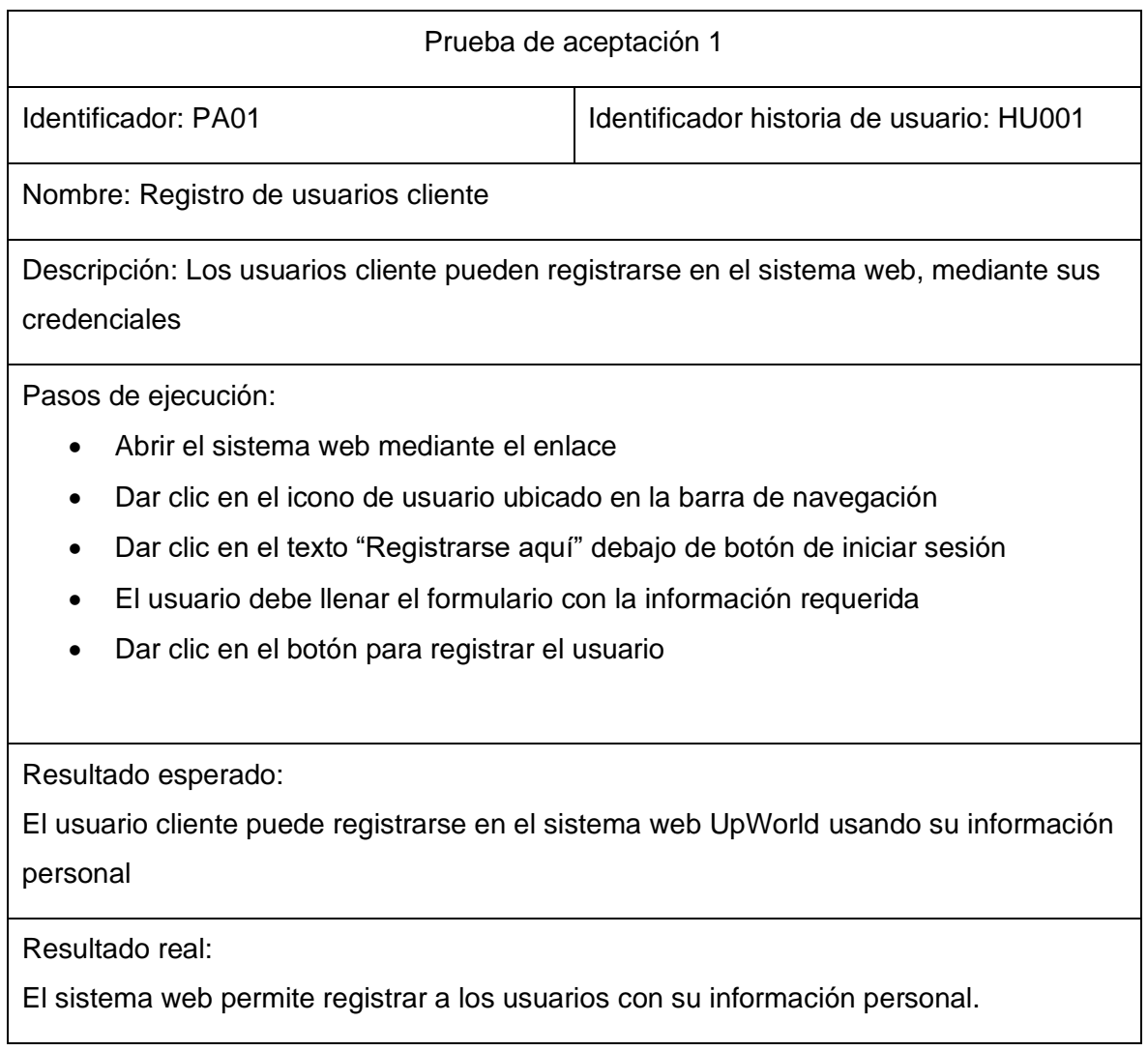

# **TABLA XLII** Pruebas de aceptación Inicio, cierre de sesión

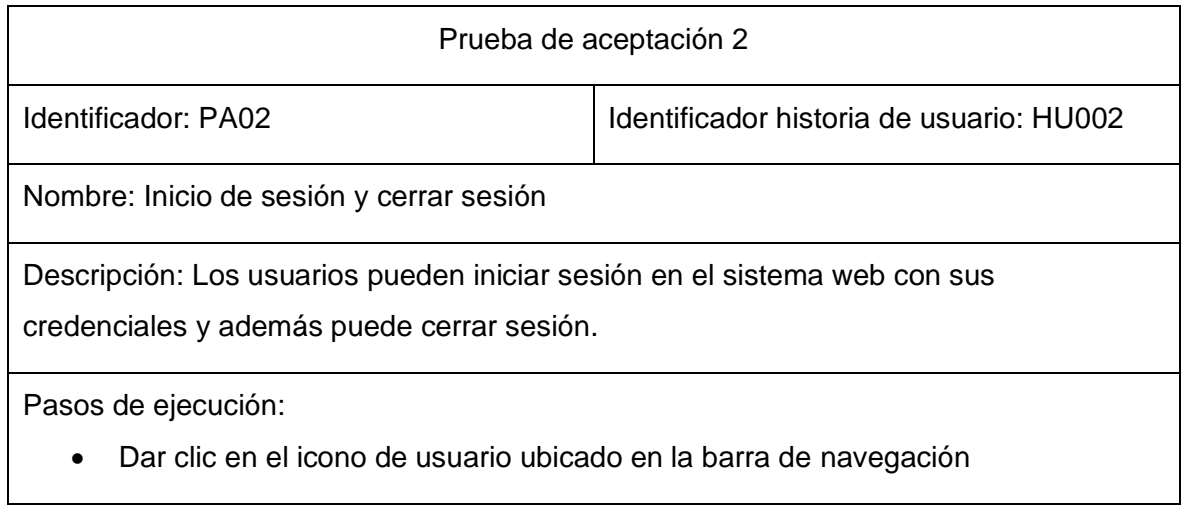

- Rellenar el formulario con las credenciales del usuario
- Dar clic en el botón con el texto " Iniciar sesión"

Cerrar sesión:

- Dar clic en el icono de usuario ubicado en la barra de navegación
- Dar clic en el botón con el texto "Cerrar sesión"

#### Resultado esperado:

El usuario cliente puede iniciar en el sistema web UpWorld usando su información personal, además puede cerrar sesión.

Resultado real:

El sistema web permite ingresar a los usuarios con su información personal y cerrar la sesión.

### **TABLA XLIII** Pruebas de aceptación Gestionar perfil

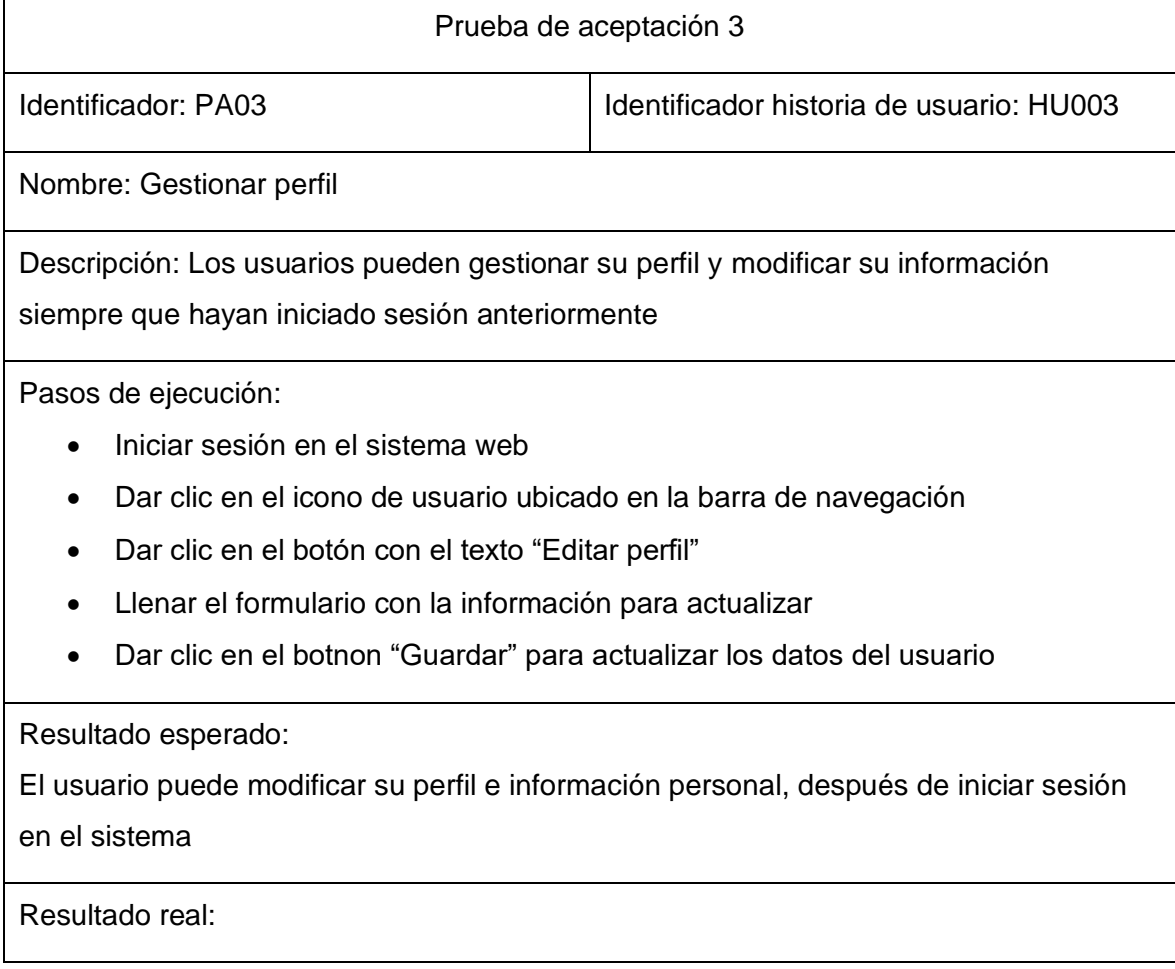

El sistema web permite modificar el perfil del usuario y su respectiva información personal

# **TABLA XLIV** Pruebas de aceptación Añadir producto al carrito

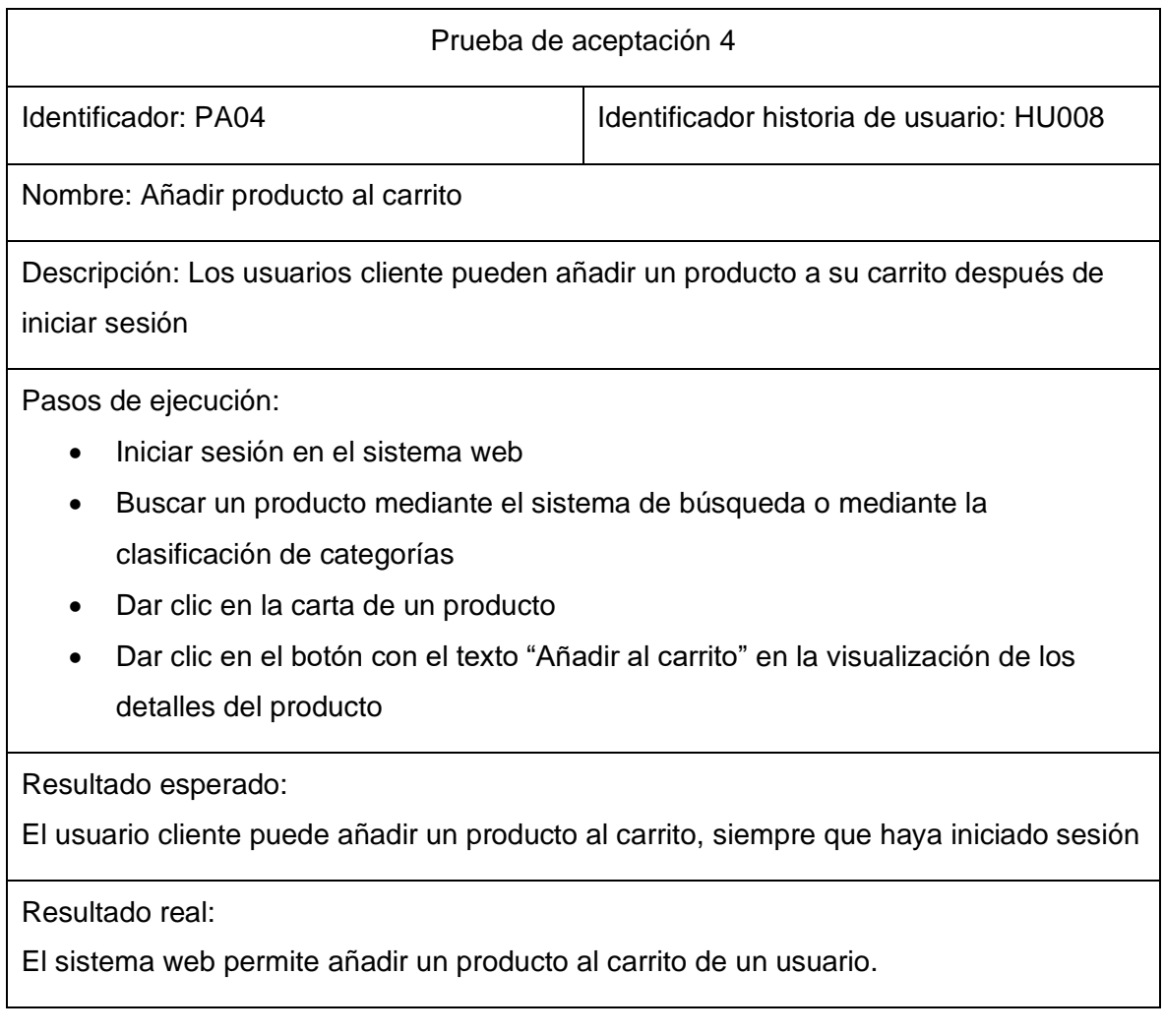

## **TABLA XLV** Prueba de aceptación Comprar los productos del carrito

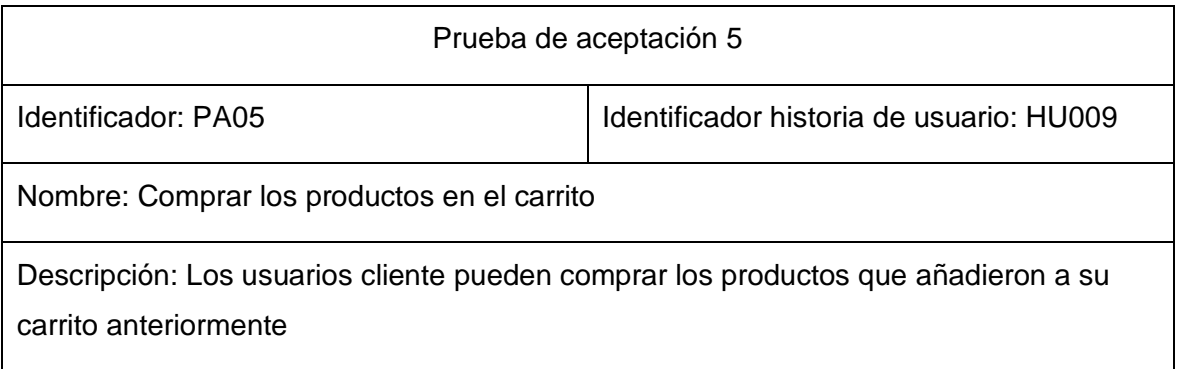

Pasos de ejecución:

- Iniciar sesión en el sistema web
- Añadir un producto al carrito
- Dar clic en el icono del carrito en la barra de navegación
- Dar clic en el botón con el texto "Detalles del carrito"
- Dar clic en el botón con el texto "Confirmar compra" o "Paypal" para realizar la compra del producto

Resultado esperado:

El usuario cliente pude comprar los productos que añadió a su carrito mediante una simulación o mediante PayPal

Resultado real:

El sistema web permite comprar los productos añadidos al carrito con PayPal o solo simular la compra.

# **TABLA XLVI** Prueba de aceptación Añadir cuenta analista

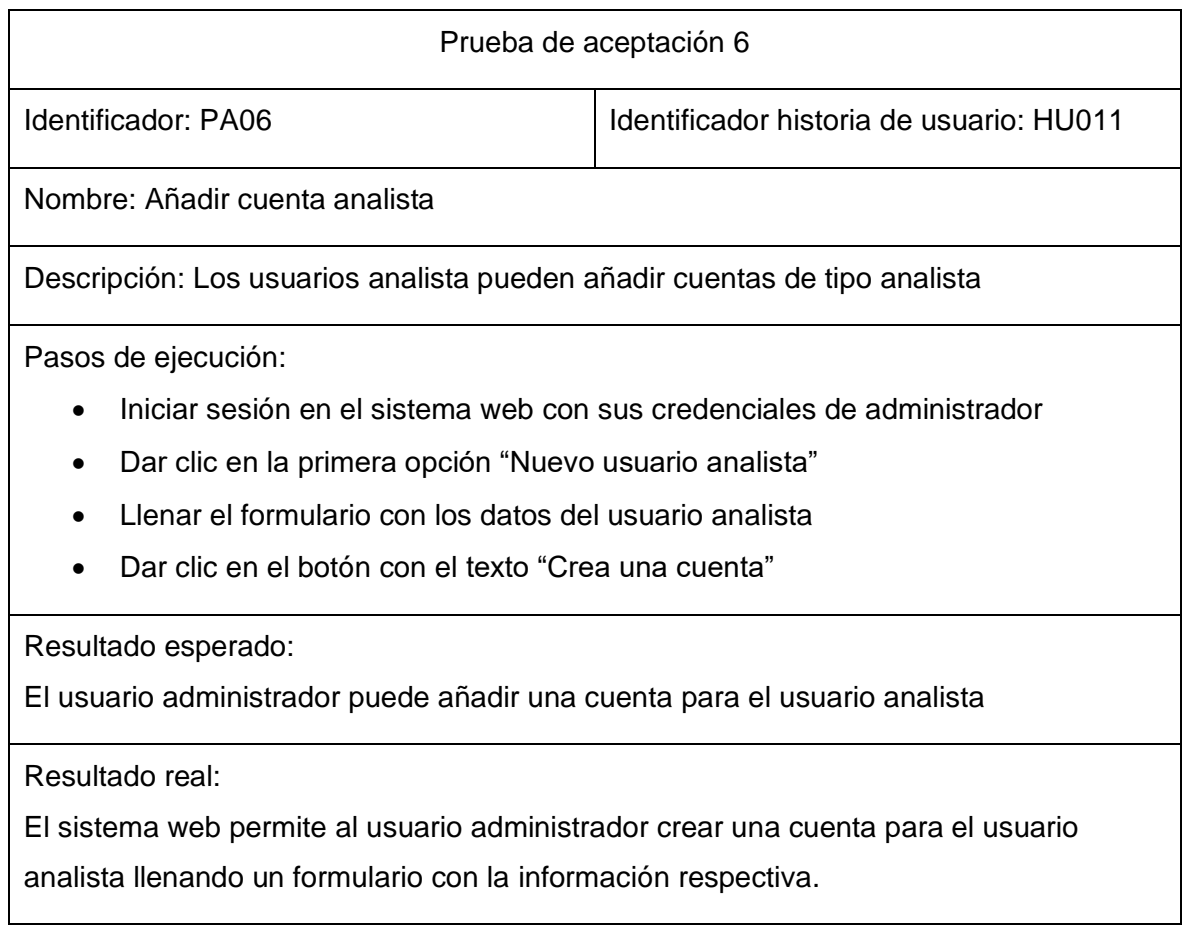

# **TABLA XLVII** Prueba de aceptación CRUD producto

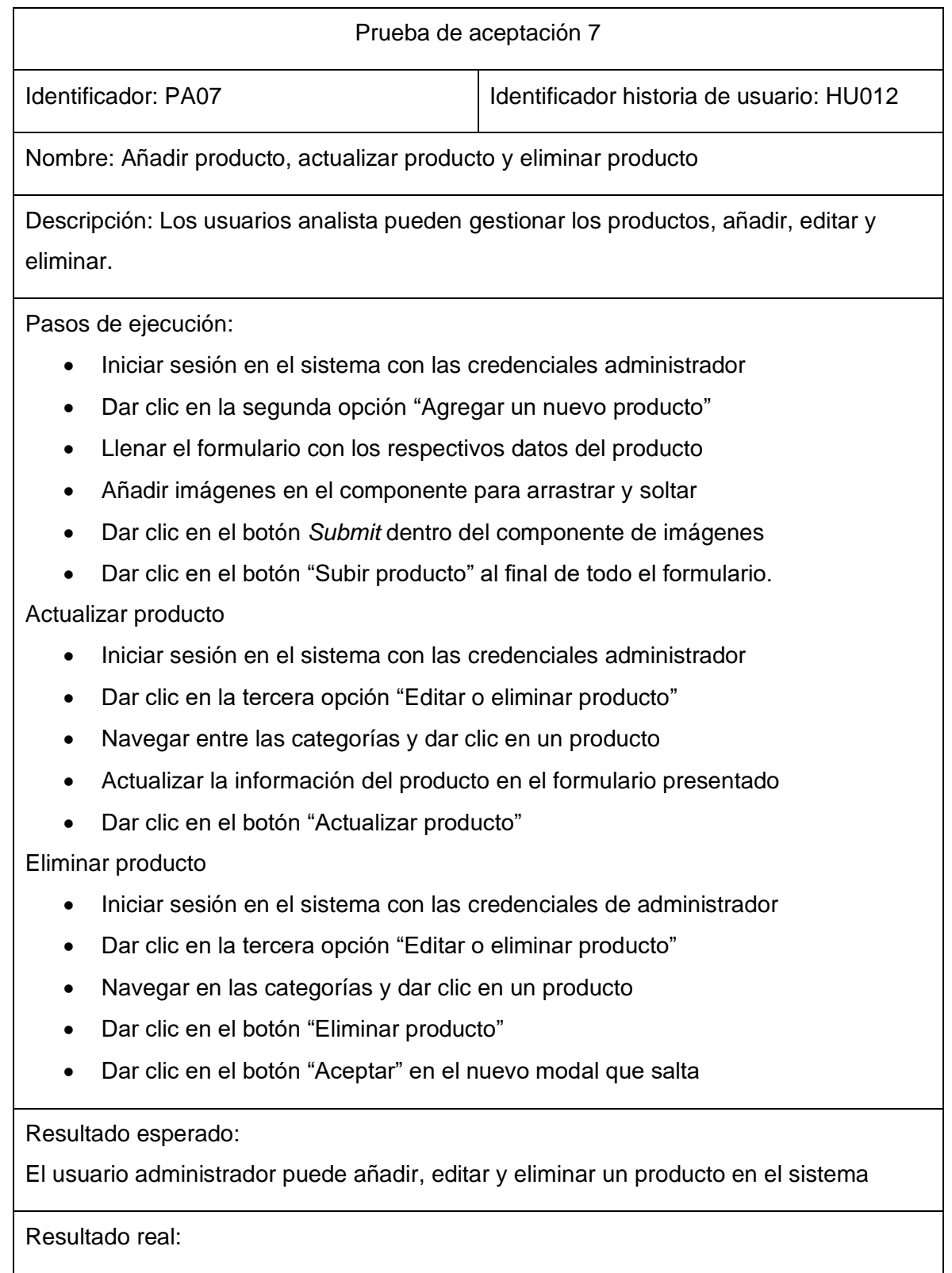

El sistema web permite al usuario administrador crear un nuevo producto o editarlo rellenando un formulario y completando los campos requeridos. Además, lo puede eliminar desde la misma pestaña.

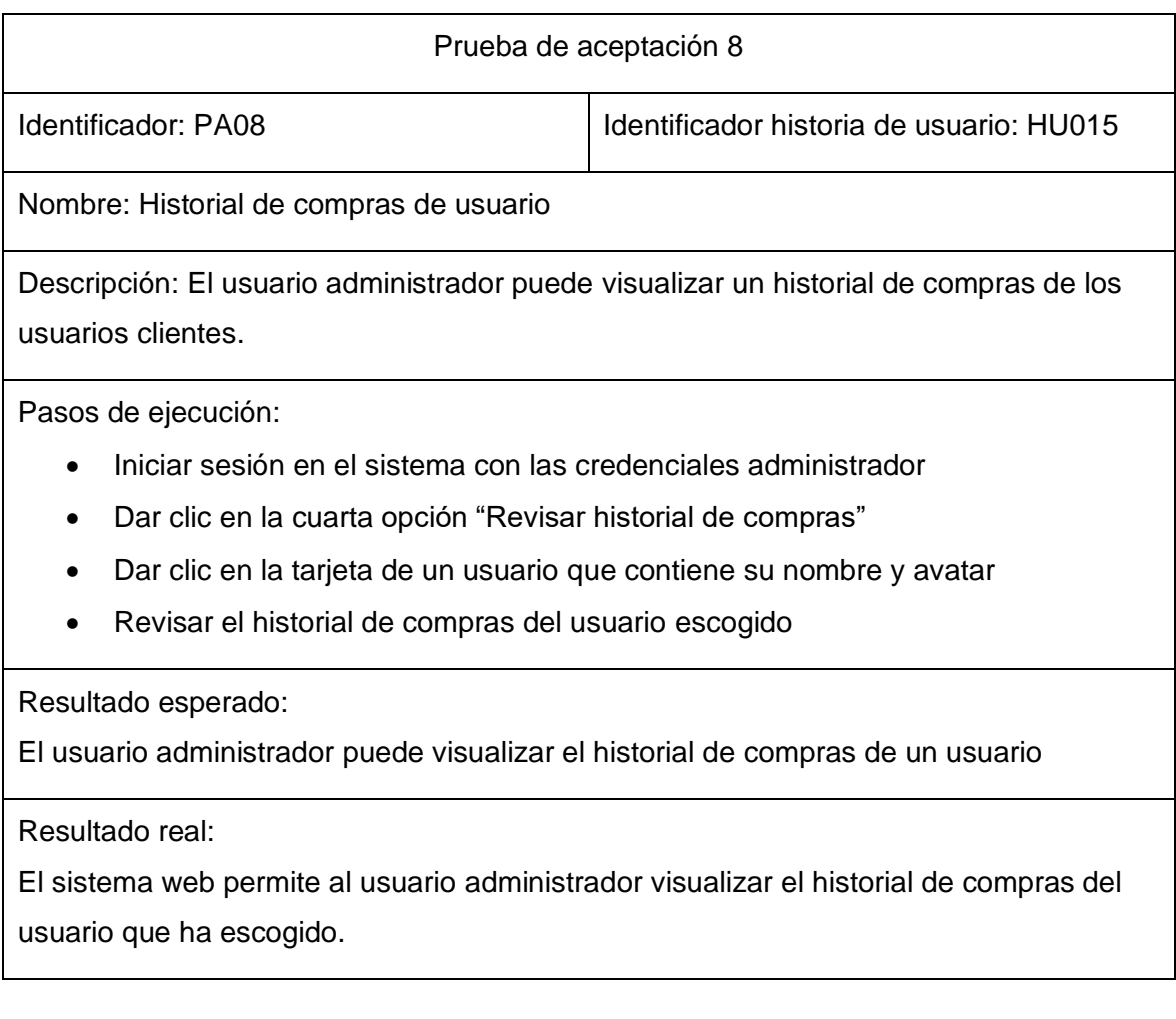

# **TABLA XLVIII** Prueba de aceptación Historial compras de usuario

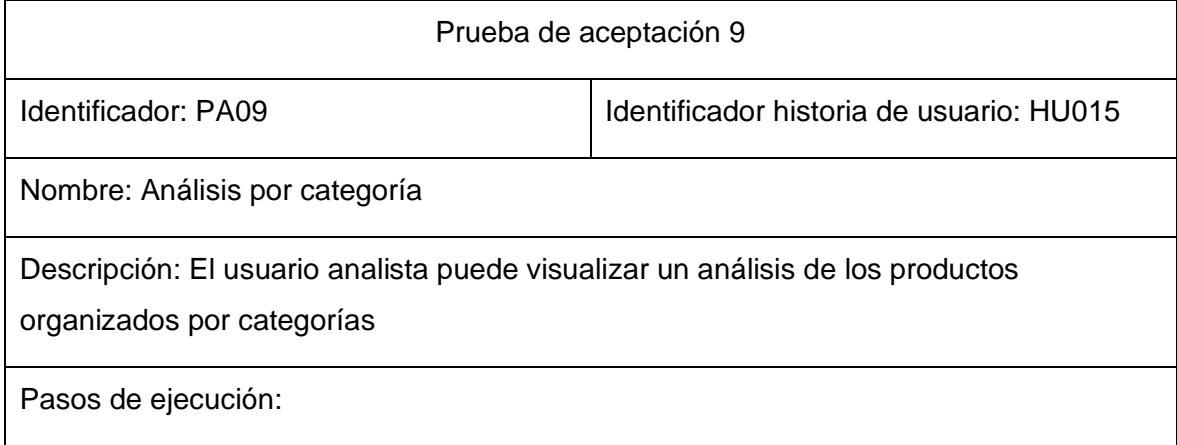

- Iniciar sesión en el sistema con las credenciales analista
- Dar clic en la primera opción Análisis por categoría.
- Dar clic en una categoría
- Visualizar los datos escogidos en el gráfico de tablas
- Visualizar los datos recopilados en el gráfico de pie

#### Resultado esperado:

El usuario analista puede observar los gráficos estadísticos con los datos de los productos de una categoría en especifico

Resultado real:

El sistema web permite al usuario analista visualizar los datos de los productos de una categoría escogida, mostrando gráficos de barras y gráficos circulares

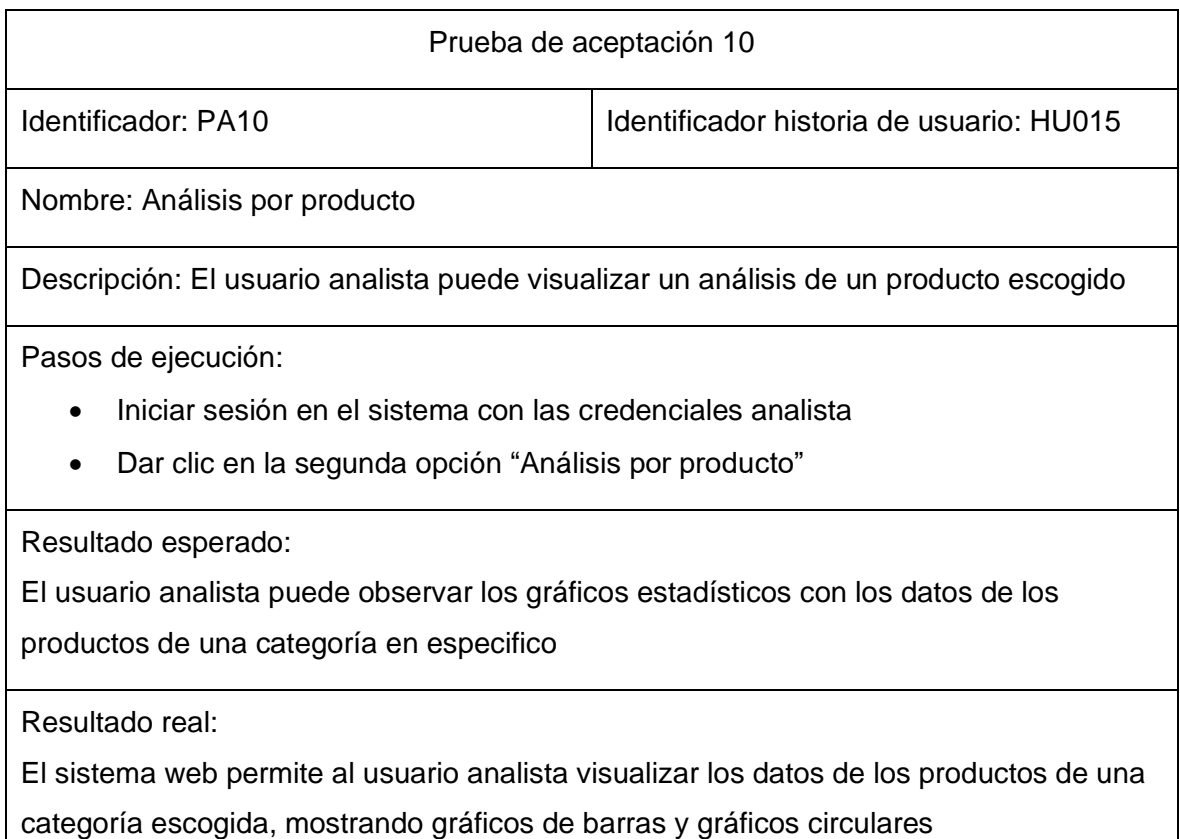

# **ANEXO III**

A continuación, para visualizar el Manual de Usuario del *FrontEnd* se debe digitar la siguiente URL:

[Manual de usuario: UpWord E-commerce](https://youtu.be/urjKYsKahwA)

# **ANEXO IV**

A continuación, se presenta las credenciales de acceso del *FrontEnd*, además del repositorio de GitHub, donde se encuentra todo el código del *FrontEnd*, además de los pasos a seguir para su instalación en el apartado del README.

#### **Credenciales para el acceso del** *FrontEnd***.**

Para ingresar al *FrontEnd* ya en producción, se ingresa mediante la URL:

[UpWorld-Ecommerce](https://ecommerce-epn.web.app/home)

Credenciales del perfil administrador:

- **Correo del administrador:** [admin@world.com](mailto:admin@world.com)
- **Contraseña:** 12345678

Credenciales para el perfil cliente:

Registrarse mediante la pantalla de registro del sistema web

Credenciales para utilizar el pago mediante PayPal:

- **Correo:** steven@upWorld.com
- **Contraseña:** 12345678

Credenciales para el perfil analista:

- **Correo del analista:** [test2@test2.com](mailto:test2@test2.com)
- **Contraseña:** 12345678

#### **Repositorio del** *frontend*

El proyecto se encuentra en un repositorio de *GitHub,* que se accede mediante la siguiente URL:

[Repositorio UpWorld-Ecommerce](https://github.com/Seknys/Tesis-Ecommerce)